# SOLUCIÓN DE DOS ESTUDIOS DE CASO BAJO EL USO DE TECNOLOGÍA **CISCO**

# GUSTAVO ADOLFO RIOS AYALA

## UNIVERSIDAD NACIONAL ABIERTA Y A DISTANCIA

ESCUELA DE CIENCIAS BÁSICAS, TECNOLOGÍA E INGENIERÍA

INGENIERÍA DE SISTEMAS

**COROZAL** 

2021

# SOLUCIÓN DE DOS ESTUDIOS DE CASO BAJO EL USO DE TECNOLOGÍA **CISCO**

GUSTAVO ADOLFO RIOS AYALA

# DIPLOMADO DE PROFUNDIZACIÓN CISCO (DISEÑO E IMPLEMENTACIÓN DE SOLUCIONES INTEGRADAS LAN / WAN)

DIRECTOR /TUTOR

JAVIER RICARDO VASQUEZ

# UNIVERSIDAD NACIONAL ABIERTA Y A DISTANCIA

ESCUELA DE CIENCIAS BÁSICAS, TECNOLOGÍA E INGENIERÍA

INGENIERÍA DE SISTEMAS

**COROZAL** 

2021

# NOTA DE ACEPTACIÓN:

\_\_\_\_\_\_\_\_\_\_\_\_\_\_\_\_\_\_\_\_\_\_\_\_\_\_\_\_\_ Firma del presidente del jurado

Firma del jurado

Firma del jurado

Corozal, (noviembre 28, 2021)

 $\overline{\phantom{a}}$  , and the contract of the contract of the contract of the contract of the contract of the contract of the contract of the contract of the contract of the contract of the contract of the contract of the contrac

 $\overline{\phantom{a}}$  , and the contract of the contract of the contract of the contract of the contract of the contract of the contract of the contract of the contract of the contract of the contract of the contract of the contrac

#### **DEDICATORIA**

<span id="page-3-0"></span>Primero que todo va dedicado a Dios que es el ser supremo del universo, quién nos da la vida, salud y sobre todo nos llena de sabiduría para avanzar y cumplir nuestros propósitos, segundo a mis padres, mi esposa y suegra que día a día siempre están apoyándome moralmente, siendo ellos el motor principal para nunca rendirme y cumplir con éxito los objetivos propuestos en mi vida.

#### **AGRADECIMIENTO**

<span id="page-4-0"></span>Quiero expresar mi gratitud a Dios, quien con su bendición llena siempre mi vida y a toda mi familia por estar presente, en todos los momentos y ser mi guía incondicional.

De igual forma a la Universidad Nacional Abierta y a Distancia – UNAD. A toda la Escuela De Ciencias Básicas, Tecnología E Ingeniería y profesores quienes con sus conocimientos, experiencias y apoyo incondicional contribuyeron a mi crecimiento personal y profesional.

En especial quiero agradecer de todo corazón a la Compañía Desminado Humanitario de la Armada de Colombia, por brindarme la oportunidad, apoyo y flexibilidad para ingresar a la universidad, desarrollar y culminar con éxito la carrera profesional en Ingeniería de Sistema.

## **CONTENIDO**

<span id="page-5-0"></span>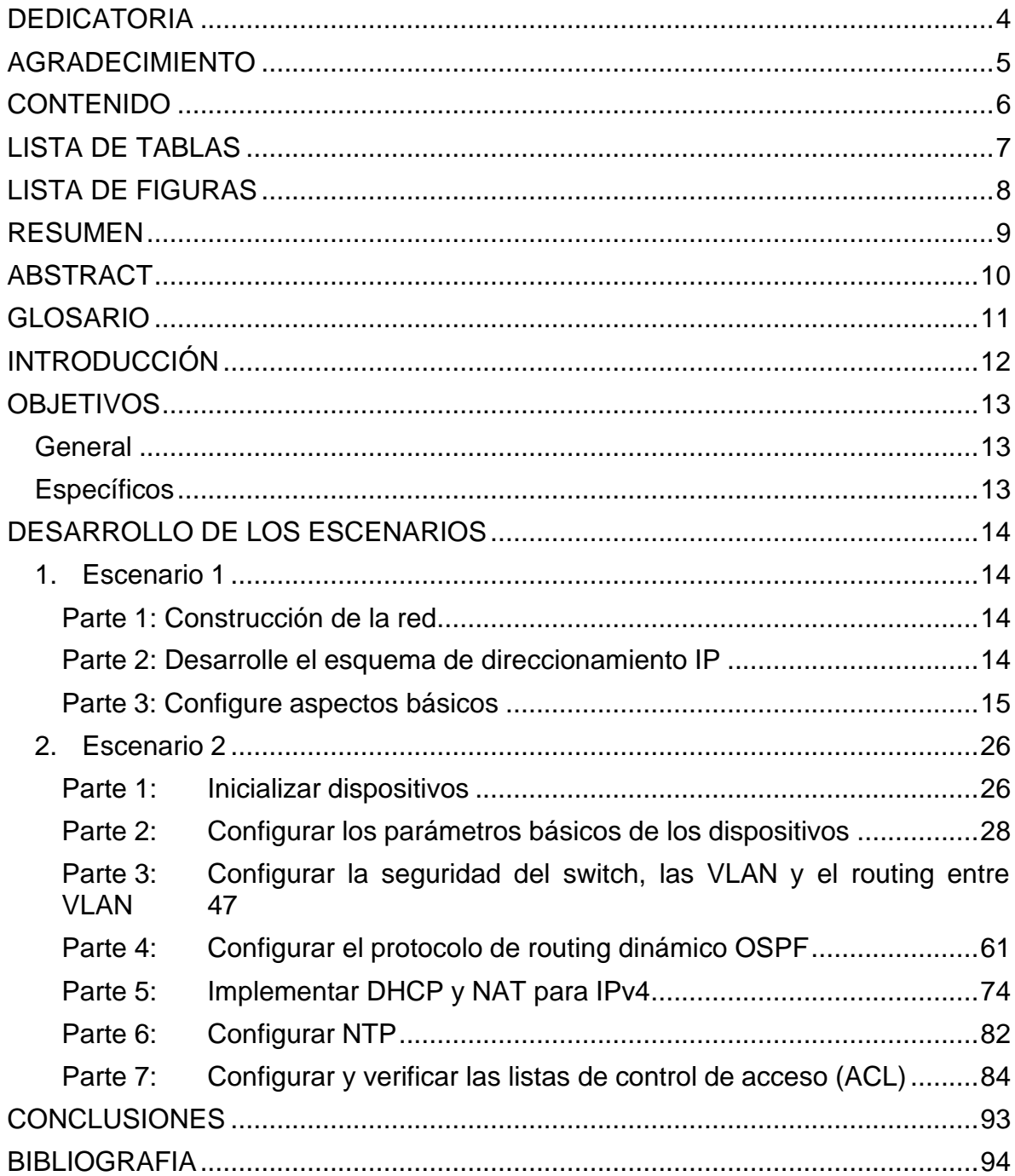

# **LISTA DE TABLAS**

<span id="page-6-0"></span>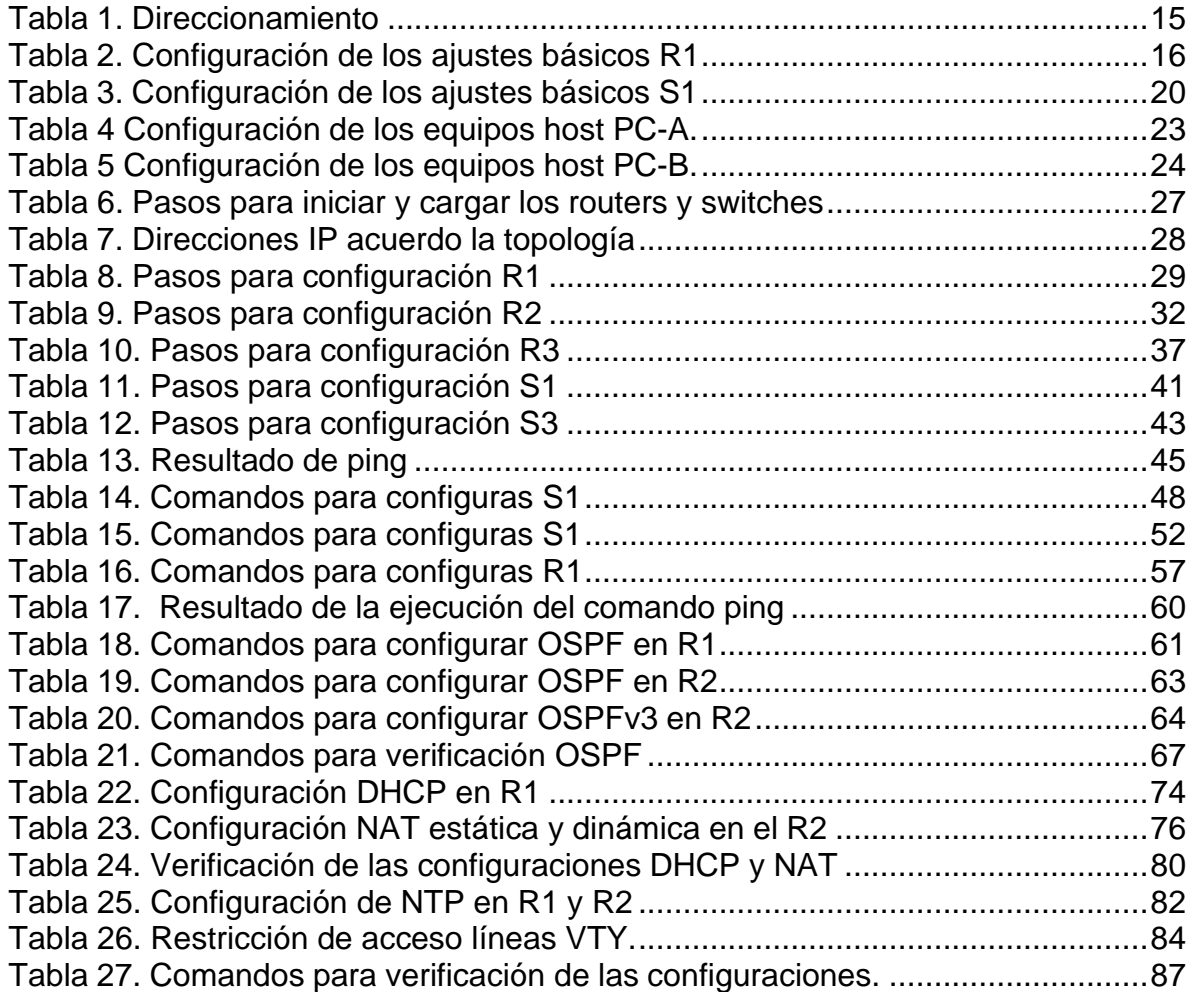

## **LISTA DE FIGURAS**

<span id="page-7-0"></span>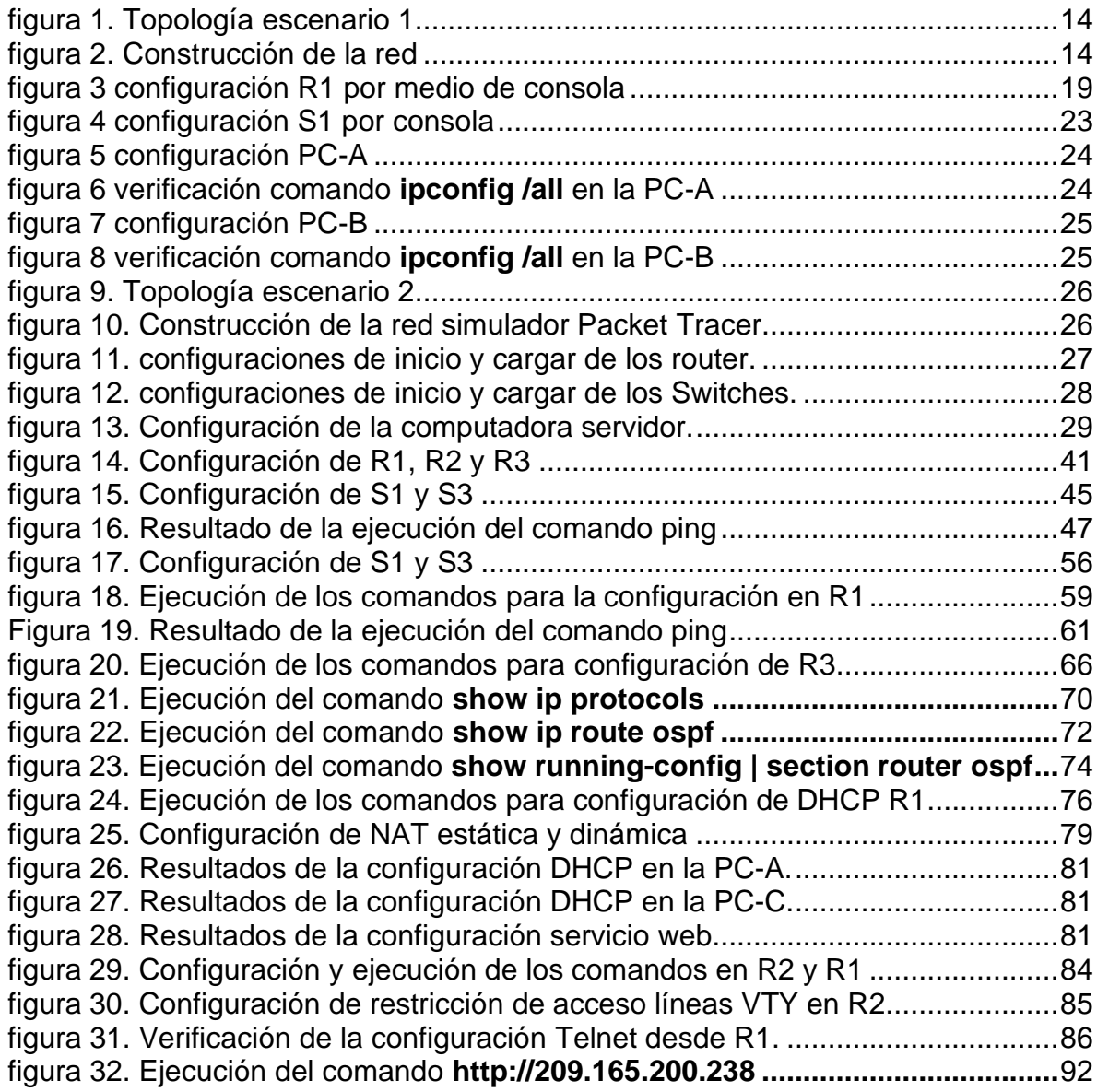

#### **RESUMEN**

<span id="page-8-0"></span>El trabajo se realiza con el propósito de ejecutar de una forma práctica, los conocimientos adquiridos a lo largo del Diplomado De Profundización CISCO (Diseño e Implementación de soluciones integradas LAN/WAN), aportando al estudiante las habilidades necesarias en el manejo de redes, enfrentándolo a dos escenarios, en donde para cada uno de ellos debe construir su topología. En el escenario 1 se desarrollan los conocimientos en cuanto a la configuración de los equipos descritos en una topología y en una tabla, la cual contiene el direccionamiento de cada uno de ellos.

En cuanto al escenario 2, se evalúan las competencias en la implementación del enrutamiento donde se realiza diferentes procesos como es el habilitar y deshabilitar DNS, al igual que VLAN. Se identifica las herramientas de supervisión y protocolos de administración de red disponibles en el IOS para resolver los problemas de las redes de datos, evaluando el desempeño de routers y switches, mediante el uso de comandos especializados en gestión de redes y compatibles con el protocolo SMNP.

#### **ABSTRACT**

<span id="page-9-0"></span>The work is carried out with the purpose of executing in a practical way, the knowledge acquired throughout the CISCO Deepening Diploma (Design and Implementation of integrated LAN / WAN solutions), providing the student with the necessary skills in network management, facing it to two scenarios, where for each of them you must build your topology. In scenario 1, knowledge is developed regarding the configuration of the equipment described in a topology and in a table, which contains the addressing of each one of them.

As for scenario 2, the competencies in the implementation of routing are evaluated where different processes are carried out, such as enabling and disabling DNS, as well as VLAN. It identifies the monitoring tools and network management protocols available in the IOS to solve data network problems, evaluating the performance of routers and switches, through the use of specialized commands in network management and compatible with the SMNP protocol.

#### **GLOSARIO**

<span id="page-10-0"></span>**Banda:** Conjunto de las frecuencias comprendidas entre límites determinados y pertenecientes a un espectro o gama de mayor extensión. La clasificación adoptada internacionalmente está basada en bandas numeradas que van de la que se ubica de los 0.3 x 10n Hz a 3 x 10n Hz, en la cual n es el número de banda.

**Dirección IP:** Una dirección en la red asignada a una in-terfaz de un nodo de la red y usada para identificar (localizar) en forma única el nodo dentro de la Internet. Dos versiones están actualmente implementadas: IPv4 e IPv6.

**Dirección IPv4:** Una dirección IP con base en el IPv4. Esas direcciones consisten en 32 bits (0 al 31) particionados en cuatro grupos de ocho bits cada uno (llamados octetos) y organizados en cinco clases (A a la E) con base en los valores de bits 0 al 3.

**Dirección IPv6:** Una dirección IP con base en IPv6. Una dirección IPv6 consiste en 128 bits y tiene 4000 millones X 4000 millones de veces el tamaño del espacio de dirección IPv4 (2128 vs. 232). A diferencia de las direcciones IPv4, las direcciones IPv6 usan dos puntos como delimitador (en vez de una notación "punto"), y ellas son escritas como ocho enteros de 16 bits expresados en forma hexadecimal.

**ICPM (Internet Control Message Protocol, Protocolo de mensajes de control de Internet):** Es un protocolo que permite administrar información relacionada con errores de los equipos en red

**ISP (Internet Services Provider/Proveedor de Servicios de Internet):** Una compañía que proporciona a sus clientes acceso a Internet.

**Kernel (del Inglés Núcleo):** En informática, el núcleo (también conocido en español con el anglicismo kernel, de raíces germánicas como kern) es la parte fundamental de un sistema operativo. Es el software responsable de facilitar a los distintos programas acceso seguro al hardware del computador o en forma más básica, es el encargado de gestionar recursos, a través de servicios de llamada al sistema. Como hay muchos programas y el acceso al hardware es limitado, el núcleo

también se encarga de decidir qué programa puede hacer uso de un dispositivo de hardware y durante cuánto tiempo, lo que se conoce como multiplexado

## **INTRODUCCIÓN**

<span id="page-11-0"></span>En el presente informe se demostrará de forma práctica de los conocimientos adquiridos durante el curso Diplomado de Profundización CCNA de CISCO aplicando las habilidades y competencias adquiridas a lo largo de este. Se configurarán los dispositivos en cada uno de los escenarios y al final se verificarán si fueron aplicadas apropiadamente las configuraciones implementadas y que las redes funcionen correctamente.

El simulador aplicado para el desarrollo de los dos escenarios es la aplicación propietaria de CISCO denominado Packet Tracer que permite las configuraciones básicas de switches y routers. Además, la configuración de interoperabilidad de protocolos IPv4 e IPv6, protocolos de enrutamiento, seguridad, aplicación de redes virtuales VLAN, direccionamiento dinámico, establecimiento de listas de control de acceso y traducción de direcciones de red NAT.

#### **OBJETIVOS**

#### <span id="page-12-1"></span><span id="page-12-0"></span>**General**

Desarrollar los escenarios propuestos en el Diplomando de Profundización CISCO aplicando las competencias y habilidades desarrolladas durante el proceso académico dando respuesta y solución a cada uno de estos.

#### <span id="page-12-2"></span>**Específicos**

- Diseñar, instalar, configurar y administrar redes conmutadas.
- Configurar los dispositivos: router, switch y equipos que admitan tanto la conectividad IPv4 como IPv6, protocolos de enrutamiento, creación de VLAN's, NAT, listas de control de acceso y seguridad con los comandos diseñados para tal fin.
- Resolver problemas de red relacionados con; Administración, Seguridad y Escalabilidad en redes conmutadas.
- Aprender a realizar resolución de problemas en problemas de enrutamiento avanzados.

#### **DESARROLLO DE LOS ESCENARIOS**

## <span id="page-13-4"></span><span id="page-13-1"></span><span id="page-13-0"></span>**1. Escenario 1**

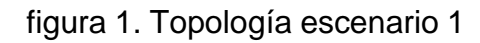

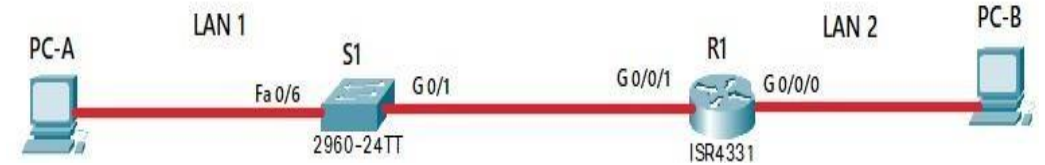

Fuente: Propia

PC-A<br>Fuente: Propia

En este primer escenario se configurarán los dispositivos de una red pequeña. Debe configurar un router, un switch y equipos, diseñar el esquema de direccionamiento IPv4 para las LAN propuestas. El router y el switch también deben administrarse de forma segura.

## <span id="page-13-2"></span>**Parte 1: Construcción de la red**

<span id="page-13-5"></span>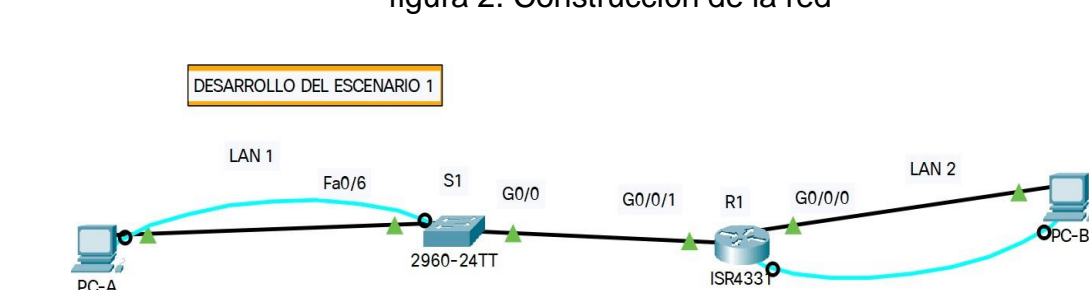

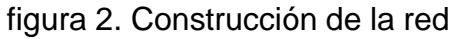

Se realizó la implementación de la topología en el simulador cisco Packet Tracer, con el fin de realizar la respectiva configuración.

## <span id="page-13-3"></span>**Parte 2: Desarrolle el esquema de direccionamiento IP**

Se realizó el desarrolle del esquema de direccionamiento IP, para la dirección IPv4 se crea las dos subredes con la cantidad requerida de hosts. Se asigno las direcciones de acuerdo con los requisitos mencionados en la tabla de direccionamiento.

<span id="page-14-1"></span>Tabla 1. Direccionamiento

| <b>Item</b>                          | Requerimiento                                                                                                    |                                                  |                        |                                                  |
|--------------------------------------|----------------------------------------------------------------------------------------------------|--------------------------------------------------|------------------------|--------------------------------------------------|
| Dirección de Red                     | 192.168.64.0 donde 64 corresponde a los últimos dos<br>dígitos de su cédula.                                        |                                                  |                        |                                                  |
| Requerimiento de<br>host Subred LAN1 | 100                                                                                                    |                                                  |                        |                                                  |
|                                      | dirección de red                                                                                                    | primera ip<br>asignable                          | ultima ip<br>asignable | dirección de<br>broadcast                        |
|                                      | 192.168.64.0/25<br>192.168.64.1/25<br>192.168.64.126/25   192.168.64.127/25<br>Mascara de subred<br>255.255.255.128 |                                                  |                        |                                                  |
| Requerimiento de<br>host Subred LAN2 | 50<br>dirección de<br>ultima ip<br>primera ip                                                                       |                                                  |                        |                                                  |
|                                      | dirección de red                                                                                                    | asignable<br>192.168.64.128/26 192.168.64.129/26 | asignable              | broadcast<br>192.168.64.190/26 192.168.64.191/26 |
|                                      | Mascara de subred<br>255.255.255.192                                                                                |                                                  |                        |                                                  |
| R1 G0/0/1                            | Primera dirección de host de la subred LAN1<br>192.168.64.1/25                                                      |                                                  |                        |                                                  |
| R1 G0/0/0                            | Primera dirección de host de la subred LAN2<br>192.168.64.129/26                                                    |                                                  |                        |                                                  |
| S <sub>1</sub> SVI                   | Segunda dirección de host de la subred LAN1<br>192.168.64.2/25                                                      |                                                  |                        |                                                  |
| PC-A                                 | Última dirección de host de la subred LAN1<br>192.168.64.126/25                                                     |                                                  |                        |                                                  |
| PC-B                                 | Última dirección de host de la subred LAN2<br>192.168.64.190/26                                                     |                                                  |                        |                                                  |

Fuente: Propia

# <span id="page-14-0"></span>**Parte 3: Configure aspectos básicos**

Se realiza en los dispositivos de red (S1 y R1) la configuración mediante conexión de consola.

# **Paso 1: Configuración de los ajustes básicos.**

<span id="page-15-0"></span>Se realizo la configuración para R1 realizando el siguiente proceso:

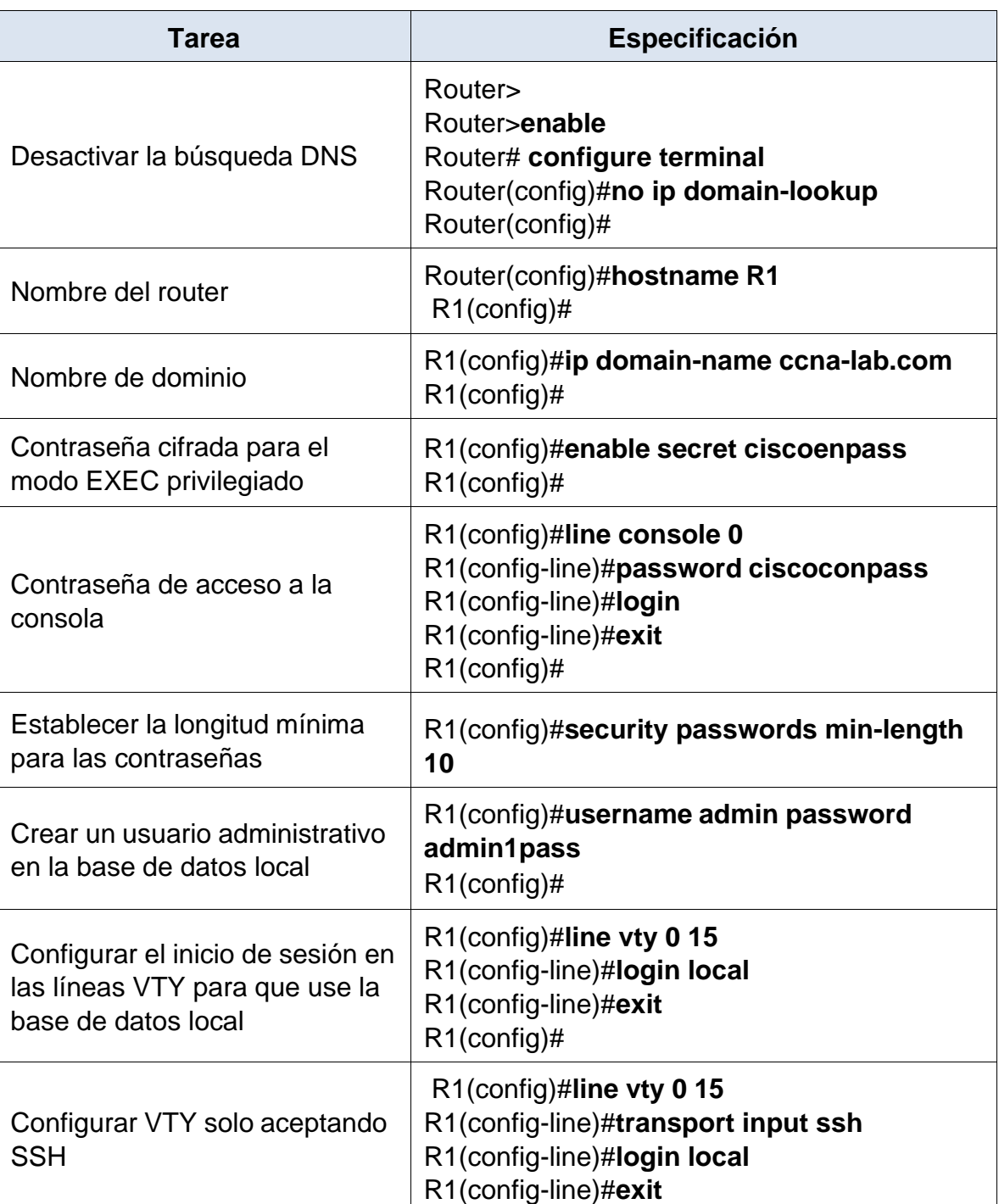

Tabla 2. Configuración de los ajustes básicos R1.

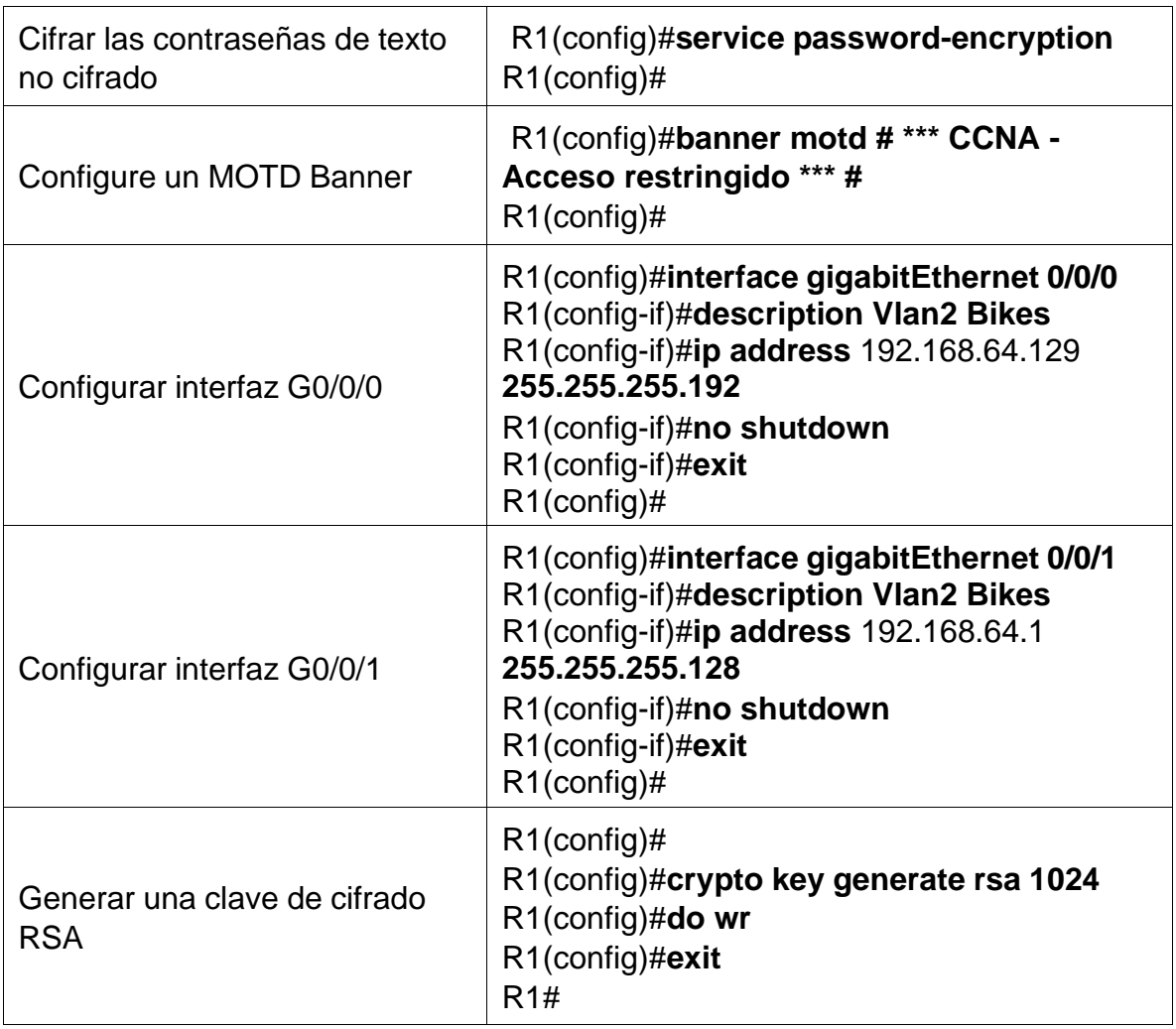

Fuente: Propia

Se realizo la configuración de R1 en la topología implementada en el simulador, donde se realizó cada uno de los pasos y configuración sugerida, como se muestra a continuación;

Router>enable

Router#conf ter

Enter configuration commands, one per line. End with CNTL/Z.

Router(config)#no ip domain-lookup

Router(config)#hostname R1

R1(config)#ip domain-name ccna-lab.com

- R1(config)#enable secret ciscoenpass
- R1(config)#line console 0
- R1(config-line)#password ciscoconpass
- R1(config-line)#login
- R1(config-line)#exit
- R1(config)#security passwords min-length 10
- R1(config)#username admin password admin1pass
- R1(config)#line vty 0 15
- R1(config-line)#login local
- R1(config-line)#exit
- R1(config)#line vty 0 15
- R1(config-line)#transpor input ssh
- R1(config-line)#login local
- R1(config-line)#exit
- R1(config)#service password-encryption
- R1(config)#banner motd "CCNA-Acceso restringido"
- R1(config)#int g0/0/0
- R1(config-if)#description Vlan2 Bikes
- R1(config-if)#ip address 192.168.64.129 255.255.255.192
- R1(config-if)#no shutdown
- R1(config-if)#exit
- R1(config)#int g0/0/1
- R1(config-if)#description Vlan2 Bikes
- R1(config-if)#ip address 192.168.64.1 255.255.255.128
- R1(config-if)#
- %LINK-5-CHANGED: Interface GigabitEthernet0/0/0, changed state to up
- %LINEPROTO-5-UPDOWN: Line protocol on Interface GigabitEthernet0/0/0, changed state to up
- R1(config-if)#no shutdown

R1(config-if)#

%LINK-5-CHANGED: Interface GigabitEthernet0/0/1, changed state to up

%LINEPROTO-5-UPDOWN: Line protocol on Interface GigabitEthernet0/0/1, changed state to up

R1(config-if)#exit

R1(config)#crypto key generate rsa

The name for the keys will be: R1.ccna-lab.com

Choose the size of the key modulus in the range of 360 to 2048 for your

General Purpose Keys. Choosing a key modulus greater than 512 may take a few minutes.

How many bits in the modulus [512]: 1024

% Generating 1024 bit RSA keys, keys will be non-exportable...[OK]

R1(config)#do wr

\*Mar 1 0:4:8.188: %SSH-5-ENABLED: SSH 1.99 has been enabled Building configuration...

[OK]

R1(config)#exit

R1#

%SYS-5-CONFIG\_I: Configured from console by console

<span id="page-18-0"></span>R1#

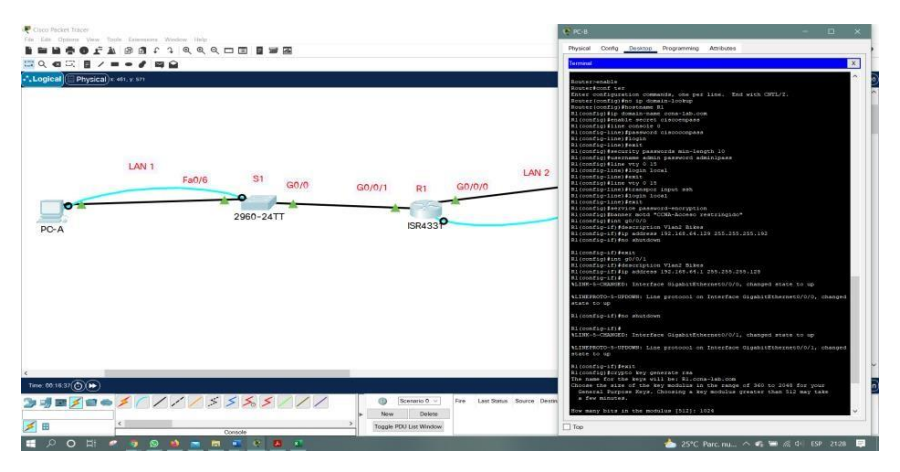

figura 3 configuración R1 por medio de consola

Fuente: Propia

Se realizó la configuración de S1 realizando el siguiente proceso:

<span id="page-19-0"></span>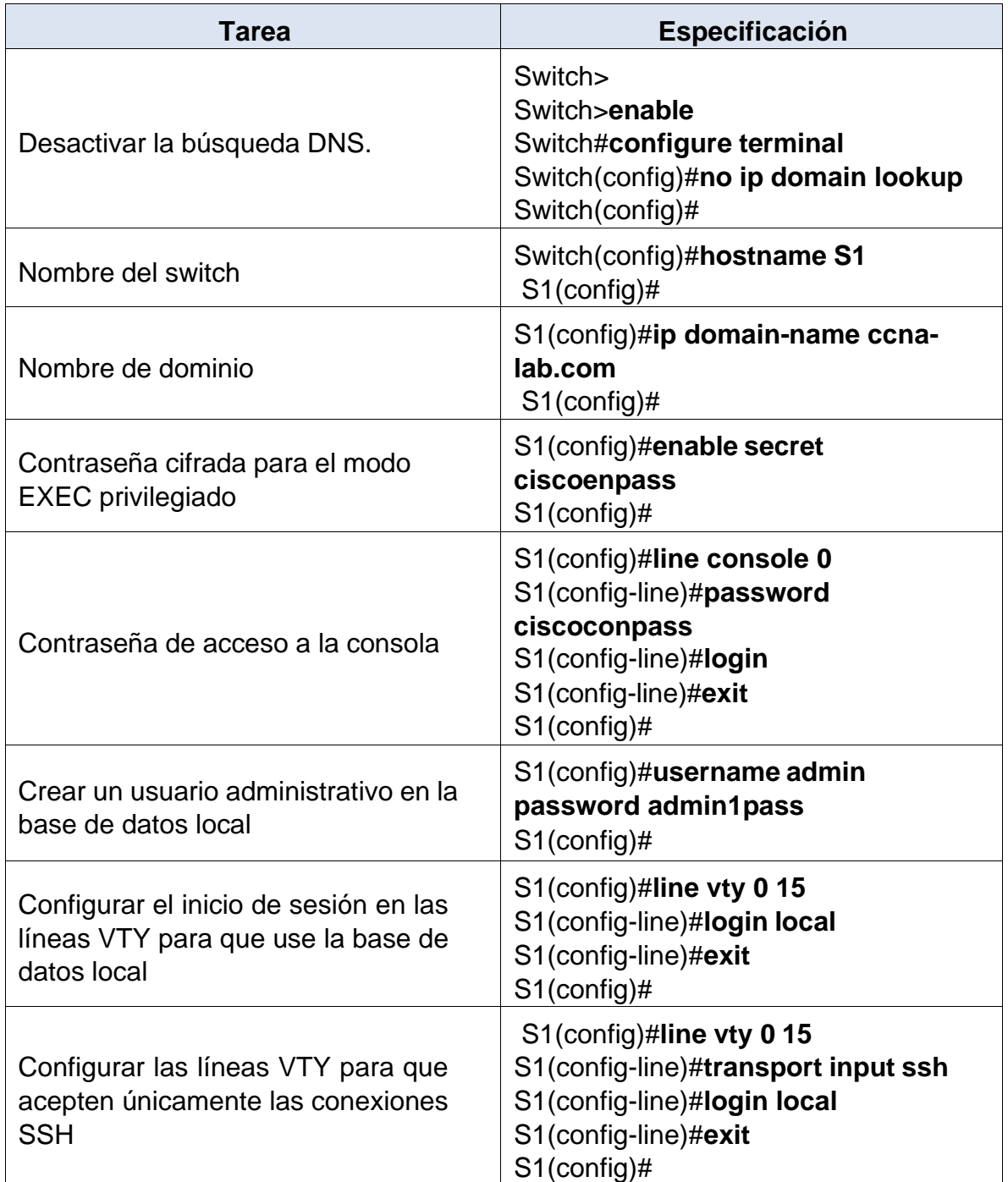

Tabla 3. Configuración de los ajustes básicos S1.

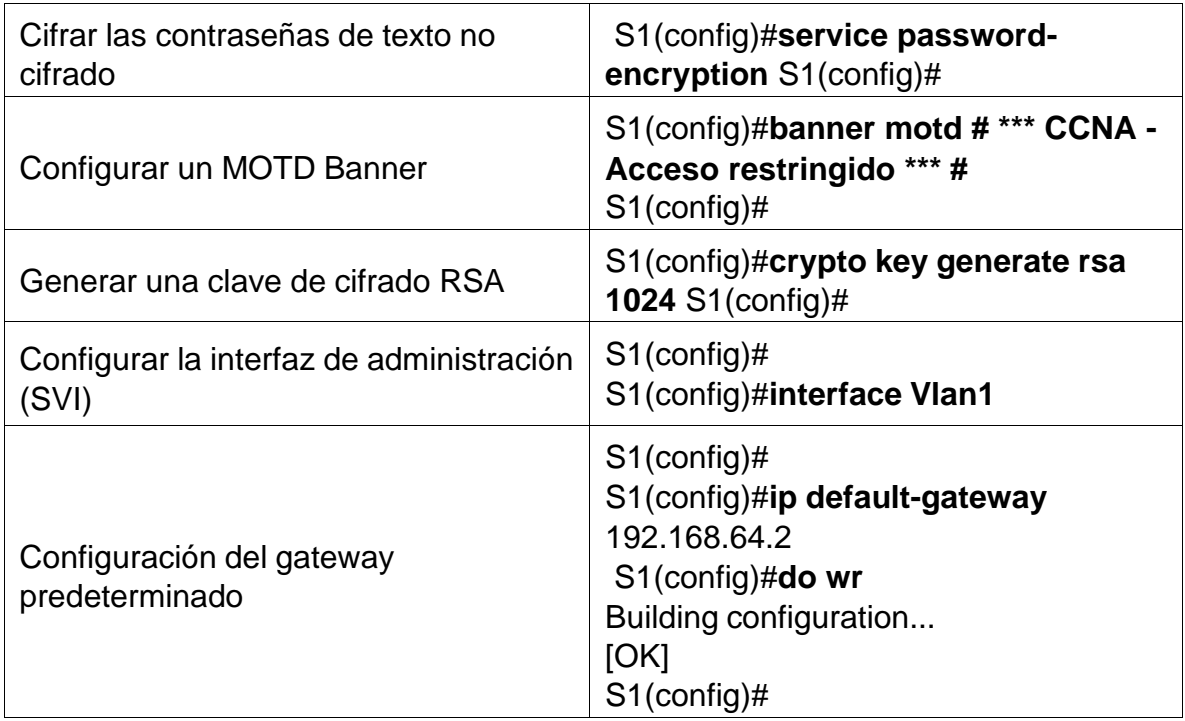

Fuente: Propia

Se realizó la configuración de R1 en la topología implementada en el simulador, donde se realizó cada uno de los pasos y configuración sugerida.

Switch>enable

Switch#conf ter

Enter configuration commands, one per line. End with CNTL/Z.

Switch(config)#no ip domain-lookup

Switch(config)#hostname S1

S1(config)#ip domain-name ccna-lab.com

S1(config)#enable secret ciscoenpass

S1(config)#line console 0

S1(config-line)#password ciscoconpass

S1(config-line)#login

S1(config-line)#exit

S1(config)#username admin password admin1pass

S1(config)#line vty 0 15

S1(config-line)#login local

S1(config-line)#exit

S1(config)#line vty 0 15

S1(config-line)#transport input ssh

S1(config-line)#login local

S1(config-line)#exit

S1(config)#service password-encryption

S1(config)#banner motd "CCNA-Acceso restringido"

S1(config)#crypto key generate rsa

The name for the keys will be: S1.ccna-lab.com

Choose the size of the key modulus in the range of 360 to 2048 for your

General Purpose Keys. Choosing a key modulus greater than 512 may take

a few minutes.

How many bits in the modulus [512]: 1024

% Generating 1024 bit RSA keys, keys will be non-exportable...[OK]

S1(config)#int Vlan 1

\*Mar 1 0:31:22.471: %SSH-5-ENABLED: SSH 1.99 has been enabled

S1(config-if)#ip default-gateway 192.168.64.2

S1(config)#do wr

Building configuration...

[OK]

S1(config)#exit

S1#

%SYS-5-CONFIG\_I: Configured from console by console

S1#

<span id="page-22-1"></span>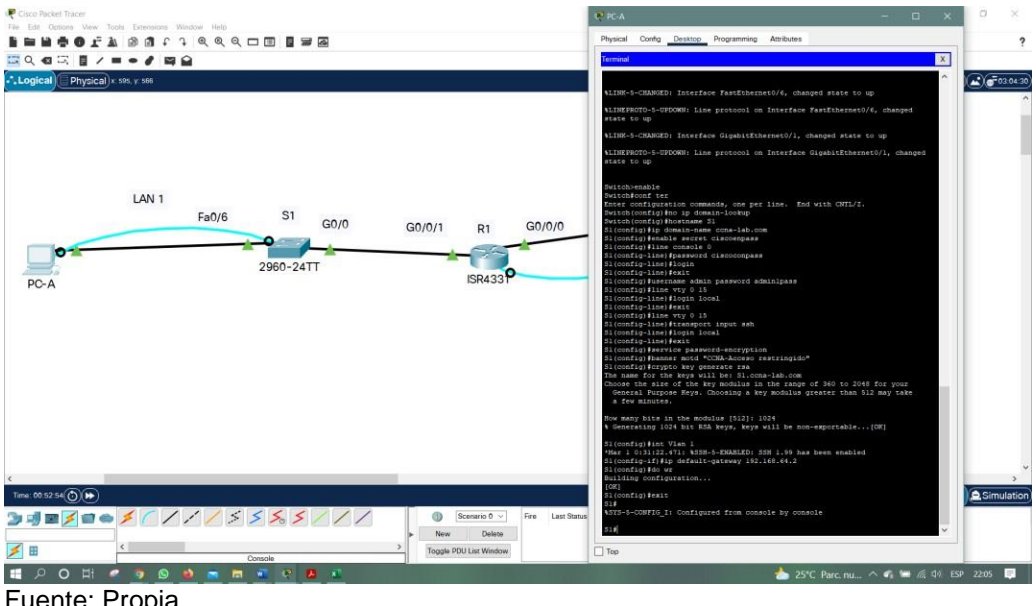

## figura 4 configuración S1 por consola

Fuente: Propia

## **Paso 2. Configurar los equipos**

Se realizó la Configuración de los equipos host PC-A y PC-B conforme a la tabla de direccionamiento, así mismo se la configuración de red del host con el comando **ipconfig /all**

<span id="page-22-0"></span>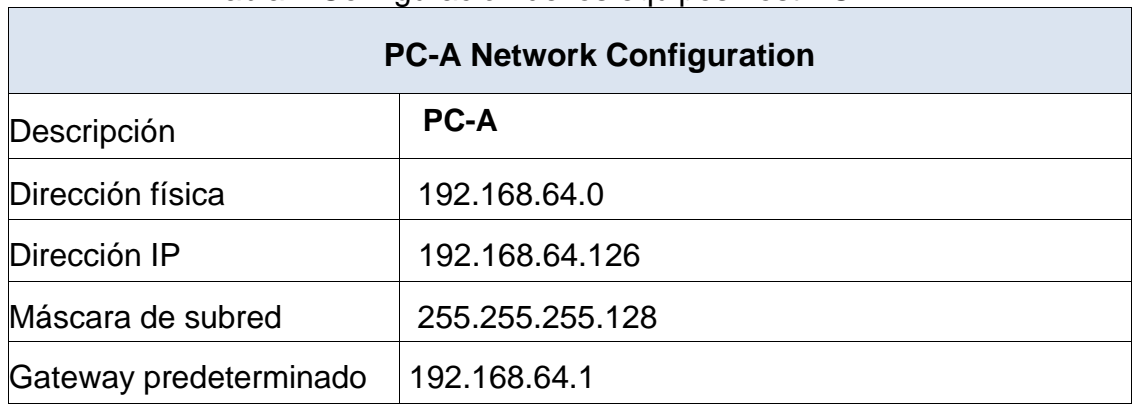

Tabla 4 Configuración de los equipos host PC-A.

Fuente: Propia

# figura 5 configuración PC-A

<span id="page-23-1"></span>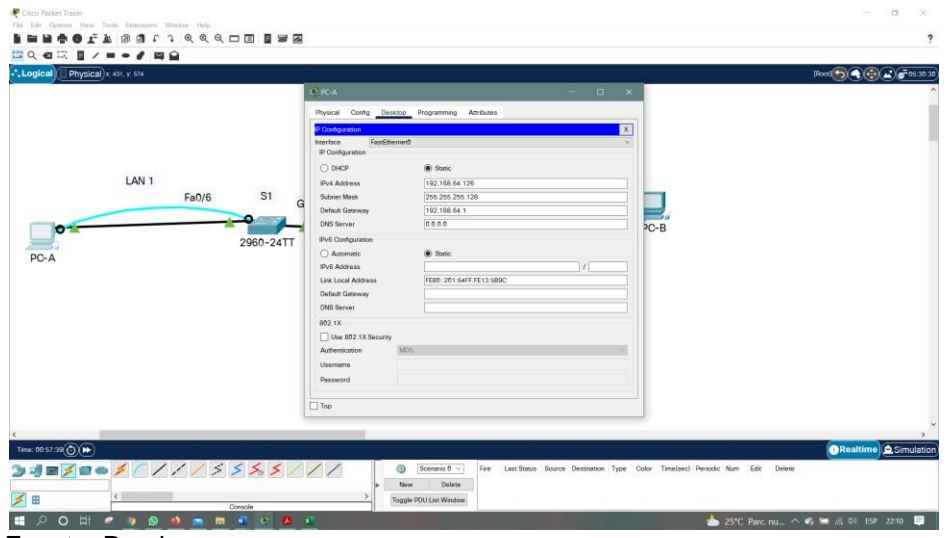

#### <span id="page-23-2"></span>Fuente: Propia

figura 6 verificación comando **ipconfig /all** en la PC-A

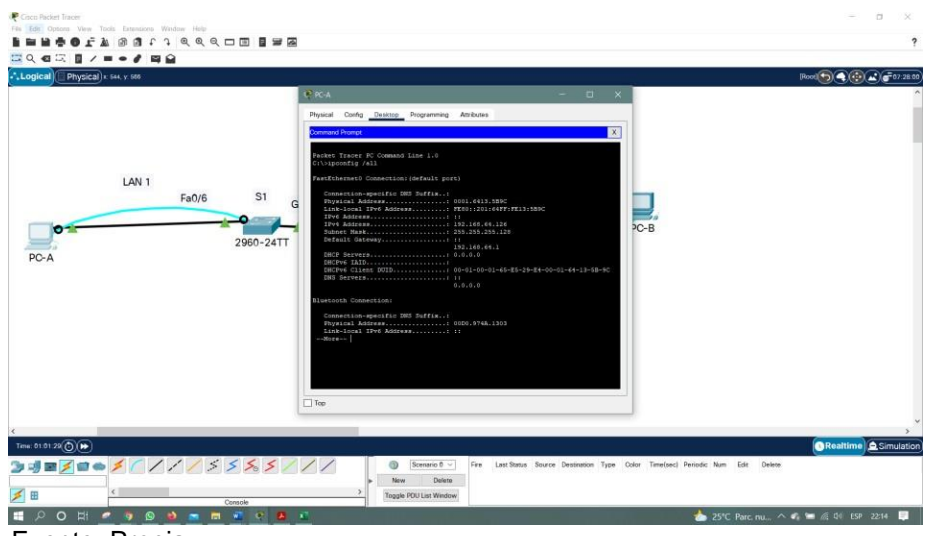

Fuente: Propia

Tabla 5 Configuración de los equipos host PC-B.

<span id="page-23-0"></span>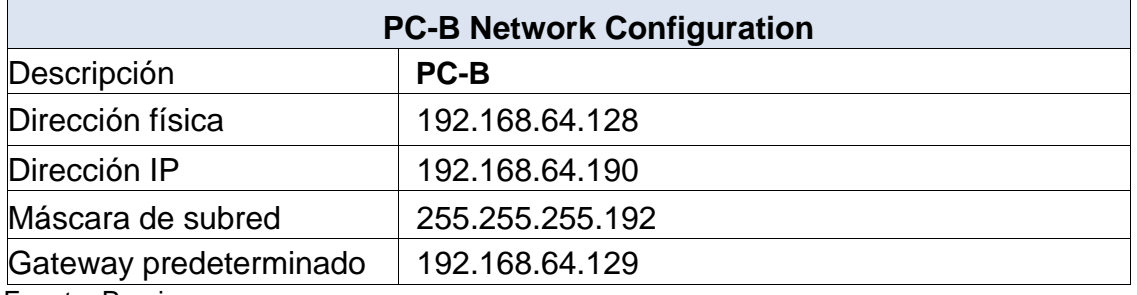

Fuente: Propia

# figura 7 configuración PC-B

<span id="page-24-0"></span>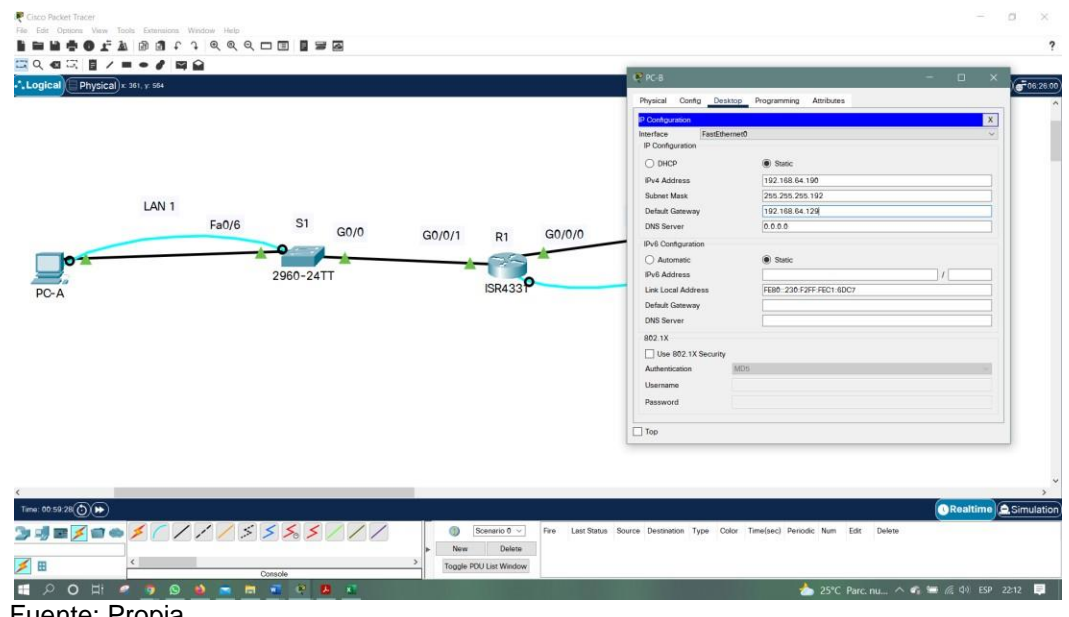

Fuente: Propia

figura 8 verificación comando **ipconfig /all** en la PC-B

<span id="page-24-1"></span>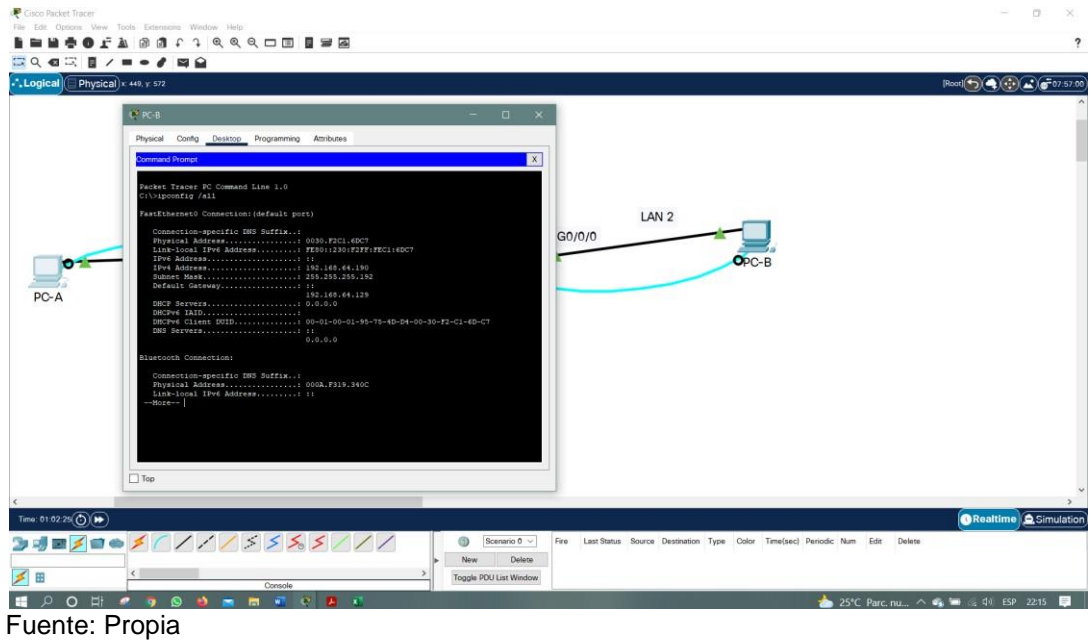

#### <span id="page-25-2"></span><span id="page-25-0"></span>**2. Escenario 2**

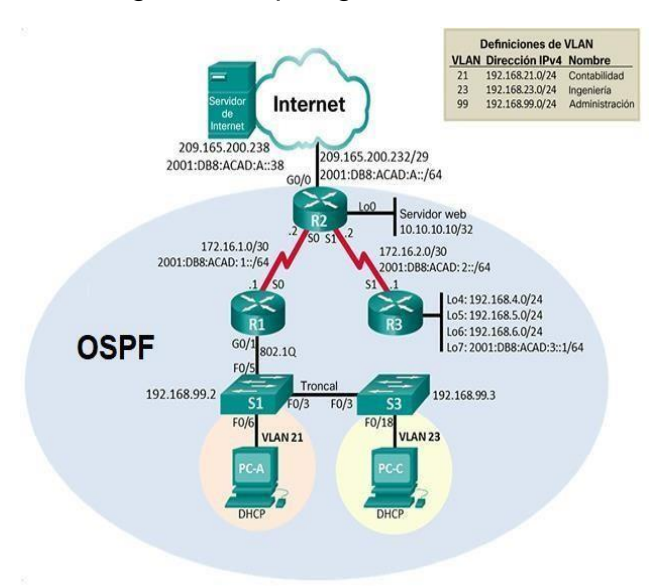

figura 9. Topología escenario 2

<span id="page-25-3"></span><span id="page-25-1"></span>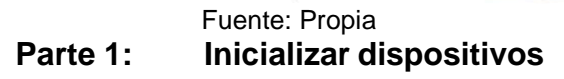

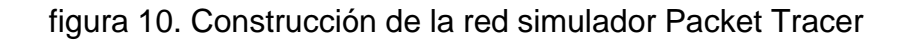

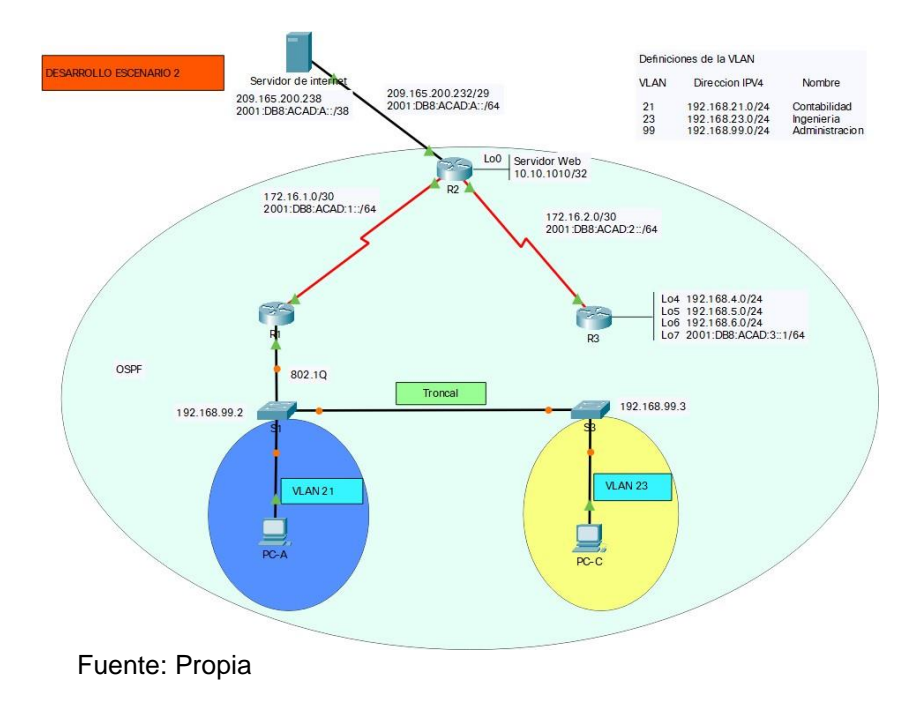

## **Paso 1: Inicializar y volver a cargar los routers y los switches**

Se realizó los pasos de eliminación de las configuraciones de inicio y se vuelven a cargar los dispositivos.

<span id="page-26-0"></span>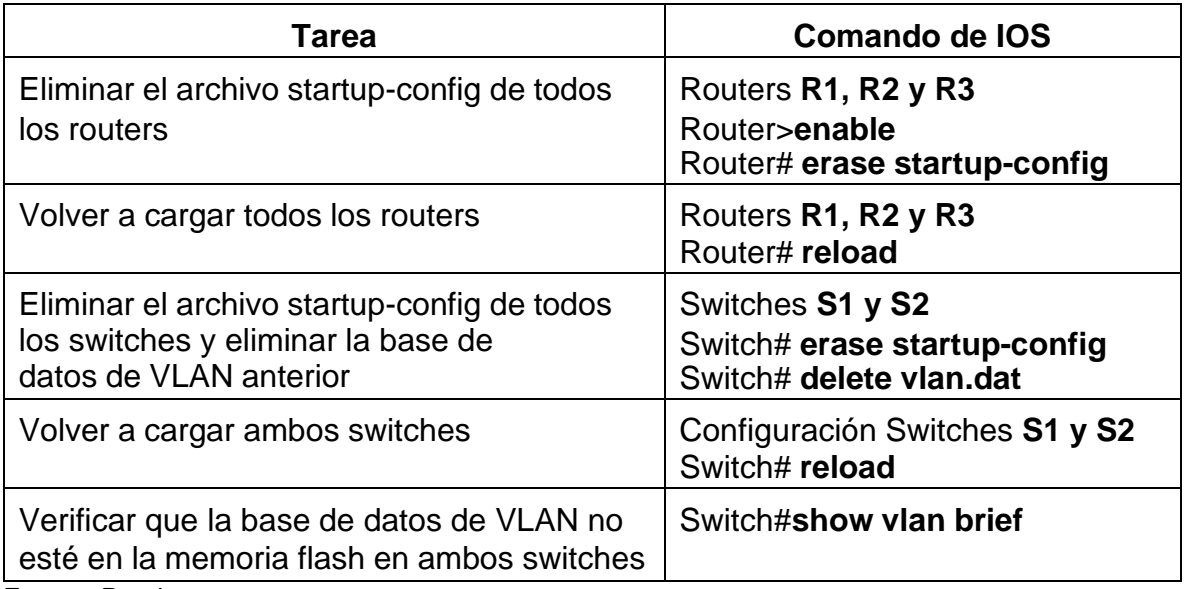

Tabla 6. Pasos para iniciar y cargar los routers y switches

Fuente: Propia

<span id="page-26-1"></span>Se realizó los respectivos pasos de eliminación y cargue de los dispositivos de acuerdo con los comandos de IOS de la tabla 6, estos pasos se evidencian a continuación.

figura 11. configuraciones de inicio y cargar de los router.

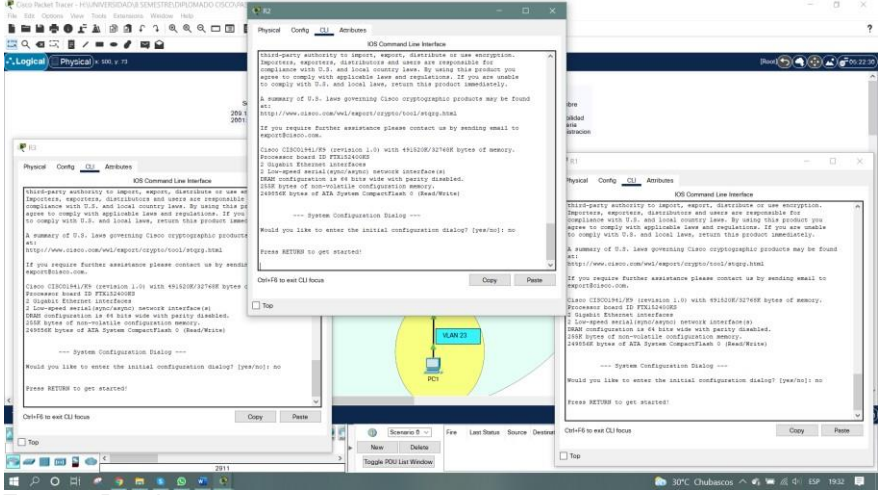

Fuente: Propia

<span id="page-27-2"></span>OFA BATT QQQOM BER  $1/1 - 1 = 0$ 990000 Copy Paste Copy Paste  $\blacksquare$ Delete **Semmod** Toggle PDU List Window **EDON PORS** Fuente: Propia

figura 12. configuraciones de inicio y cargar de los Switches.

## <span id="page-27-0"></span>**Parte 2: Configurar los parámetros básicos de los dispositivos**

#### **Paso 1: Configurar la computadora de Internet**

Se verifico la red de la computadora del servidor de internet obteniendo el siguiente resultado como se muestra en la tabla 7.

<span id="page-27-1"></span>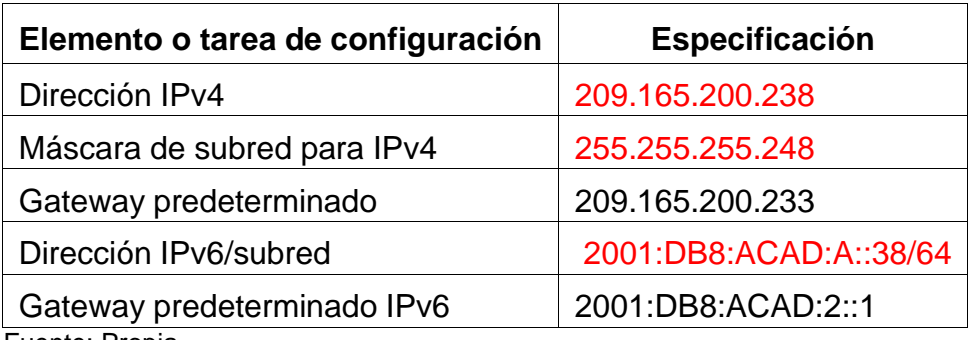

Tabla 7. Direcciones IP acuerdo la topología.

Fuente: Propia

**Nota:** Quizá sea necesario deshabilitar el firewall de las computadoras para que los pings se realicen correctamente en partes posteriores de esta práctica de laboratorio.

Se realizó la configuración de la computadora del servidor de internet como se muestra a continuación en la figura 13.

<span id="page-28-1"></span>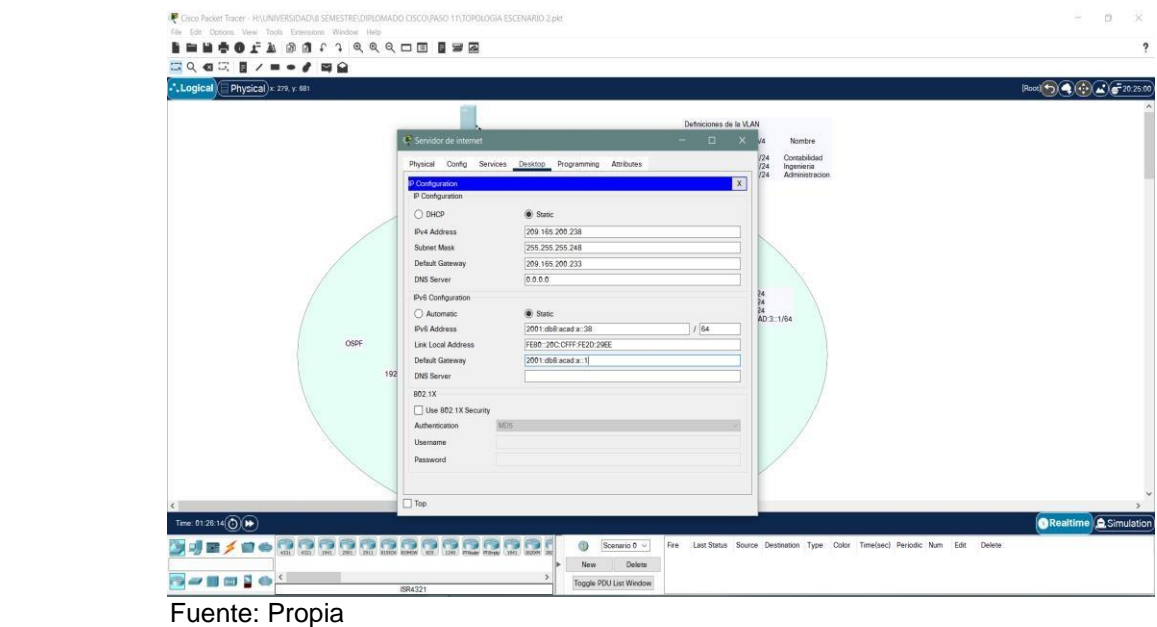

figura 13. Configuración de la computadora servidor.

## **Paso 2: Configurar R1**

Se realizó la tabla con cada uno de los comandos que se utilizó en la configuración el R1 como se especifica a continuación en la tabla 8.

<span id="page-28-0"></span>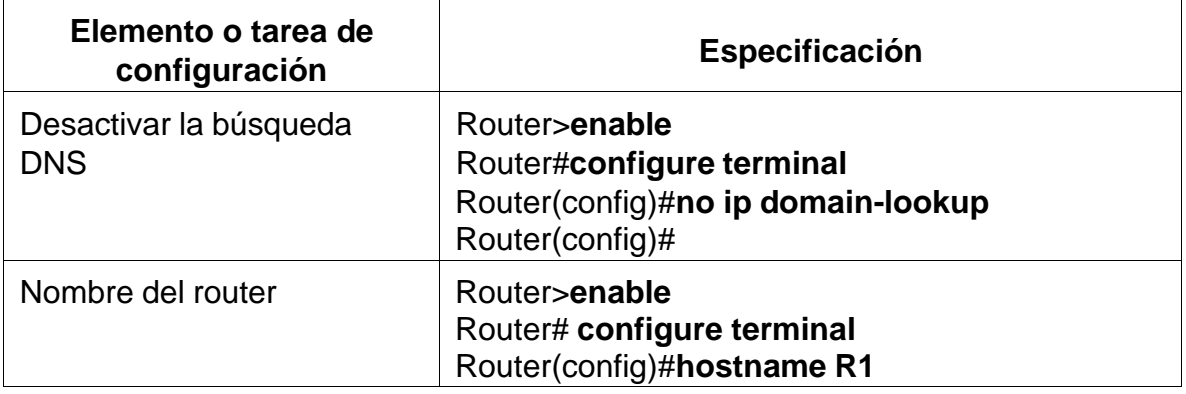

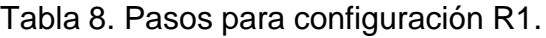

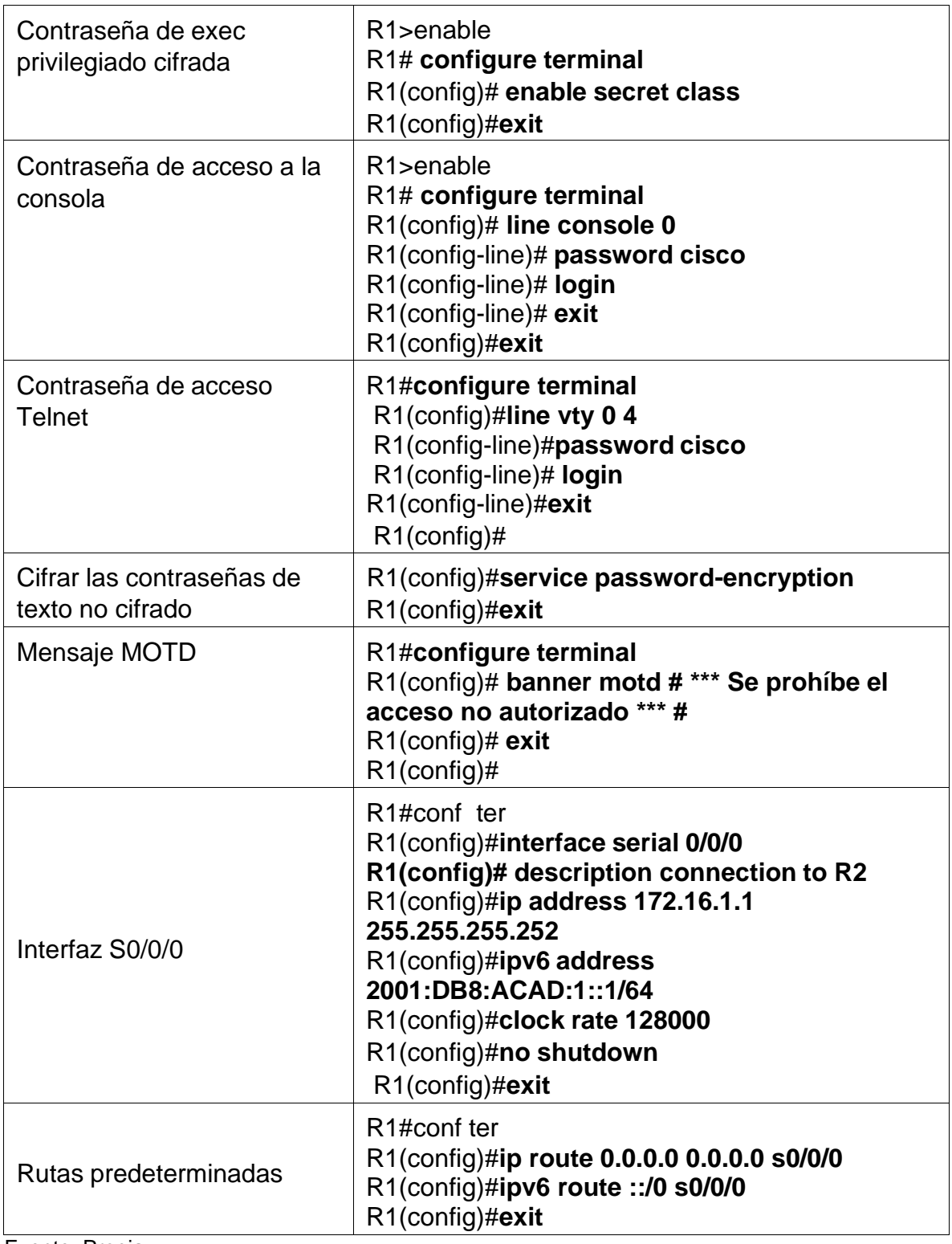

Fuente: Propia

**Nota:** Todavía no configure G0/1.

Se realizó la configuración en R1 de acuerdo con la tabla 8, donde se configuro la seguridad de acceso, configuración de las interfaces y su ruta predeterminada como se evidencia a continuación.

Router>enable

Router#config term

Enter configuration commands, one per line. End with CNTL/Z.

Router(config)#no ip domain-lookup

Router(config)#hostname R1

R1(config)#enable secret class

R1(config)#line console 0

R1(config-line)#password cisco

R1(config-line)#login

R1(config-line)#line vty 0 4

R1(config-line)#password cisco

R1(config-line)#login

R1(config-line)#service password-encryption

R1(config)#banner motd # Se prohbe el acceso no autorizado#

R1(config)#int s0/0/0

R1(config-if)#description connection to R2

R1(config-if)#ip address 172.16.1.1 255.255.255.252

R1(config-if)#ipv6 address 2001:db8:acad:1::1/64

R1(config-if)#clock rate 128000

This command applies only to DCE interfaces

R1(config-if)#no shutdown

%LINK-5-CHANGED: Interface Serial0/0/0, changed state to down

R1(config-if)#exit

R1(config)#ipv6 route ::/0 s0/0/0

R1(config)#ip route 0.0.0.0 0.0.0.0 s0/0/0

%Default route without gateway, if not a point-to-point interface, may impact performance

R1(config)#

## **Paso 3: Configurar R2**

Se realizó la tabla con cada uno de los comandos que se utilizó en la configuración el R2 como se especifica a continuación en la tabla 9.

<span id="page-31-0"></span>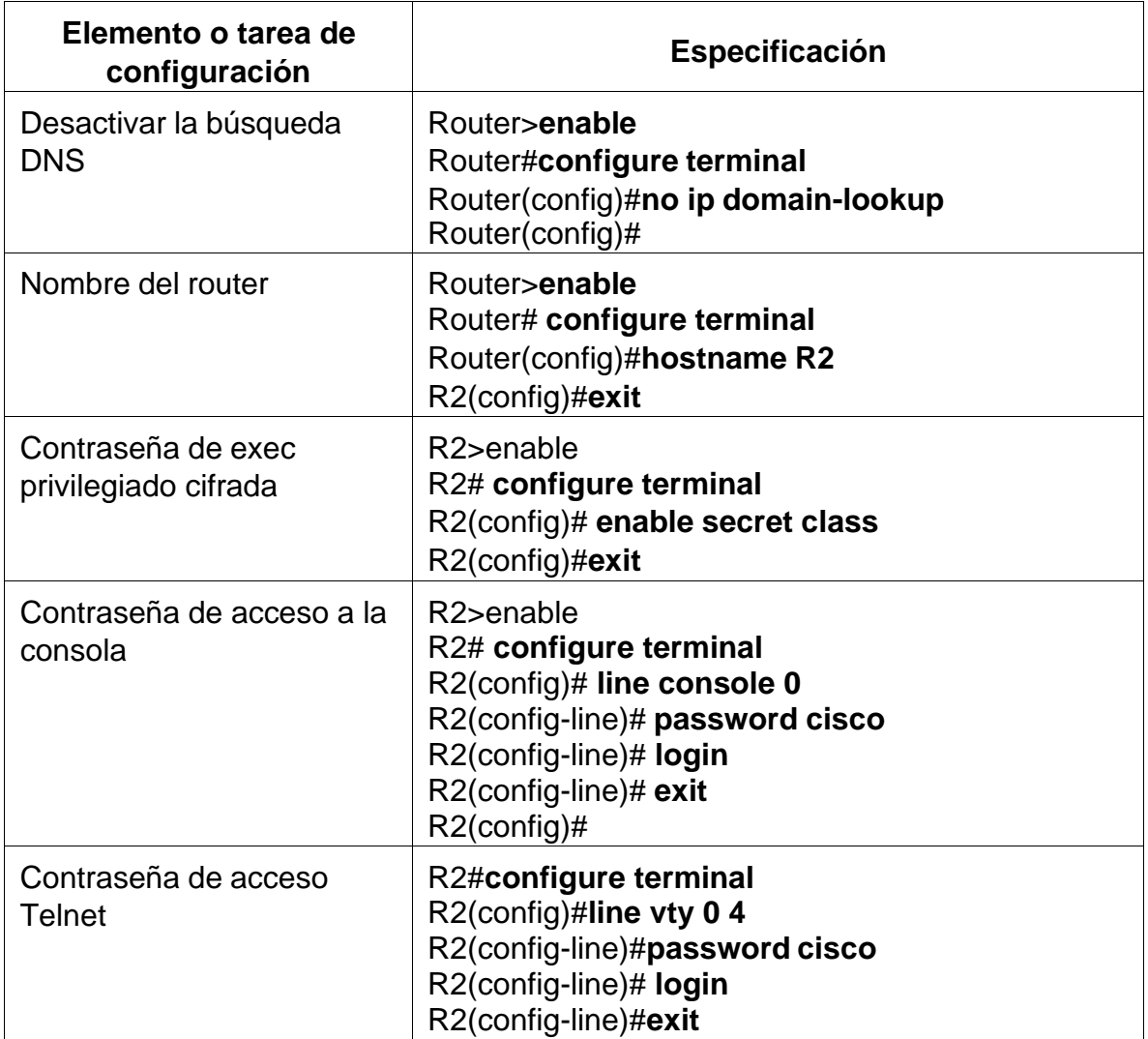

#### Tabla 9. Pasos para configuración R2

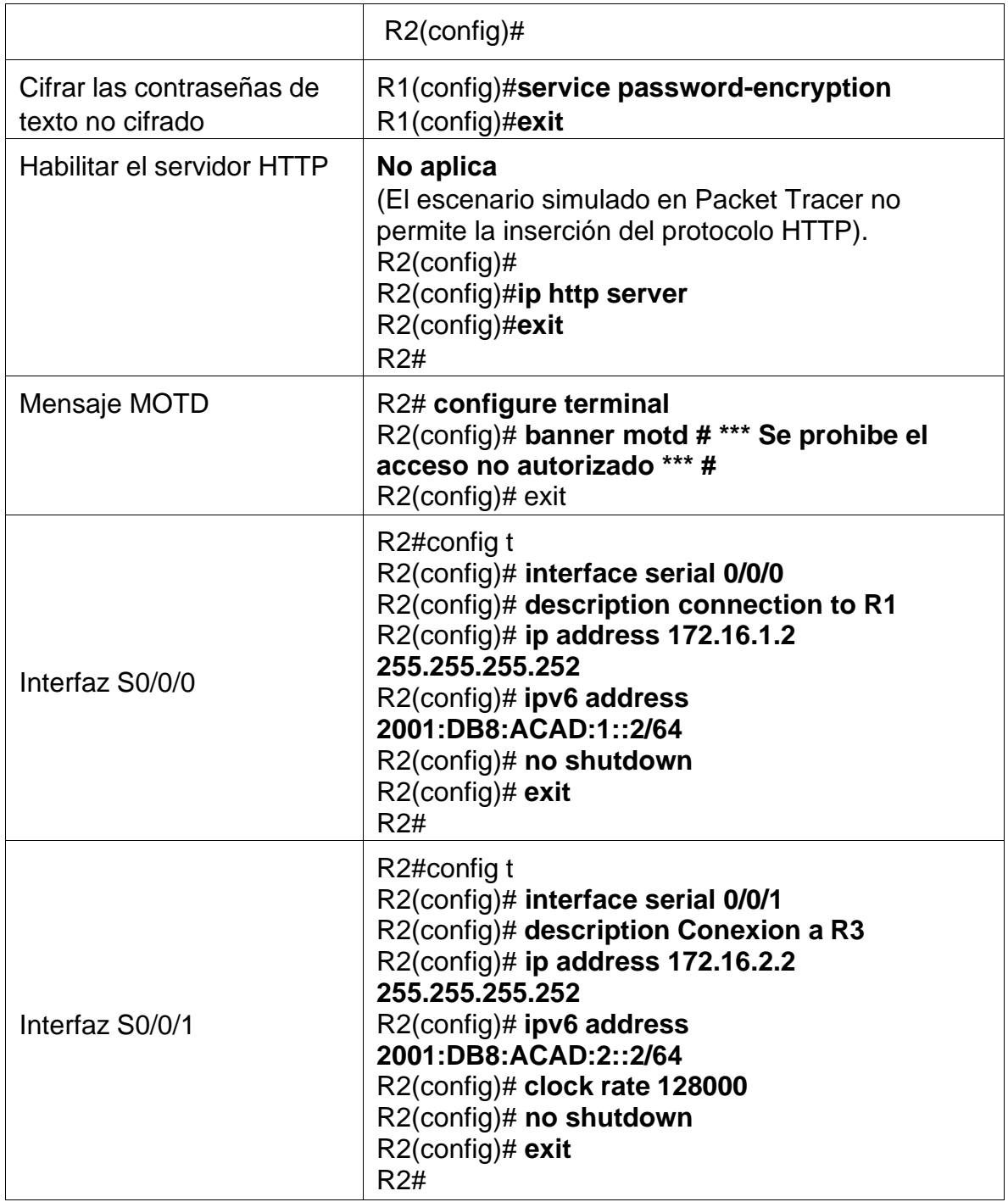

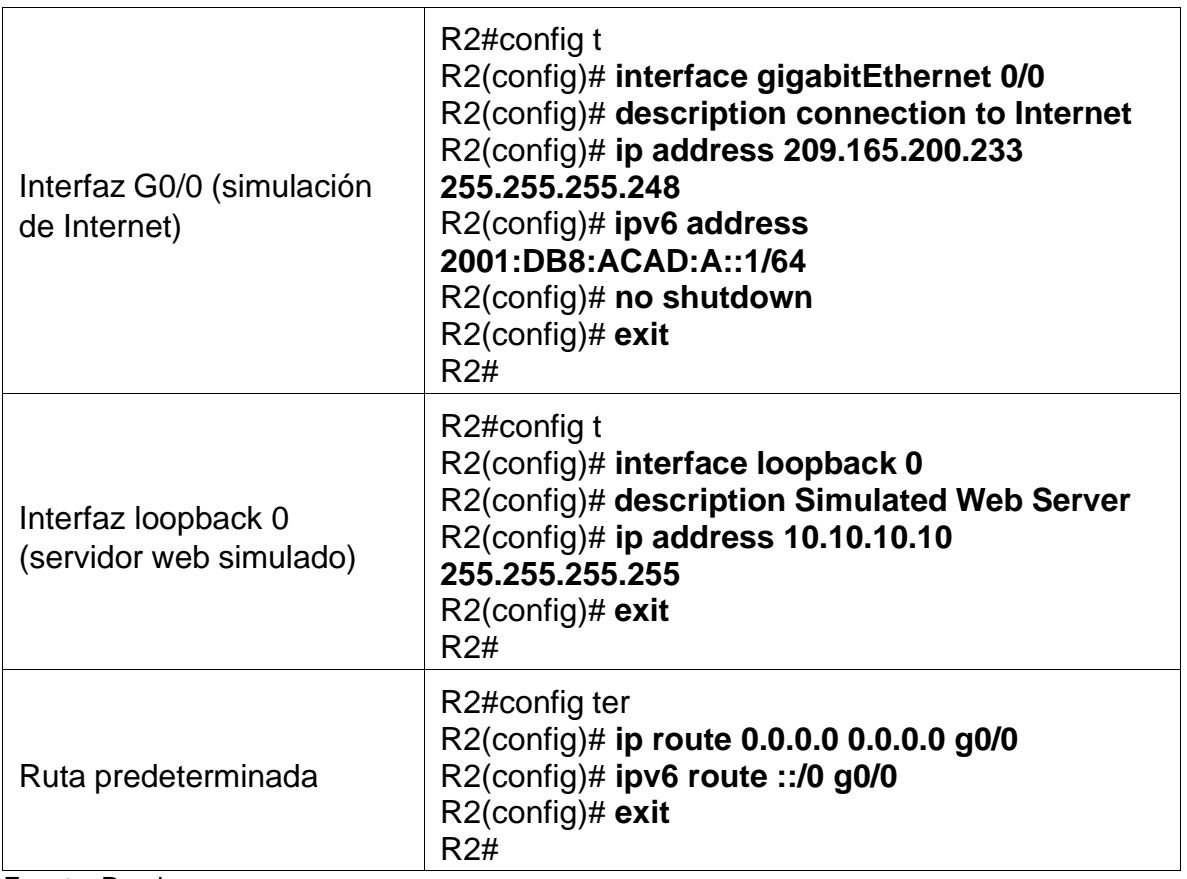

Fuente: Propia

Se realizó la configuración en R2 acuerdo especificaciones en la tabla 9, donde se configuro la seguridad de acceso, configuración de las interfaces y su ruta predeterminada como se evidencia a continuación.

Router>enable

Router#config term

Enter configuration commands, one per line. End with CNTL/Z.

Router(config)#no ip domain-lookup

Router(config)#hostname R2

R2(config)#enable secret class

R2(config)#line console 0

R2(config-line)#password cisco

R2(config-line)#login

R2(config-line)#line vty 0 4

R2(config-line)#password cisco

R2(config-line)#login

R2(config-line)#service password-encryption

R2(config)#ip http server

 $\boldsymbol{\wedge}$ 

% Invalid input detected at '^' marker.

R2(config)#banner motd # Se prohibe el acceso no autorizado #

R2(config)#int s0/0/0

R2(config-if)#description connection to R1

R2(config-if)#ip address 172.16.1.2 255.255.255.252

R2(config-if)#ipv6 address 2001:db8:acad:1::2/64

R2(config-if)#no shutdown

R2(config-if)#exit

R2(config)#

%LINK-5-CHANGED: Interface Serial0/0/0, changed state to up

%LINEPROTO-5-UPDOWN: Line protocol on Interface Serial0/0/0, changed state to up

R2(config)#int s0/0/1

R2(config-if)#description connection to R3

R2(config-if)#ip address 172.16.2.2 255.255.255.252

R2(config-if)#ipv6 address 2001:db8:acad:2::2/64

R2(config-if)#clock rate 128000

R2(config-if)#no shutdown

%LINK-5-CHANGED: Interface Serial0/0/1, changed state to down

R2(config-if)#exit

R2(config)#int g0/0

R2(config-if)#description connection to Internet

R2(config-if)#ip address 209.165.200.233 255.255.255.248

R2(config-if)#ipv6 address 2001:db8:acad:a::1/64

R2(config-if)#no shutdown

R2(config-if)#

%LINK-5-CHANGED: Interface GigabitEthernet0/0, changed state to up

%LINEPROTO-5-UPDOWN: Line protocol on Interface GigabitEthernet0/0, changed state to up

R2(config-if)#exit

R2(config)#int loopback 0

R2(config-if)#description Simulated Web Server

R2(config-if)#ip address 10.10.10.10 255.255.255.255

R2(config-if)#

%LINK-5-CHANGED: Interface Loopback0, changed state to up

%LINEPROTO-5-UPDOWN: Line protocol on Interface Loopback0, changed state to up

R2(config-if)#exit

R2(config)#ip route 0.0.0.0 0.0.0.0 g0/0

%Default route without gateway, if not a point-to-point interface, may impact performance

R2(config)#ipv6 route ::/0 g0/0

R2(config)#

## **Paso 4: Configurar R3**

Se realizó la tabla con cada uno de los comandos que se utilizó en la configuración el R3 como se especifica a continuación en la tabla 10.
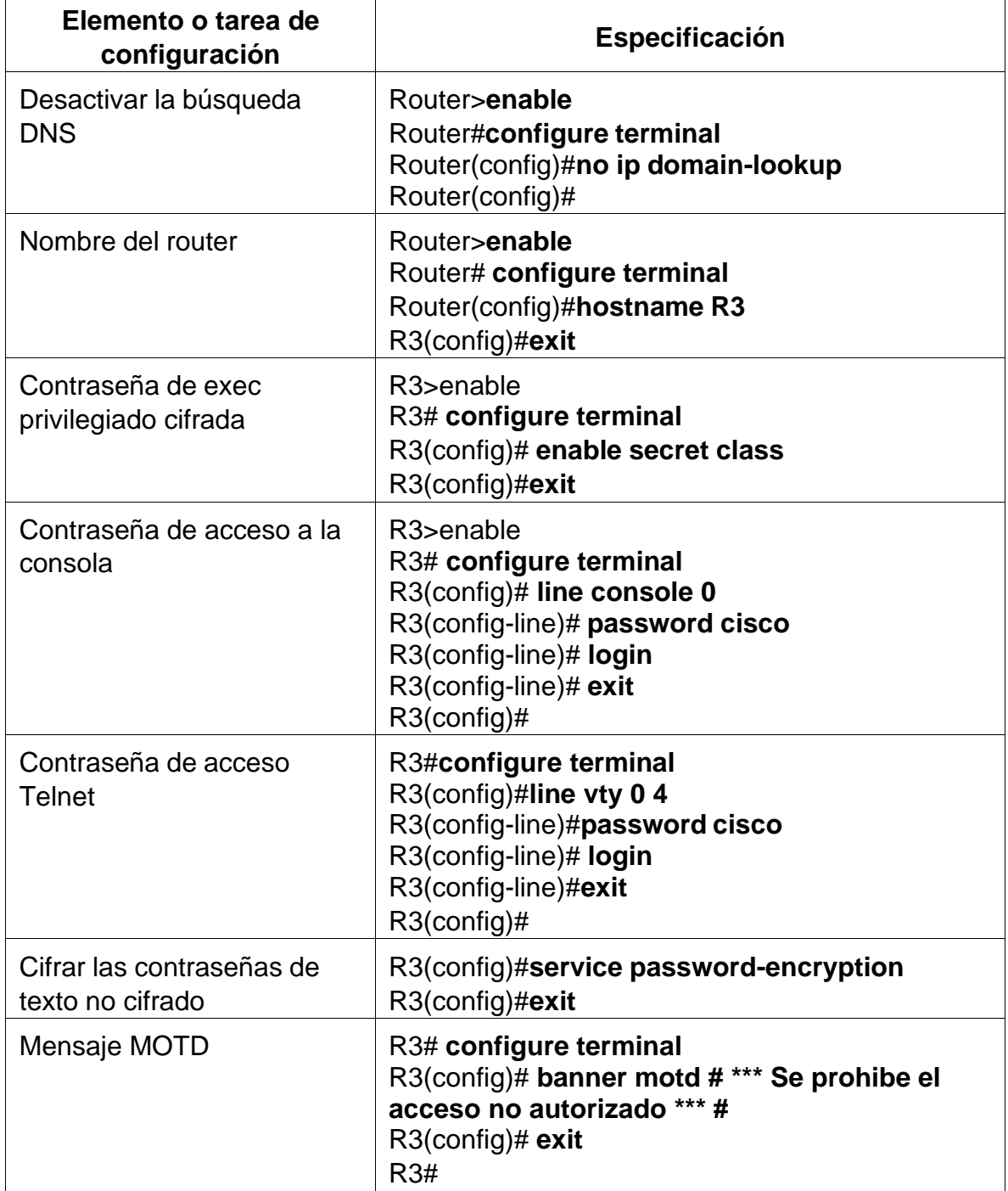

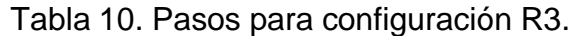

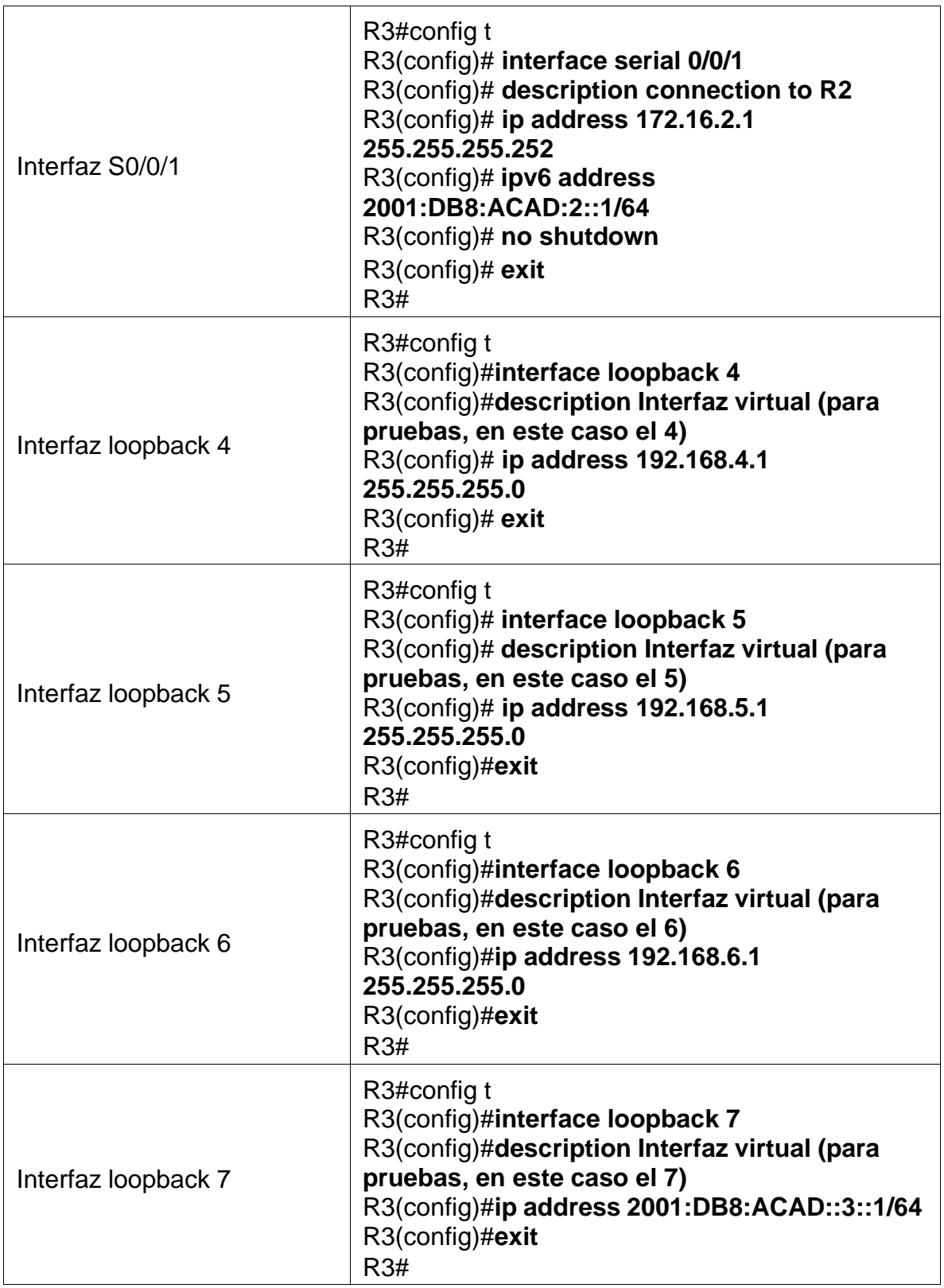

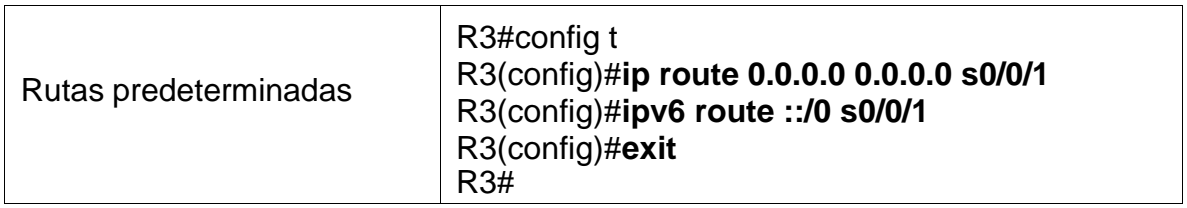

Se realizó la configuración en R3 acuerdo especificaciones en la tabla 10, donde se configuro la seguridad de acceso, configuración de las interfaces y su ruta predeterminada como se evidencia a continuación.

Router>enable

Router#config term

Enter configuration commands, one per line. End with CNTL/Z.

Router(config)#no ip domain-lookup

Router(config)#hostname R3

R3(config)#enable secret class

R3(config)#line console 0

R3(config-line)#password cisco

R3(config-line)#login

R3(config-line)#line vty 0 4

R3(config-line)#password cisco

R3(config-line)#login

R3(config-line)#service password-encryption

R3(config)#banner motd # Se prohibe el acceso no autorizado#

R3(config)#int s0/0/1

R3(config-if)#description connection to R2

R3(config-if)#ip address 172.16.2.1 255.255.255.252

R3(config-if)#ipv6 address 2001:db8:acad:2::1/64

R3(config-if)#no shutdown

R3(config-if)#

%LINK-5-CHANGED: Interface Serial0/0/1, changed state to up

R3(config-if)#

%LINEPROTO-5-UPDOWN: Line protocol on Interface Serial0/0/1, changed state to up

R3(config-if)#exit

R3(config)#int loopback 4

R3(config-if)#ip address 192.168.4.1 255.255.255.0

%LINK-5-CHANGED: Interface Loopback4, changed state to up

%LINEPROTO-5-UPDOWN: Line protocol on Interface Loopback4, changed state to up

R3(config-if)#int loopback 5

R3(config-if)#ip address 192.168.5.1 255.255.255.0

%LINK-5-CHANGED: Interface Loopback5, changed state to up

%LINEPROTO-5-UPDOWN: Line protocol on Interface Loopback5, changed state to up

R3(config-if)#int loopback 6

R3(config-if)#ip address 192.168.6.1 255.255.255.0

%LINK-5-CHANGED: Interface Loopback6, changed state to up

%LINEPROTO-5-UPDOWN: Line protocol on Interface Loopback6, changed state to up

R3(config-if)#int loopback 7

R3(config-if)#ipv6 address 2001:db8:acad:3::1/64

%LINK-5-CHANGED: Interface Loopback7, changed state to up

%LINEPROTO-5-UPDOWN: Line protocol on Interface Loopback7, changed state to up

R3(config-if)#

R3(config-if)#exit

R3(config)#ip route 0.0.0.0 0.0.0.0 s0/0/1

%Default route without gateway, if not a point-to-point interface, may impact performance

R3(config)#ipv6 route ::/0 s0/0/1

R3(config)#

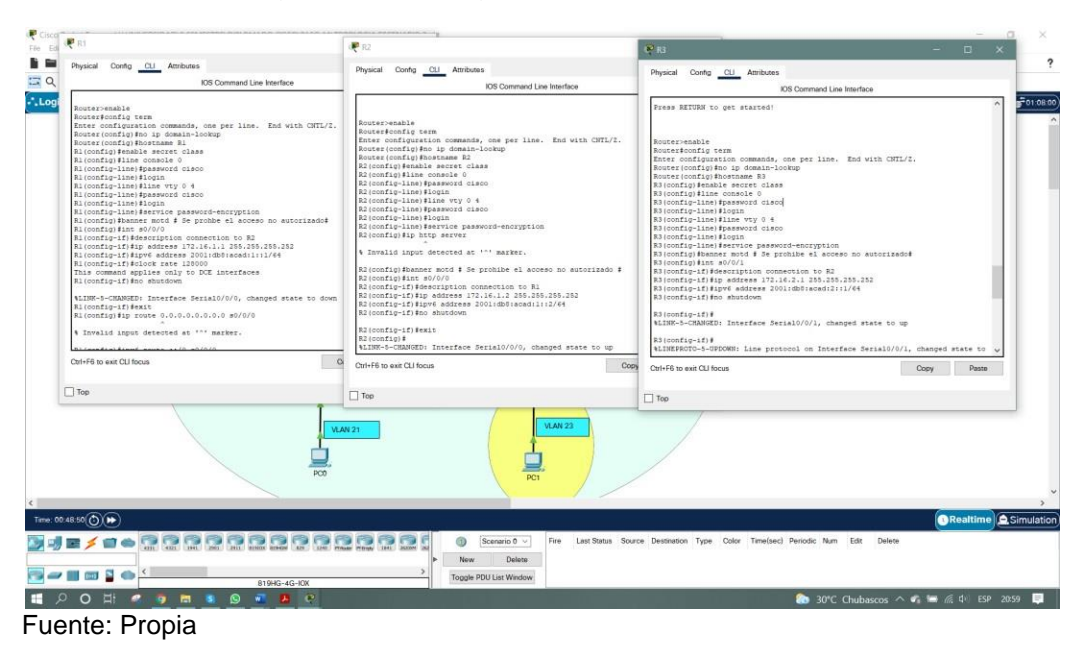

figura 14. Configuración de R1, R2 y R3.

## **Paso 5: Configurar S1**

Se realizó la tabla con cada uno de los comandos que se utilizó en la configuración de S1 como se especifica a continuación en la tabla 11.

| Elemento o tarea de<br>configuración       | <b>Especificación</b>                                                                                              |
|--------------------------------------------|----------------------------------------------------------------------------------------------------|
| Desactivar la búsqueda<br><b>DNS</b>       | Switch>enable<br>Switch#configure terminal<br>Switch(config)#no ip domain-lookup<br>Switch(config)#exit<br>Switch# |
| Nombre del switch                          | switch# configure terminal<br>switch(config)#hostname S1<br>$S1$ (config)#exit<br>S1#                              |
| Contraseña de exec<br>privilegiado cifrada | S1#configure terminal<br>S1(config)# enable secret class<br>S1(config)#exit                                        |

Tabla 11. Pasos para configuración S1.

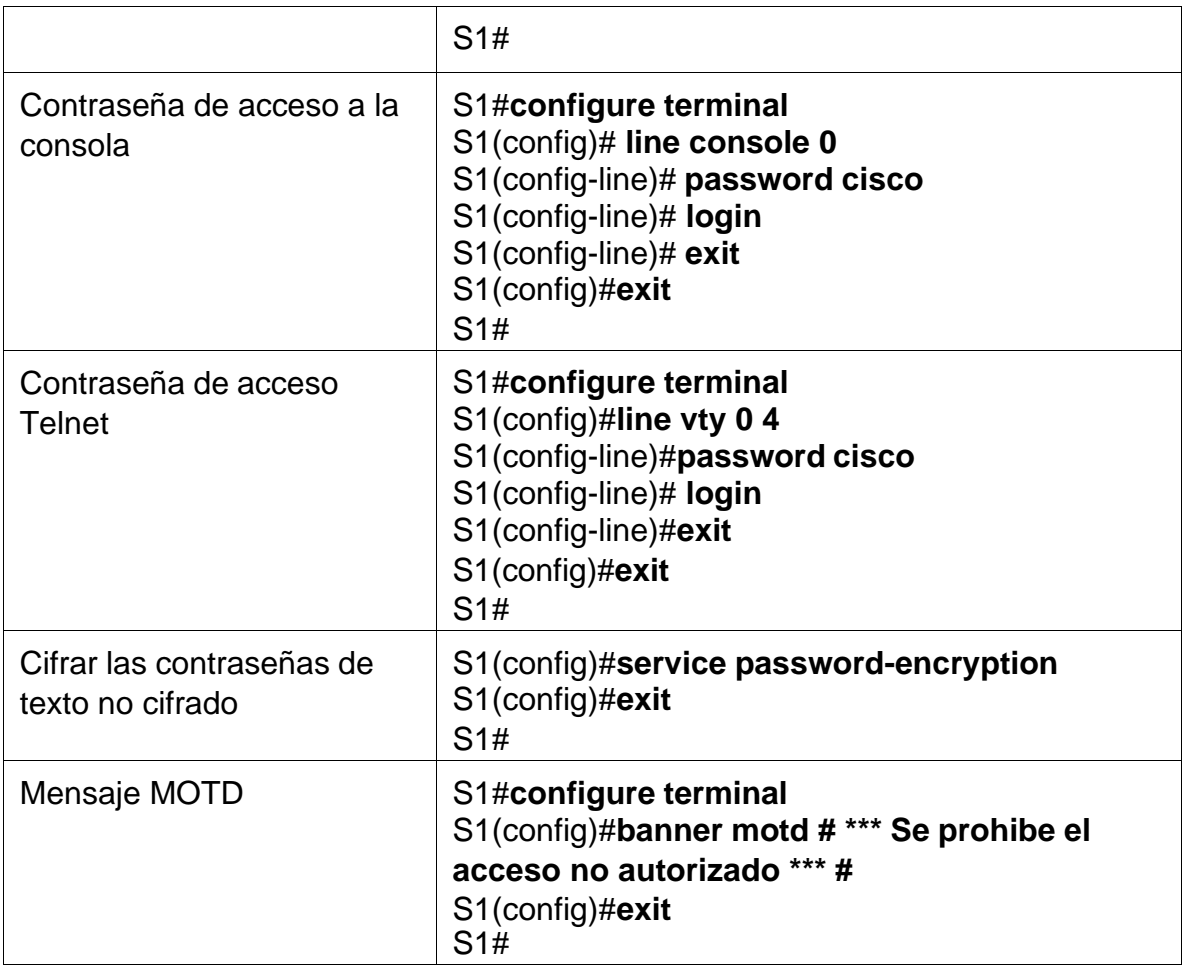

Se realizó la configuración en S1 acuerdo especificaciones en la tabla 11, donde se configuro la seguridad de acceso, como se evidencia a continuación.

Switch>enable

Switch#config ter

Enter configuration commands, one per line. End with CNTL/Z.

Switch(config)#no ip domain-lookup

Switch(config)#hostname S1

S1(config)#enable secret class

S1(config)#line console 0

S1(config-line)#password cisco

S1(config-line)#login

S1(config-line)#line vty 0 4

S1(config-line)#password cisco

S1(config-line)#login

S1(config-line)#service password-encryption

S1(config)#banner motd # Se prohibe el acceso no autorizado #

S1(config)#exit

S1#

## **Paso 6: Configurar el S3**

Se realizó la tabla con cada uno de los comandos que se utilizó en la configuración de S3 como se especifica a continuación en la tabla 12.

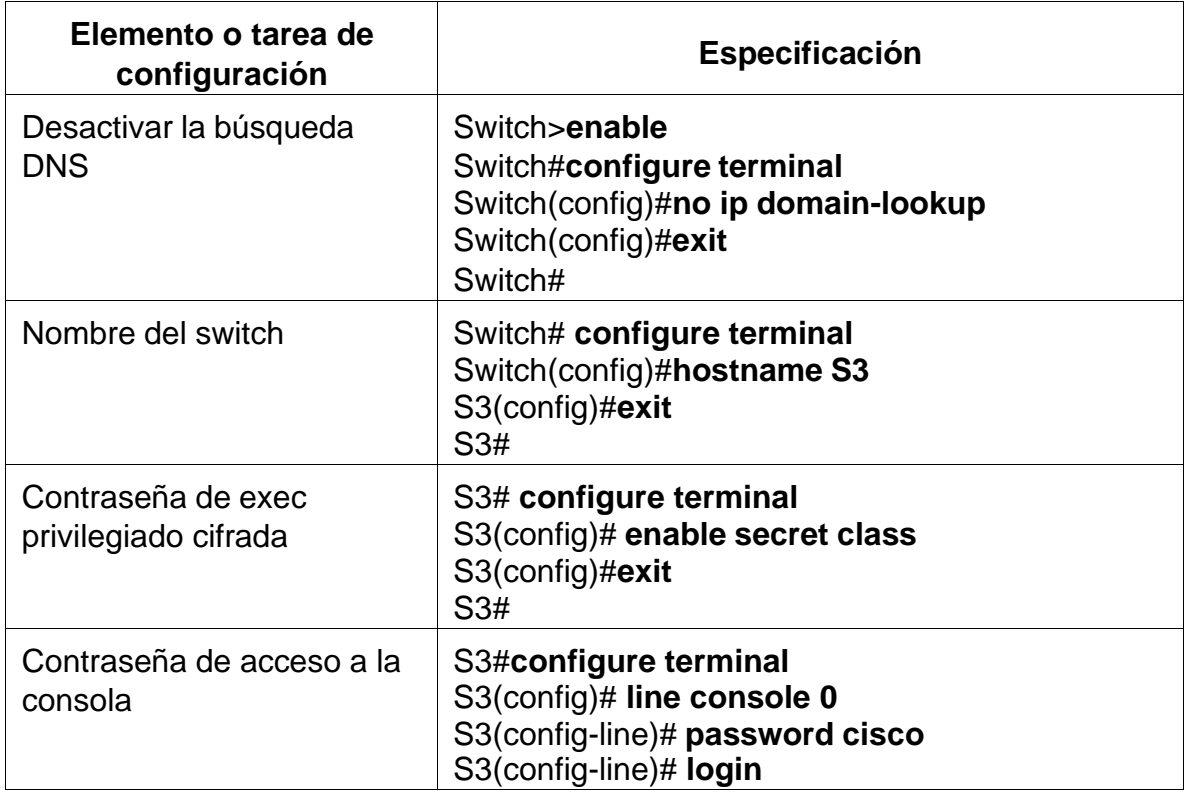

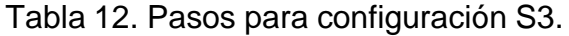

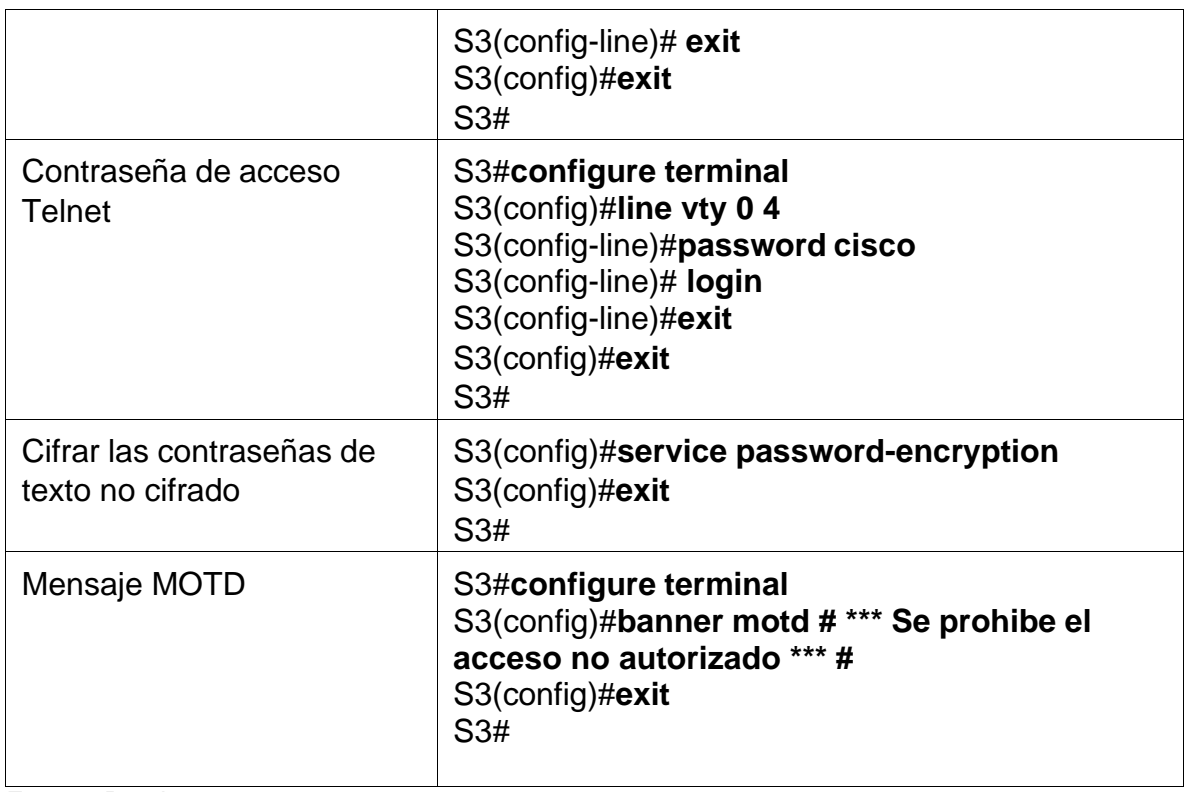

Se realizó la configuración en S3 acuerdo especificaciones en la tabla 12, donde se configuro la seguridad de acceso, como se evidencia a continuación.

Switch>enable

Switch#config term

Enter configuration commands, one per line. End with CNTL/Z.

Switch(config)#no ip domain-lookup

Switch(config)#hostname S3

S3(config)#enable secret class

S3(config)#line console 0

S3(config-line)#password cisco

S3(config-line)#login

S3(config-line)#line vty 0 4

S3(config-line)#password cisco

S3(config-line)#login

S3(config-line)#service password-encryption

S3(config)#banner motd # Se prohibe el acceso no autorizado#

S3(config)#exit

S3#

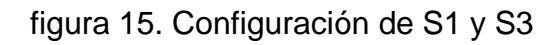

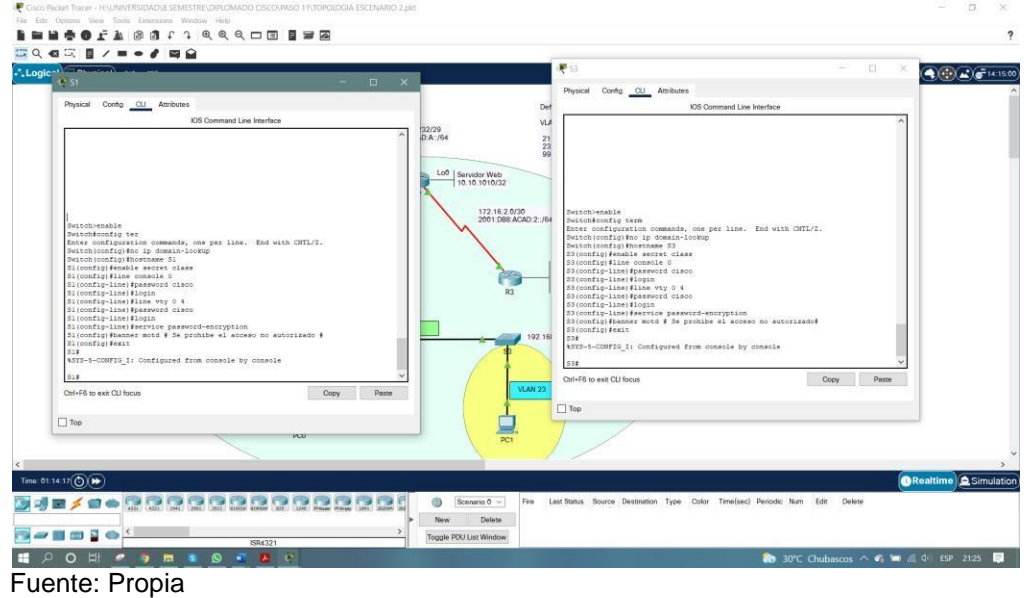

## **Paso 7: Verificar la conectividad de la red.**

Se utilizo el comando **ping** para probar la conectividad entre los dispositivos de red, verificando metódicamente la conectividad con cada dispositivo de red.

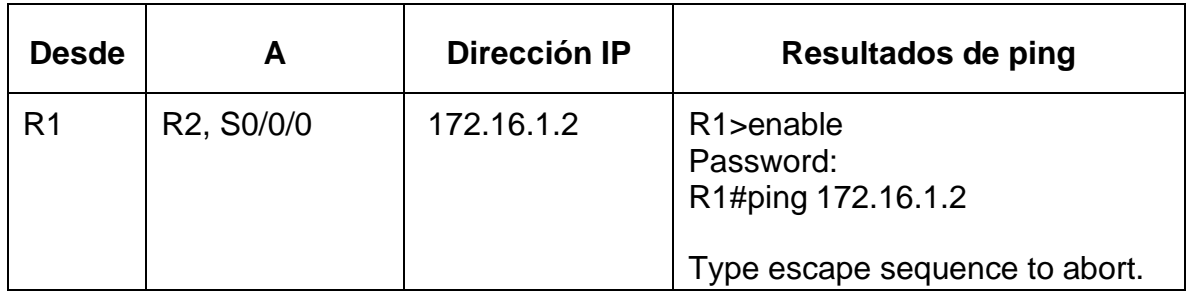

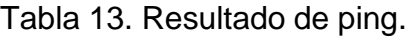

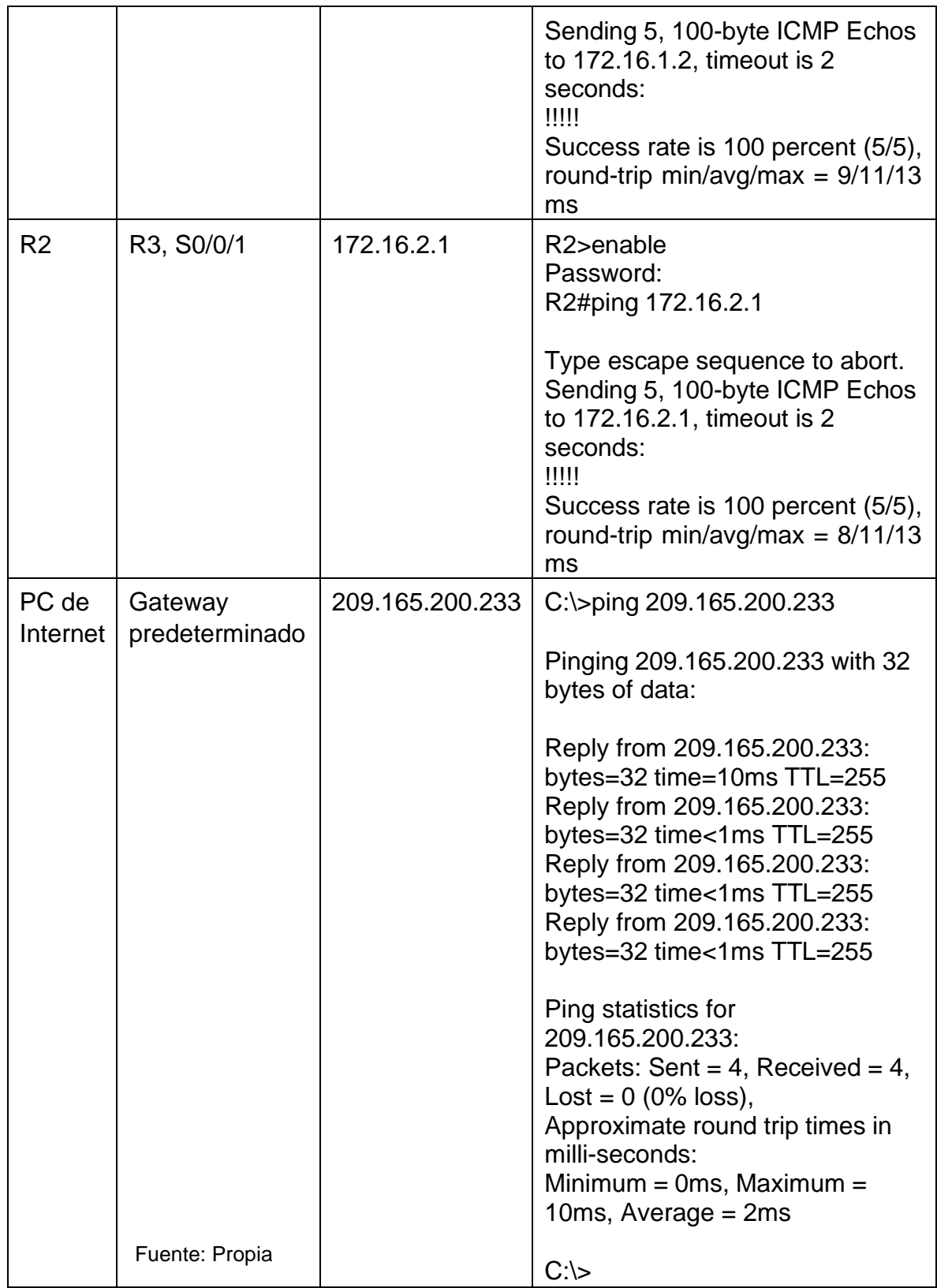

**Nota:** Quizá sea necesario deshabilitar el firewall de las computadoras para que los pings se realicen correctamente.

Se realizó la comprobación a cada uno de los dispositivos, con el fin de verificar la conectividad dando como resultado ping exitosos.

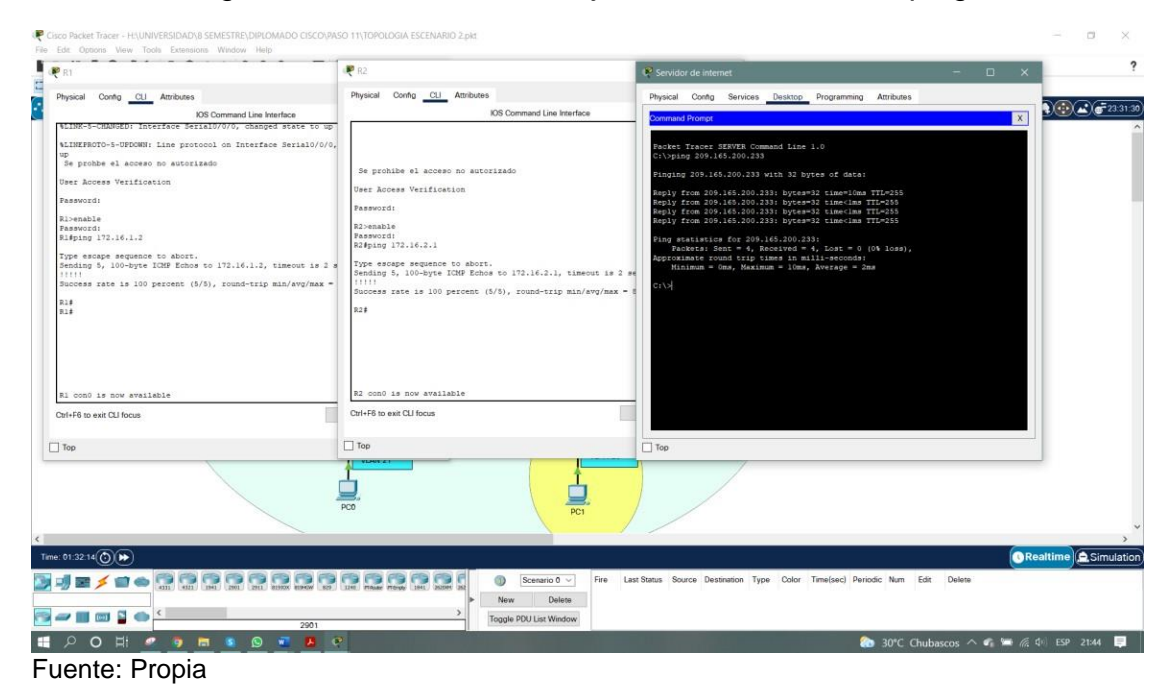

figura 16. Resultado de la ejecución del comando ping.

### **Parte 3: Configurar la seguridad del switch, las VLAN y el routing entre VLAN**

## **Paso 1: Configurar S1**

Se realizó la tabla con cada uno de los comandos que se utilizó en la configuración de S1 como se especifica a continuación en la tabla 14.

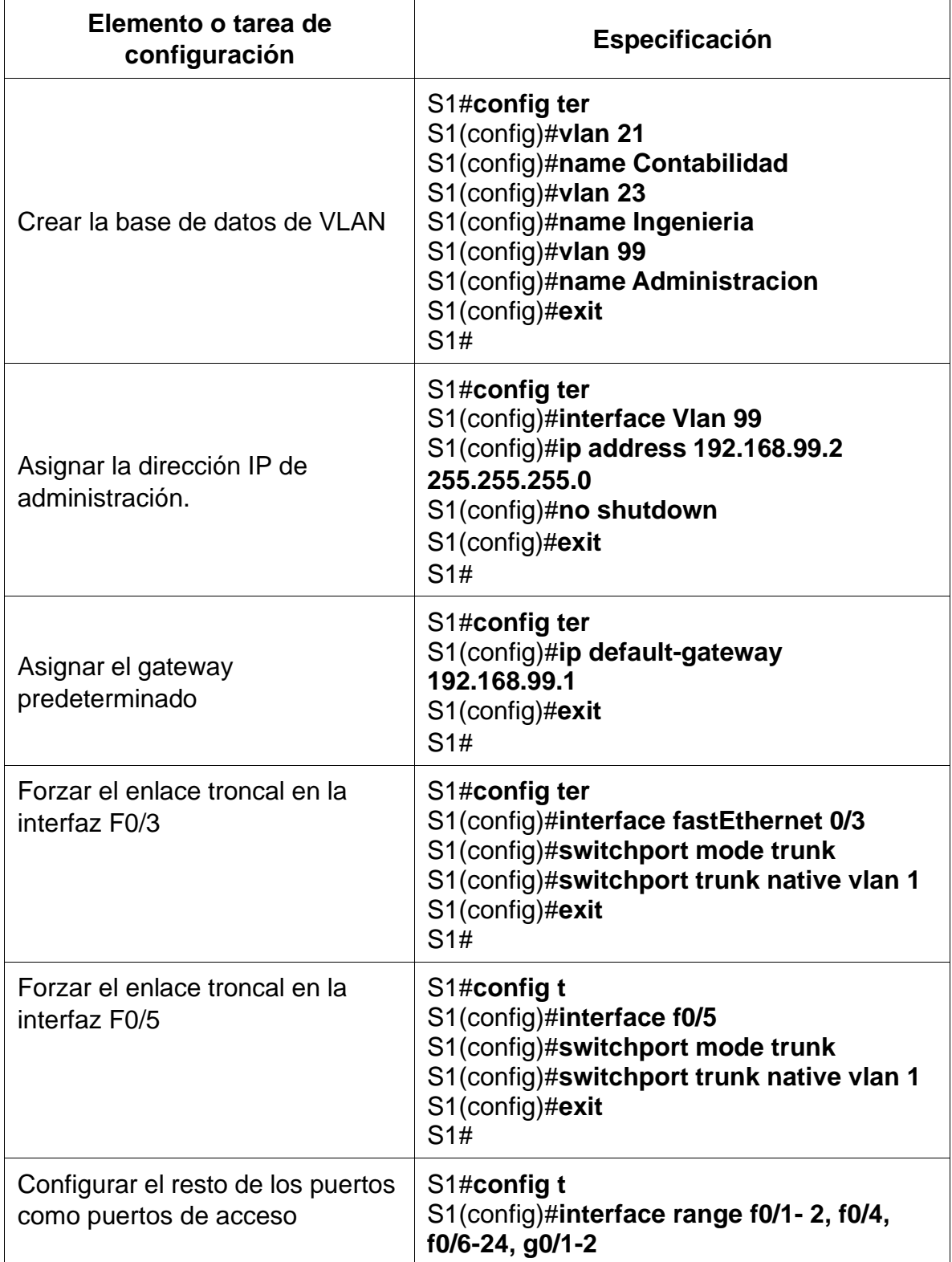

Tabla 14. Comandos para configuras S1.

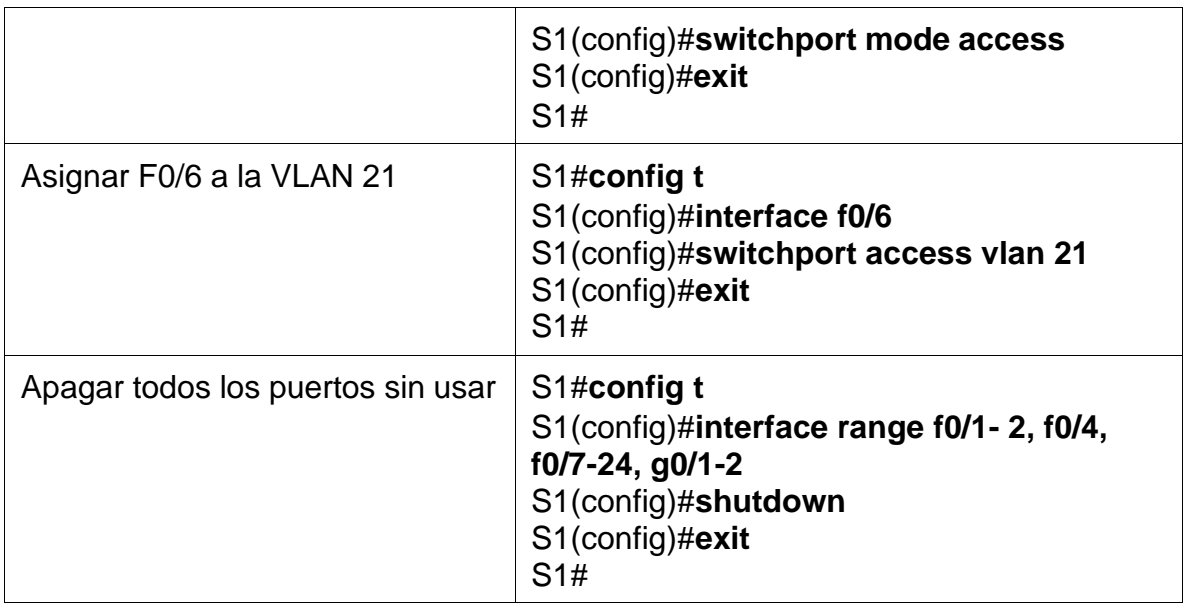

Se realizó la configuración en S1 acuerdo especificaciones en la tabla 14, donde se configuro las Vlan y la interfaz de acuerdo con el requerimiento de la topología, como se evidencia a continuación.

S1>enable

Password:

S1#enable

S1#conf ter

Enter configuration commands, one per line. End with CNTL/Z.

S1(config)#vlan 21

S1(config-vlan)#name Contabilidad

S1(config-vlan)#vlan 23

S1(config-vlan)#name Ingenieria

S1(config-vlan)#vlan 99

S1(config-vlan)#name Administracion

S1(config-vlan)#exit

S1(config)#int vlan 99

S1(config-if)#ip address 192.168.99.2 255.255.255.0

S1(config-if)#

%LINK-5-CHANGED: Interface Vlan99, changed state to up

S1(config-if)#no shutdown

S1(config-if)#exit

S1(config)#int vlan 99

S1(config-if)#ip default-gateway 192.168.99.1

S1(config)#int vlan 99

S1(config-if)#no ip default-gateway 192.168.99.1

S1(config-if)#exit

S1(config)#ip default-gateway 192.168.99.1

S1(config)#int f0/3

S1(config-if)#switchport mode trunk

S1(config-if)#switchport trunk native vlan 1

S1(config-if)#

%LINEPROTO-5-UPDOWN: Line protocol on Interface FastEthernet0/3, changed state to down

%LINEPROTO-5-UPDOWN: Line protocol on Interface FastEthernet0/3, changed state to up

%LINEPROTO-5-UPDOWN: Line protocol on Interface Vlan99, changed state to up

S1(config-if)#exit

S1(config)#int f0/5

S1(config-if)#switchport mode trunk

S1(config-if)#switchport trunk native vlan 1

S1(config-if)#int range f0/1-2, f0/4, f0/6-24, g0/1-2

S1(config-if-range)#switchport mode access

S1(config-if-range)#exit

S1(config)#int f0/6

S1(config-if)#switchport access vlan 21

S1(config-if)#int range f0/1-2, f0/4, f0/7-24, g0/1-2

S1(config-if-range)#shutdown

%LINK-5-CHANGED: Interface FastEthernet0/1, changed state to administratively down

%LINK-5-CHANGED: Interface FastEthernet0/2, changed state to administratively down

%LINK-5-CHANGED: Interface FastEthernet0/4, changed state to administratively down

%LINK-5-CHANGED: Interface FastEthernet0/7, changed state to administratively down

%LINK-5-CHANGED: Interface FastEthernet0/8, changed state to administratively down

%LINK-5-CHANGED: Interface FastEthernet0/9, changed state to administratively down

%LINK-5-CHANGED: Interface FastEthernet0/10, changed state to administratively down

%LINK-5-CHANGED: Interface FastEthernet0/11, changed state to administratively down

%LINK-5-CHANGED: Interface FastEthernet0/12, changed state to administratively down

%LINK-5-CHANGED: Interface FastEthernet0/13, changed state to administratively down

%LINK-5-CHANGED: Interface FastEthernet0/14, changed state to administratively down

%LINK-5-CHANGED: Interface FastEthernet0/15, changed state to administratively down

%LINK-5-CHANGED: Interface FastEthernet0/16, changed state to administratively down

%LINK-5-CHANGED: Interface FastEthernet0/17, changed state to administratively down

%LINK-5-CHANGED: Interface FastEthernet0/18, changed state to administratively down

%LINK-5-CHANGED: Interface FastEthernet0/19, changed state to administratively down

%LINK-5-CHANGED: Interface FastEthernet0/20, changed state to administratively down

%LINK-5-CHANGED: Interface FastEthernet0/21, changed state to administratively down

%LINK-5-CHANGED: Interface FastEthernet0/22, changed state to administratively down

%LINK-5-CHANGED: Interface FastEthernet0/23, changed state to administratively down

%LINK-5-CHANGED: Interface FastEthernet0/24, changed state to administratively down

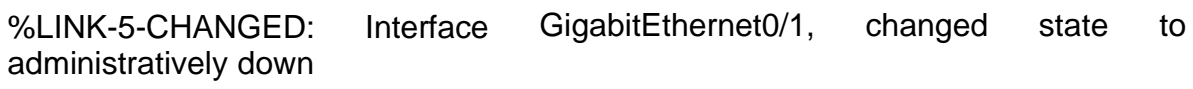

%LINK-5-CHANGED: Interface administratively down GigabitEthernet0/2, changed state to

S1(config-if-range)#exit

S1(config)#

S1#

## **Paso 2: Configurar el S3**

Se realizó la tabla con cada uno de los comandos que se utilizó en la configuración de S3 como se especifica a continuación en la tabla 15.

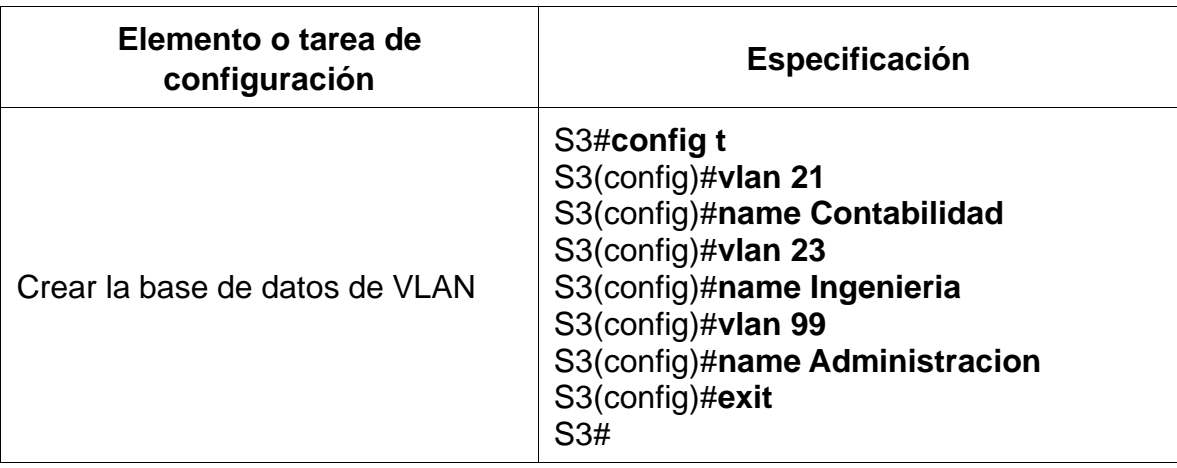

Tabla 15. Comandos para configuras S1.

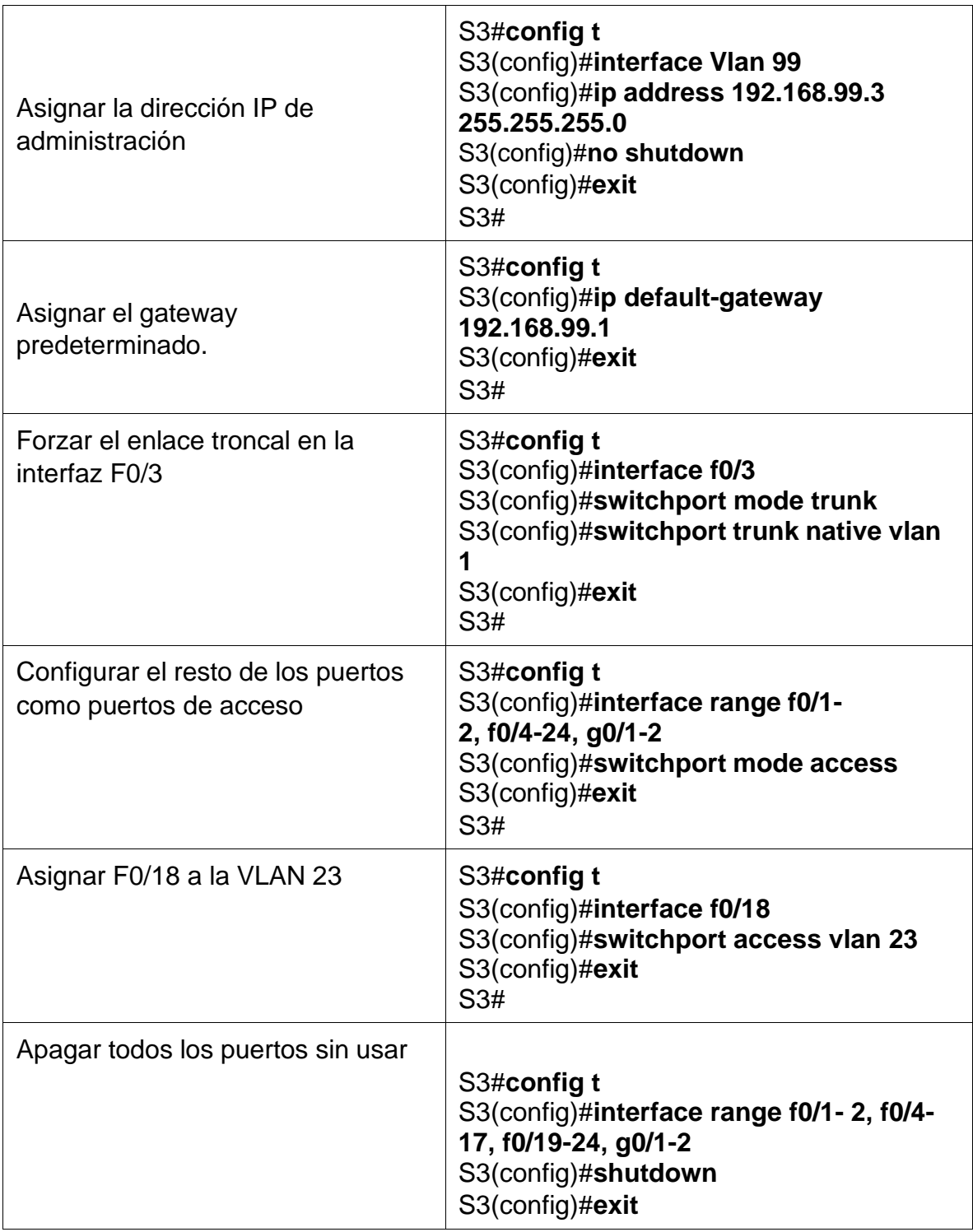

Se realizó la configuración en S3 acuerdo especificaciones en la tabla 15, donde se configuro las Vlan y la interfaz de acuerdo con el requerimiento de la topología, como se evidencia a continuación.

#### S3>enable

Password:

S3#conf ter

Enter configuration commands, one per line. End with CNTL/Z.

S3(config)#vlan 21

S3(config-vlan)#Name Contabilidad

S3(config-vlan)#vlan 23

S3(config-vlan)#name Ingenieria

S3(config-vlan)#vlan 99

S3(config-vlan)#name Administracion

S3(config-vlan)#exit

S3(config)#int vlan 99

S3(config-if)#ip address 192.168.99.3 255.255.255.0

S3(config-if)#

%LINK-5-CHANGED: Interface Vlan99, changed state to up

%LINEPROTO-5-UPDOWN: Line protocol on Interface Vlan99, changed state to up

S3(config-if)#no shutdown

S3(config-if)#exit

S3(config)#ip default-gateway 192.168.99.1

S3(config)#int f0/3

S3(config-if)#switchport mode trunk

S3(config-if)#switchport trunk native vlan 1

S3(config-if)#int range f0/1-2, f0/4-24, g0/1-2

S3(config-if-range)#switchport mode access

S3(config-if-range)#exit

S3(config)#int f0/18

S3(config-if)#switchport access vlan 23

S3(config-if)#int range f0/1-2, f0/4-17, f0/19-24, g0/1-2

S3(config-if-range)#shutdown

%LINK-5-CHANGED: Interface FastEthernet0/1, changed state to administratively down

%LINK-5-CHANGED: Interface FastEthernet0/2, changed state to administratively down

%LINK-5-CHANGED: Interface FastEthernet0/4, changed state to administratively down

%LINK-5-CHANGED: Interface FastEthernet0/5, changed state to administratively down

%LINK-5-CHANGED: Interface FastEthernet0/6, changed state to administratively down

%LINK-5-CHANGED: Interface FastEthernet0/7, changed state to administratively down

%LINK-5-CHANGED: Interface FastEthernet0/8, changed state to administratively down

%LINK-5-CHANGED: Interface FastEthernet0/9, changed state to administratively down

%LINK-5-CHANGED: Interface FastEthernet0/10, changed state to administratively down

%LINK-5-CHANGED: Interface FastEthernet0/11, changed state to administratively down

%LINK-5-CHANGED: Interface FastEthernet0/12, changed state to administratively down

%LINK-5-CHANGED: Interface FastEthernet0/13, changed state to administratively down

%LINK-5-CHANGED: Interface FastEthernet0/14, changed state to administratively down

%LINK-5-CHANGED: Interface FastEthernet0/15, changed state to administratively down

%LINK-5-CHANGED: Interface FastEthernet0/16, changed state to administratively down

%LINK-5-CHANGED: Interface FastEthernet0/17, changed state to administratively down

%LINK-5-CHANGED: Interface FastEthernet0/19, changed state to administratively down

%LINK-5-CHANGED: Interface FastEthernet0/20, changed state to administratively down

%LINK-5-CHANGED: Interface FastEthernet0/21, changed state to administratively down

%LINK-5-CHANGED: Interface FastEthernet0/22, changed state to administratively down

%LINK-5-CHANGED: Interface FastEthernet0/23, changed state to administratively down

%LINK-5-CHANGED: Interface FastEthernet0/24, changed state to administratively down

%LINK-5-CHANGED: Interface administratively down GigabitEthernet0/1, changed state to

%LINK-5-CHANGED: Interface administratively down GigabitEthernet0/2, changed state to

S3(config-if-range)#exit

S3(config)#

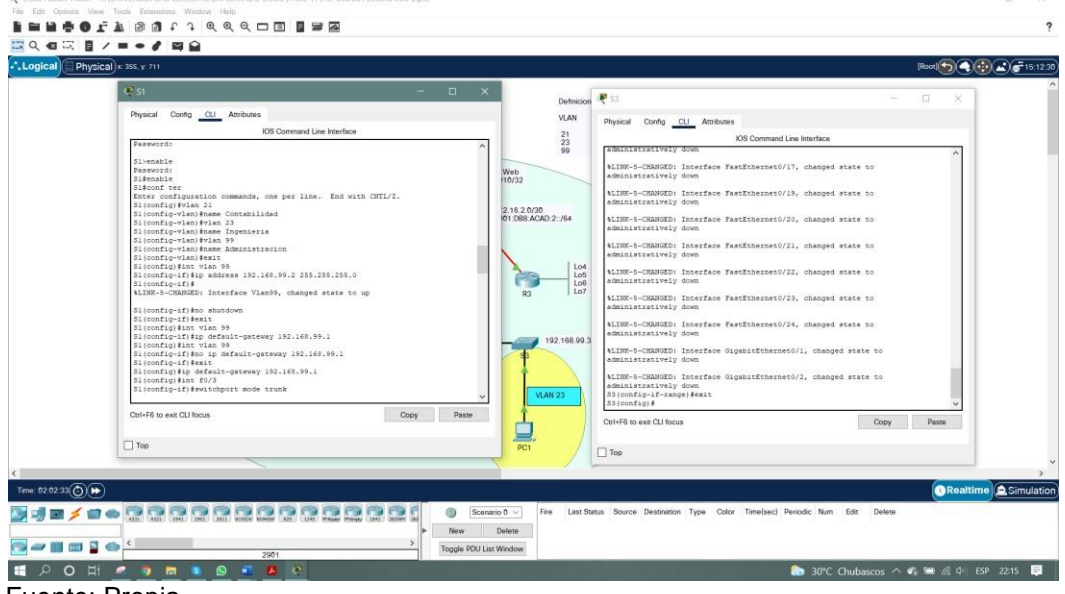

figura 17. Configuración de S1 y S3

Fuente: Propia

# **Paso 3: Configurar R1**

Se realizó la tabla con cada uno de los comandos que se utilizó en la configuración de R1 como se especifica a continuación en la tabla 16.

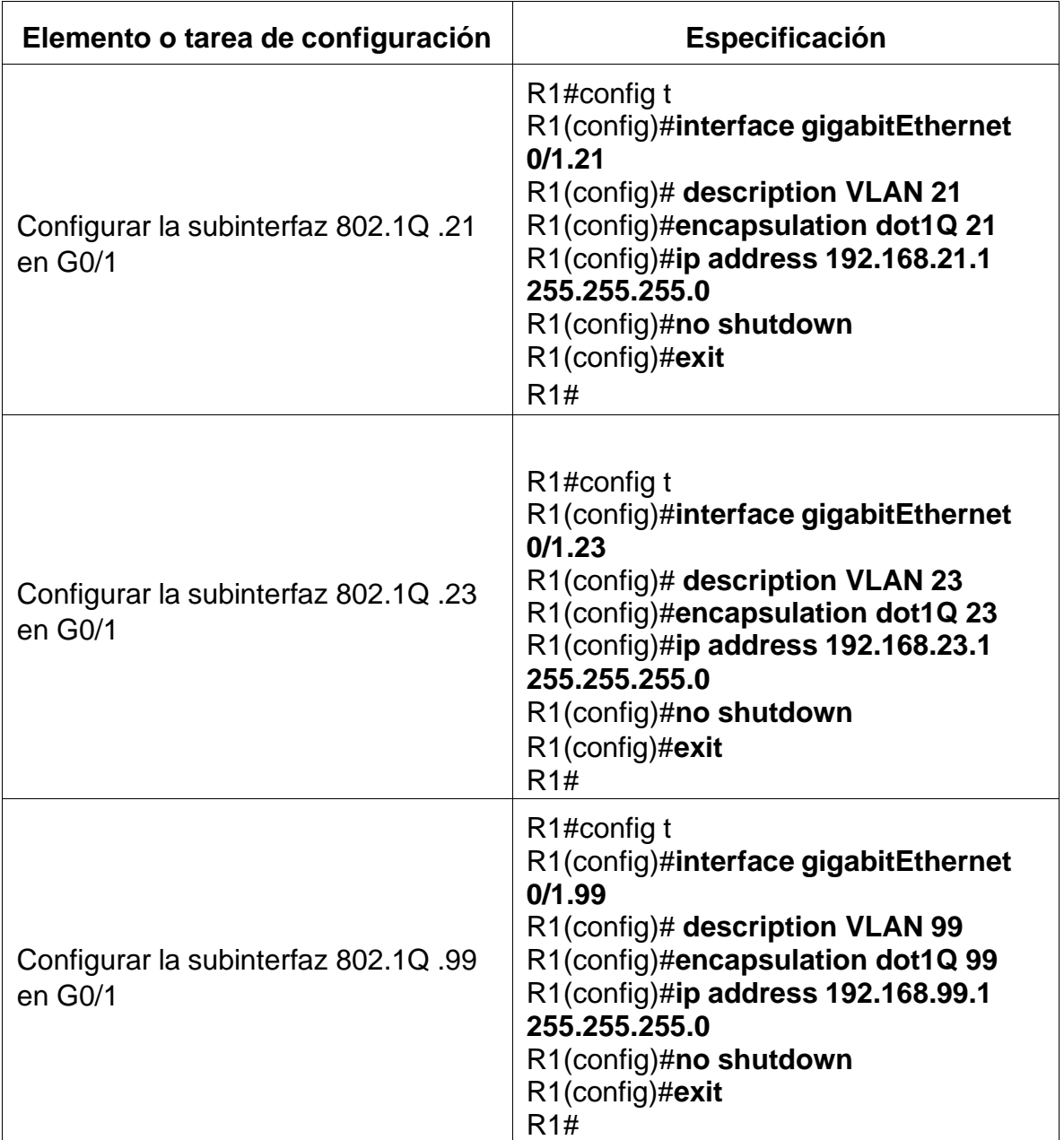

Tabla 16. Comandos para configuras R1

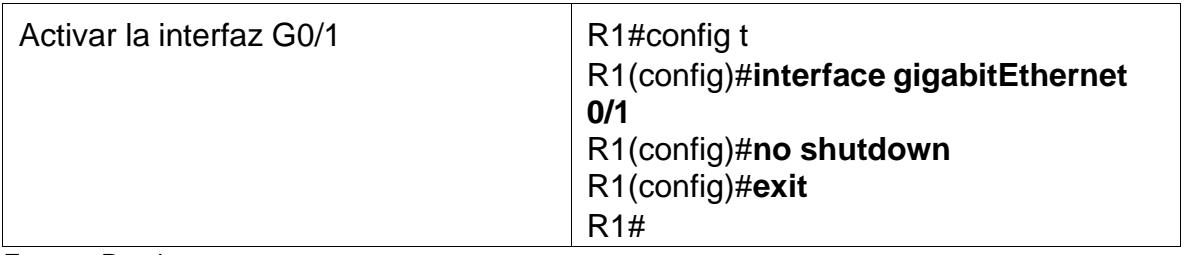

Se realizó la configuración en R1 acuerdo especificaciones en la tabla 16, donde se configuro la subinterfaz de acuerdo con el requerimiento de la topología, como se evidencia a continuación.

R1>enable

Password:

R1#conf ter

Enter configuration commands, one per line. End with CNTL/Z.

R1(config)#int g0/1.21

R1(config-subif)#description VLAN 21

R1(config-subif)#encapsulation dot1q 21

R1(config-subif)#ip address 192.168.21.1 255.255.255.0

R1(config-subif)#no shutdown

R1(config-subif)#exit

R1(config)#int g0/1.23

R1(config-subif)#description VLAN 23

R1(config-subif)#encapsulation dot1q 23

R1(config-subif)#ip address 192.168.23.1 255.255.255.0

R1(config-subif)#no shutdown

R1(config-subif)#exit

R1(config)#int g0/1.99

R1(config-subif)#description VLAN 99

R1(config-subif)#encapsulation dot1q 99

R1(config-subif)#ip address 192.168.99.1 255.255.255.0

R1(config-subif)#no shutdown

R1(config-subif)#exit

R1(config)#int g0/1

R1(config-if)#no shutdown

R1(config-if)#

%LINK-5-CHANGED: Interface GigabitEthernet0/1, changed state to up

%LINEPROTO-5-UPDOWN: Line protocol on Interface GigabitEthernet0/1, changed state to up

%LINK-5-CHANGED: Interface GigabitEthernet0/1.21, changed state to up

%LINEPROTO-5-UPDOWN: Line protocol on Interface GigabitEthernet0/1.21, changed state to up

%LINK-5-CHANGED: Interface GigabitEthernet0/1.23, changed state to up

%LINEPROTO-5-UPDOWN: Line protocol on Interface GigabitEthernet0/1.23, changed state to up

%LINK-5-CHANGED: Interface GigabitEthernet0/1.99, changed state to up

%LINEPROTO-5-UPDOWN: Line protocol on Interface GigabitEthernet0/1.99, changed state to up

R1(config-if)#exit

R1(config)#

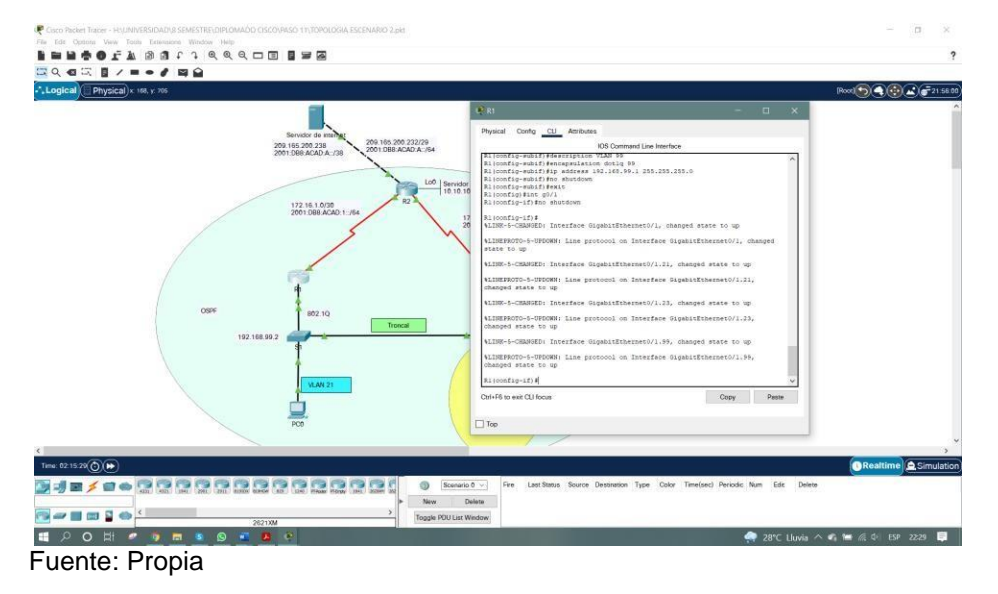

figura 18. Ejecución de los comandos para la configuración en R1

## **Paso 4: Verificar la conectividad de la red**

Se realizó el comando **ping** para probar la conectividad entre los dispositivos de red, verificando metódicamente la conectividad con cada dispositivo de red.

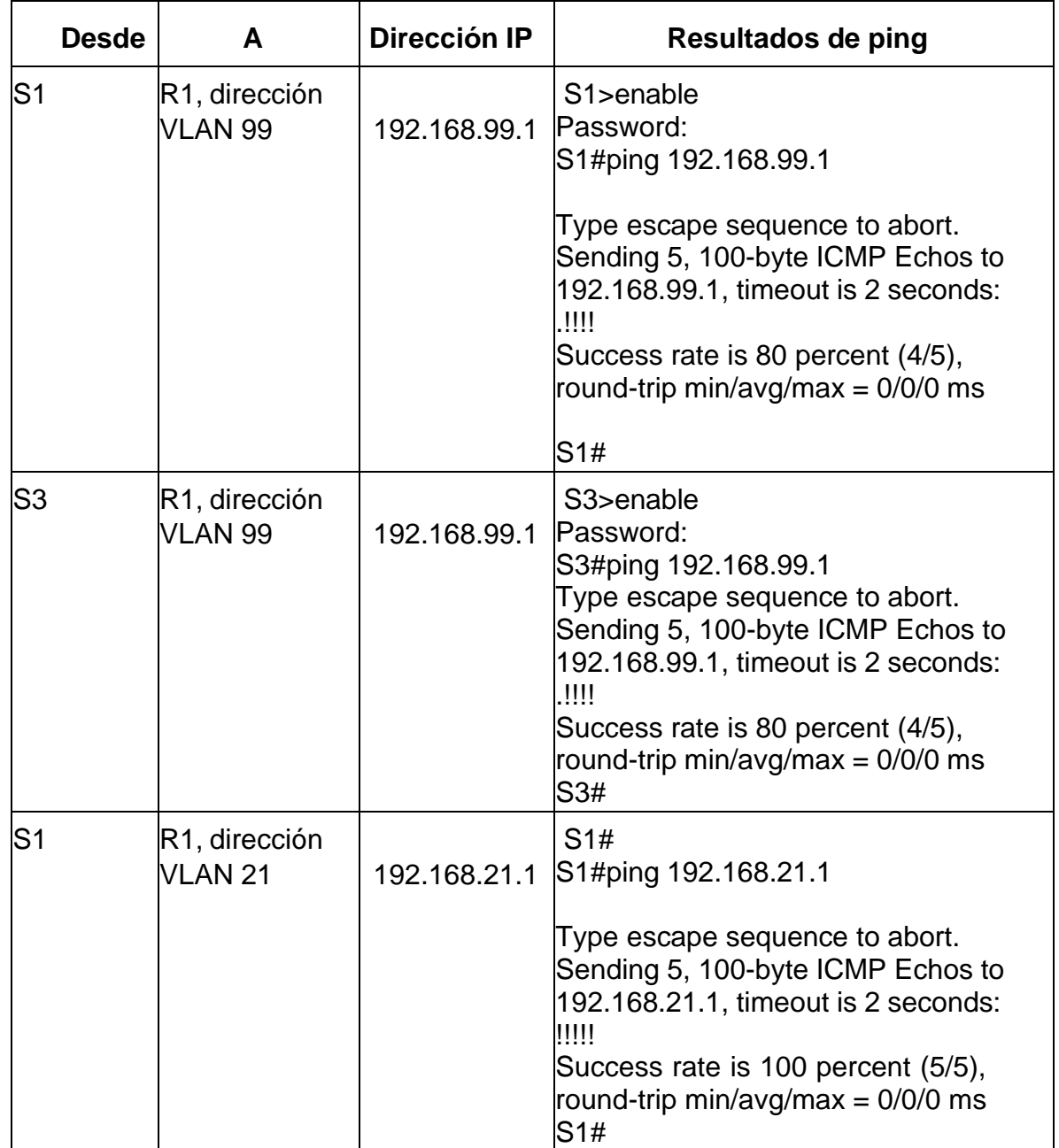

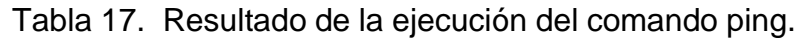

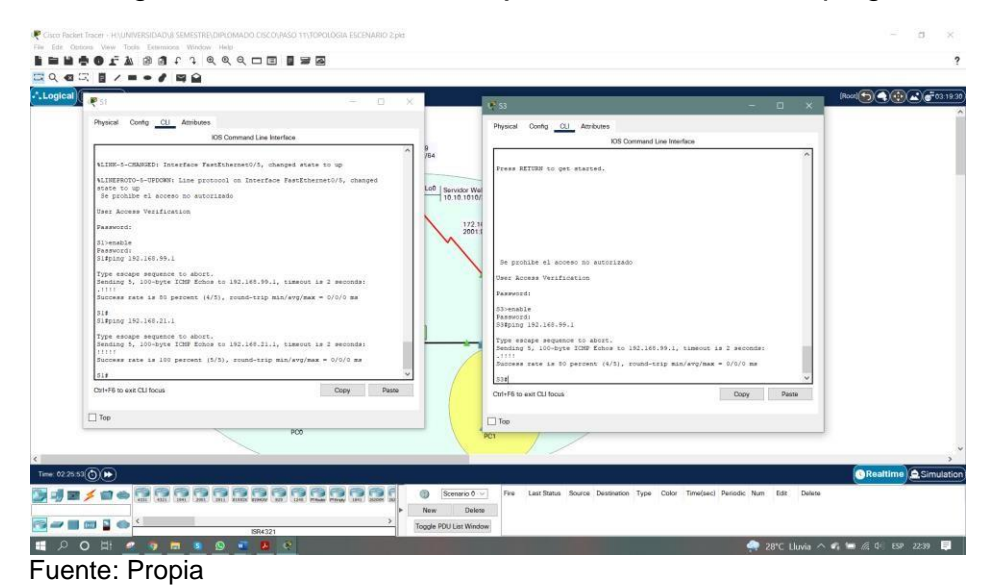

Figura 19. Resultado de la ejecución del comando ping.

## **Parte 4: Configurar el protocolo de routing dinámico OSPF.**

## **Paso 1: Configurar OSPF en el R1.**

Se realiza la tabla para la configuración de OSPF, a través de protocolo de routing en R1 como se especifica en la siguiente tabla 18.

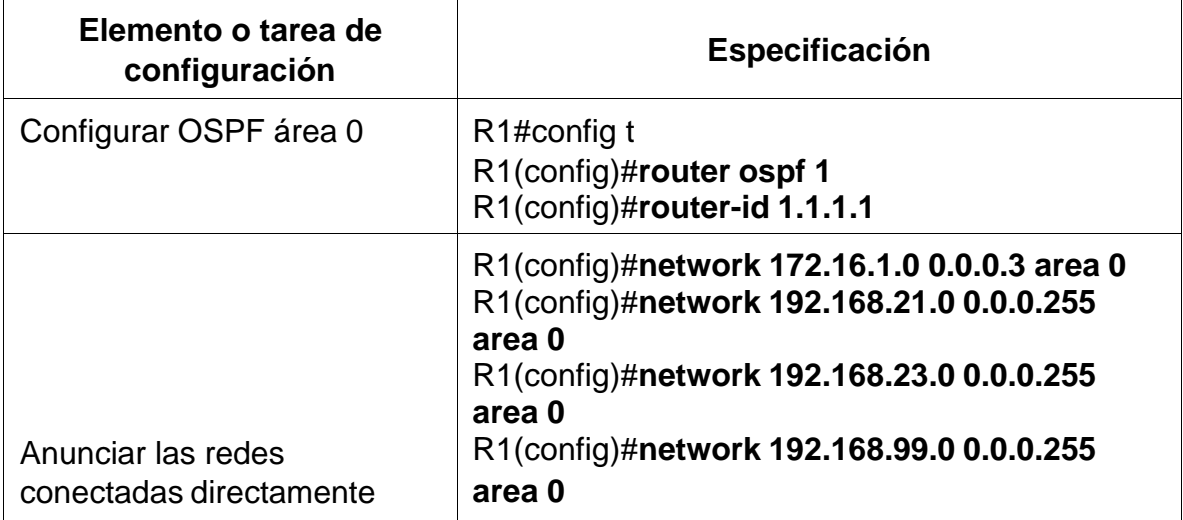

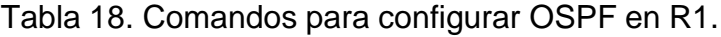

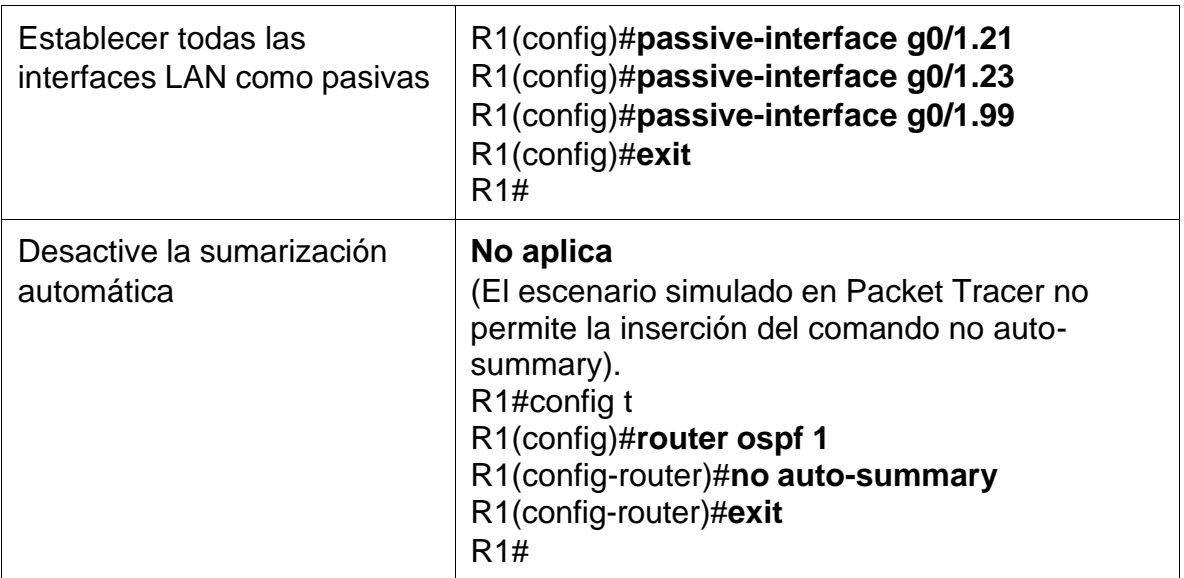

Se realizó la configuración en R1 acuerdo especificaciones en la tabla 18, donde se configuro OSPF de acuerdo con el requerimiento de la topología, como se evidencia a continuación.

R1>enable

Password:

R1#conf ter

Enter configuration commands, one per line. End with CNTL/Z.

- R1(config)#router ospf 1
- R1(config-router)#router-id 1.1.1.1
- R1(config-router)#network 172.16.1.0 0.0.0.3 area 0

R1(config-router)#network 192.168.21.0 0.0.0.255 area 0

R1(config-router)#network 192.168.23.0 0.0.0.255 area 0

R1(config-router)#network 192.168.99.0 0.0.0.255 area 0

R1(config-router)#passive-interface g0/1.21

R1(config-router)#passive-interface g0/1.23

R1(config-router)#passive-interface g0/1.99

R1(config-router)#no auto-summary

 $\Lambda$ 

% Invalid input detected at '^' marker.

R1(config-router)#exit

R1(config)#

## **Paso 2: Configurar OSPF en el R2**

Se realiza la tabla para la configuración de OSPF, a través de protocolo de routing en R2 como se especifica en la siguiente tabla 19.

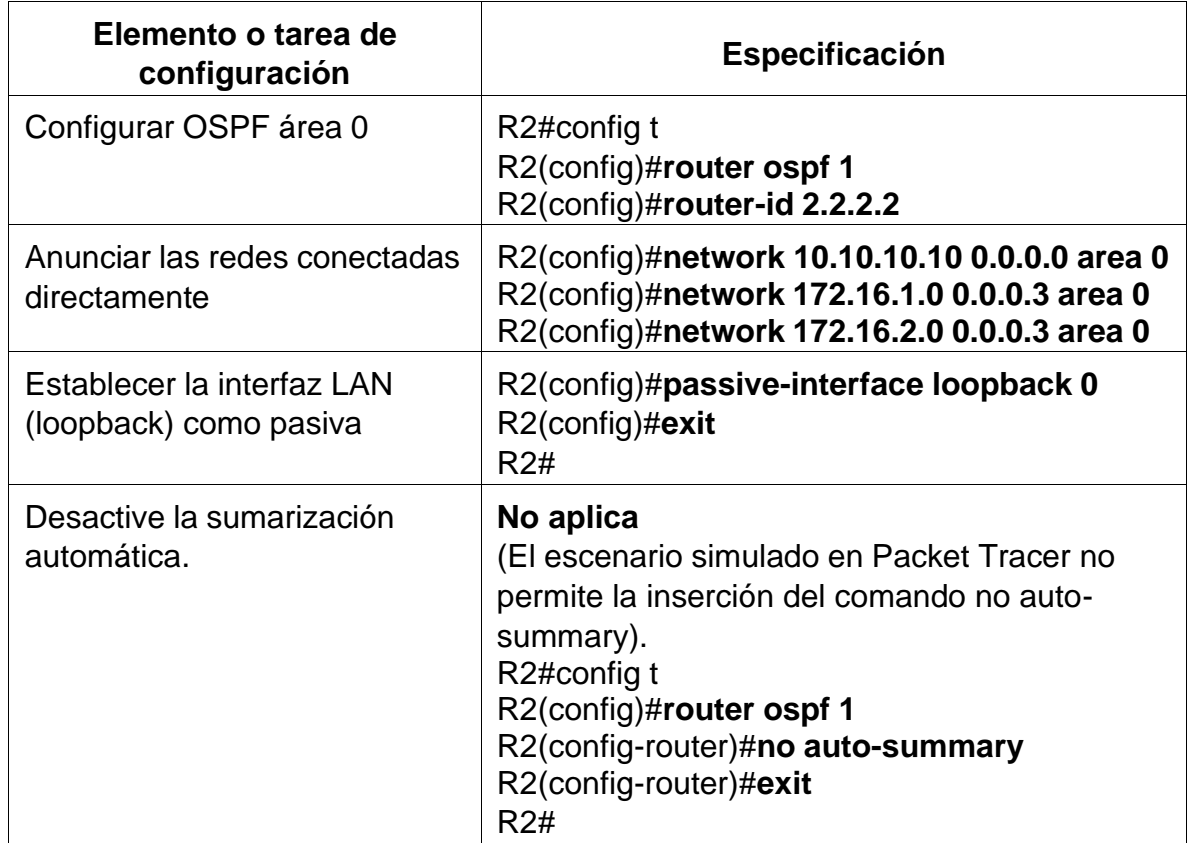

Tabla 19. Comandos para configurar OSPF en R2.

Fuente: Propia

Se realizó la configuración en R2 acuerdo especificaciones en la tabla 19, donde se configuro OSPF de acuerdo con el requerimiento de la topología, como se evidencia a continuación.

R2>enable Password: R2#conf ter Enter configuration commands, one per line. End with CNTL/Z. R2(config)#router ospf 1 R2(config-router)#router-id 2.2.2.2 R2(config-router)#network 10.10.10.10 0.0.0.0 area 0 R2(config-router)#network 172.16.1.0 0.0.0.3 area 0 R2(config-router)#network 172.16.2.0 0.0.0.3 area 0 R2(config-router)#passive-interface loopback 0 R2(config-router)#no auto-summary  $\Lambda$ % Invalid input detected at '^' marker.

R2(config-router)#

## **Paso 3: Configurar OSPFv3 en el R3**

Se realiza la tabla para la configuración de OSPFv3, a través de protocolo de routing en R3 como se especifica en la siguiente tabla 20.

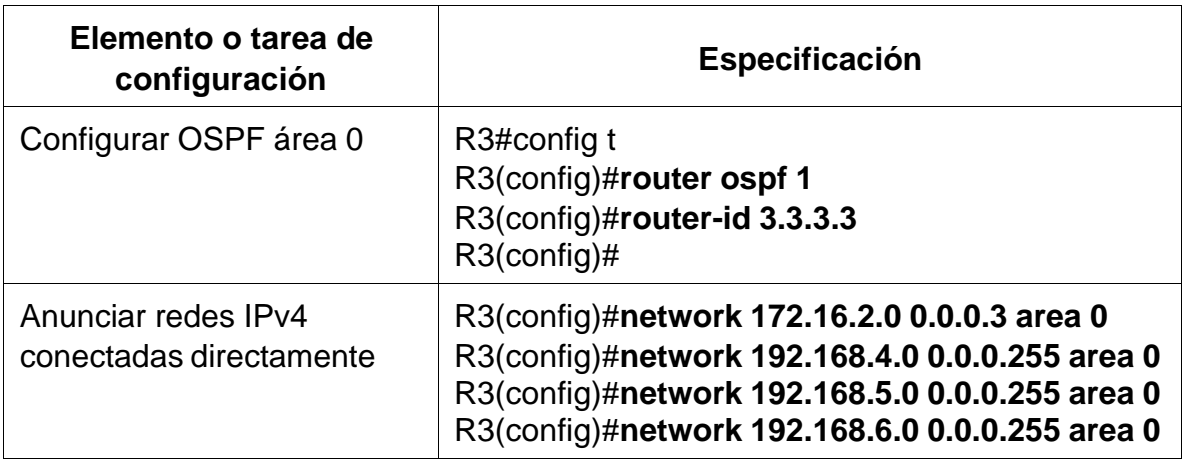

Tabla 20. Comandos para configurar OSPFv3 en R2.

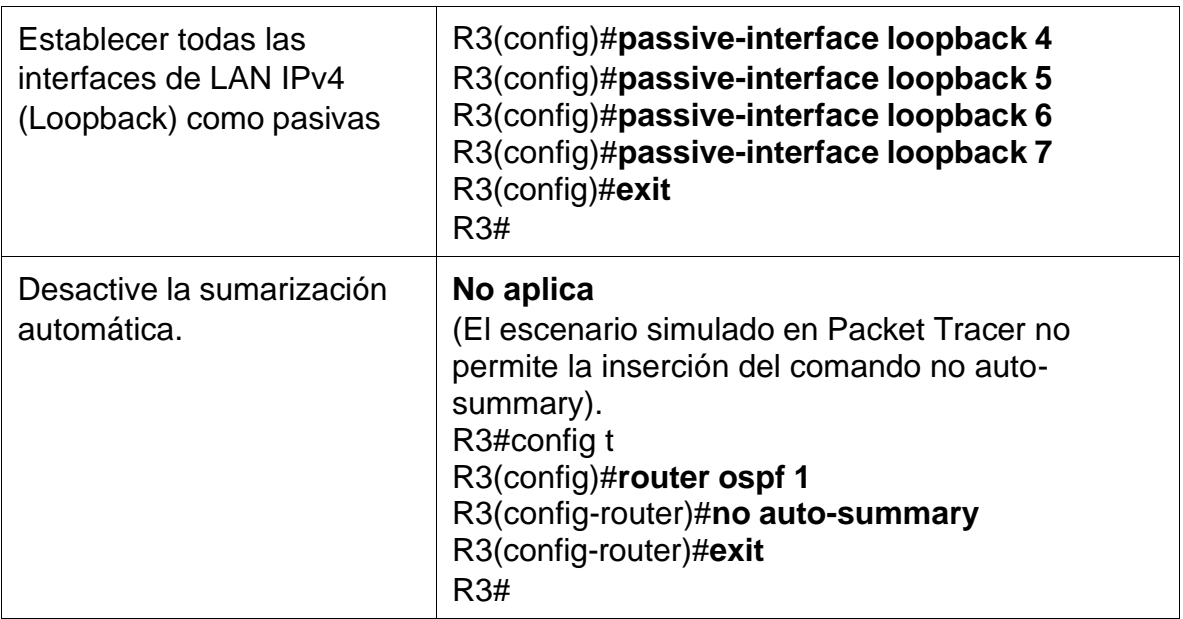

Se realizó la configuración en R3 acuerdo especificaciones en la tabla 20, donde se configuro OSPFv3 de acuerdo con el requerimiento de la topología, como se evidencia a continuación.

R3>enable

Password:

R3#conf ter

Enter configuration commands, one per line. End with CNTL/Z.

R3(config)#router ospf 1

R3(config-router)#router-id 3.3.3.3

R3(config-router)#network 172.16.2.0 0.0.0.3 area 0

R3(config-router)#

00:19:15: %OSPF-5-ADJCHG: Process 1, Nbr 2.2.2.2 on Serial0/0/1 from LOADING to FULL, Loading Done

net

% Incomplete command.

R3(config-router)#network 192.168.4.0 0.0.0.255 area 0

R3(config-router)#network 192.168.5.0 0.0.0.255 area 0

R3(config-router)#network 192.168.6.0 0.0.0.255 area 0 R3(config-router)#passive-interface loopback 4 R3(config-router)#passive-interface loopback 5 R3(config-router)#passive-interface loopback 6 R3(config-router)#passive-interface loopback 7 R3(config-router)#no auto-summary  $\boldsymbol{\wedge}$ % Invalid input detected at '^' marker. R3(config-router)#exit R3(config)#

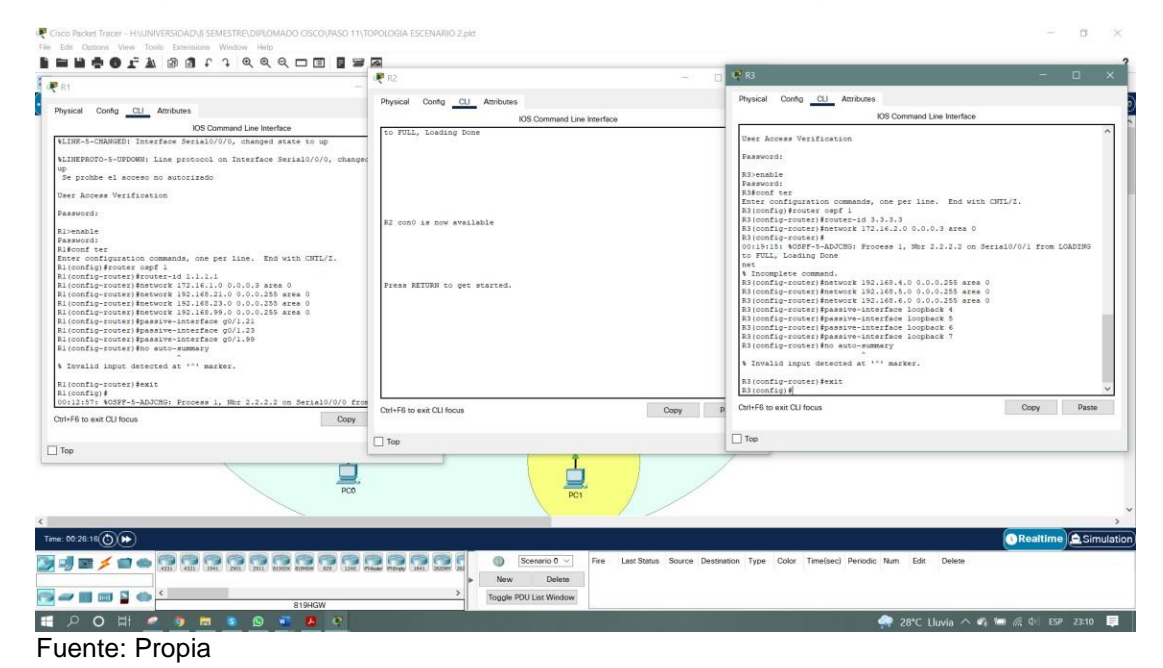

figura 20. Ejecución de los comandos para configuración de R3.

**Paso 4: Verificar la información de OSPF**

Se realizó la verificación de los comandos CLI adecuado para la verificación del funcionamiento OSPF, como se muestra en la tabla 21.

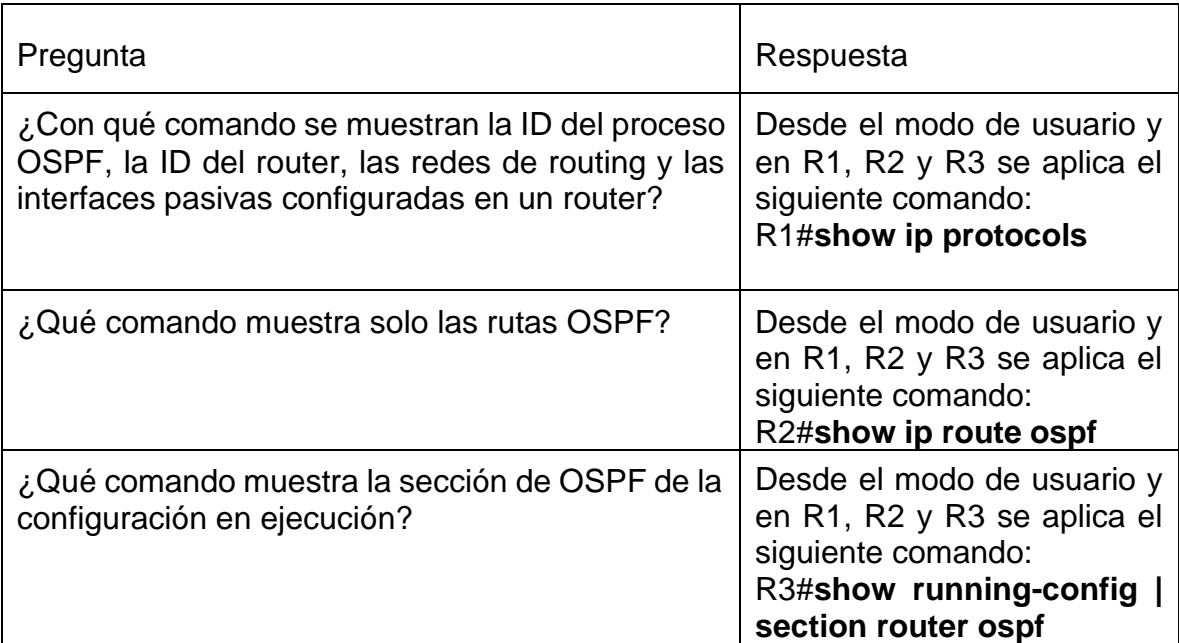

## Tabla 21. Comandos para verificación OSPF.

Fuente: Propia

Se ejecuto la verificación de los comandos de CLI donde se Verifico la configuración de OSPF, se obtuvo en cada uno de los comandos resultados exitosos como se evidencia a continuación.

R1>enable

Password:

R1#show ip protocols

Routing Protocol is "ospf 1"

Outgoing update filter list for all interfaces is not set

Incoming update filter list for all interfaces is not set

Router ID 1.1.1.1

Number of areas in this router is 1. 1 normal 0 stub 0 nssa

Maximum path: 4

Routing for Networks:

172.16.1.0 0.0.0.3 area 0

192.168.21.0 0.0.0.255 area 0 192.168.23.0 0.0.0.255 area 0 192.168.99.0 0.0.0.255 area 0 Passive Interface(s): GigabitEthernet0/1.21 GigabitEthernet0/1.23 GigabitEthernet0/1.99 Routing Information Sources: Gateway Distance Last Update 1.1.1.1 110 00:15:58 2.2.2.2 110 00:09:41 3.3.3.3 110 00:06:52 Distance: (default is 110) R1#

R2>enable Password: R2#show ip protocols Routing Protocol is "ospf 1" Outgoing update filter list for all interfaces is not set Incoming update filter list for all interfaces is not set Router ID 2.2.2.2 Number of areas in this router is 1. 1 normal 0 stub 0 nssa Maximum path: 4 Routing for Networks: 10.10.10.10 0.0.0.0 area 0 172.16.1.0 0.0.0.3 area 0

172.16.2.0 0.0.0.3 area 0 Passive Interface(s): Loopback0 Routing Information Sources: Gateway Distance Last Update 1.1.1.1 110 00:17:24 2.2.2.2 110 00:11:08 3.3.3.3 110 00:08:19 Distance: (default is 110) R2#

R3#show ip protocols Routing Protocol is "ospf 1" Outgoing update filter list for all interfaces is not set Incoming update filter list for all interfaces is not set Router ID 3.3.3.3 Number of areas in this router is 1. 1 normal 0 stub 0 nssa Maximum path: 4 Routing for Networks: 172.16.2.0 0.0.0.3 area 0 192.168.4.0 0.0.0.255 area 0 192.168.5.0 0.0.0.255 area 0 192.168.6.0 0.0.0.255 area 0 Passive Interface(s): Loopback4 Loopback5 Loopback6

Loopback7

Routing Information Sources:

Gateway Distance Last Update

1.1.1.1 110 00:18:08

2.2.2.2 110 00:11:52

3.3.3.3 110 00:09:04

Distance: (default is 110)

R3#

figura 21. Ejecución del comando **show ip protocols**.

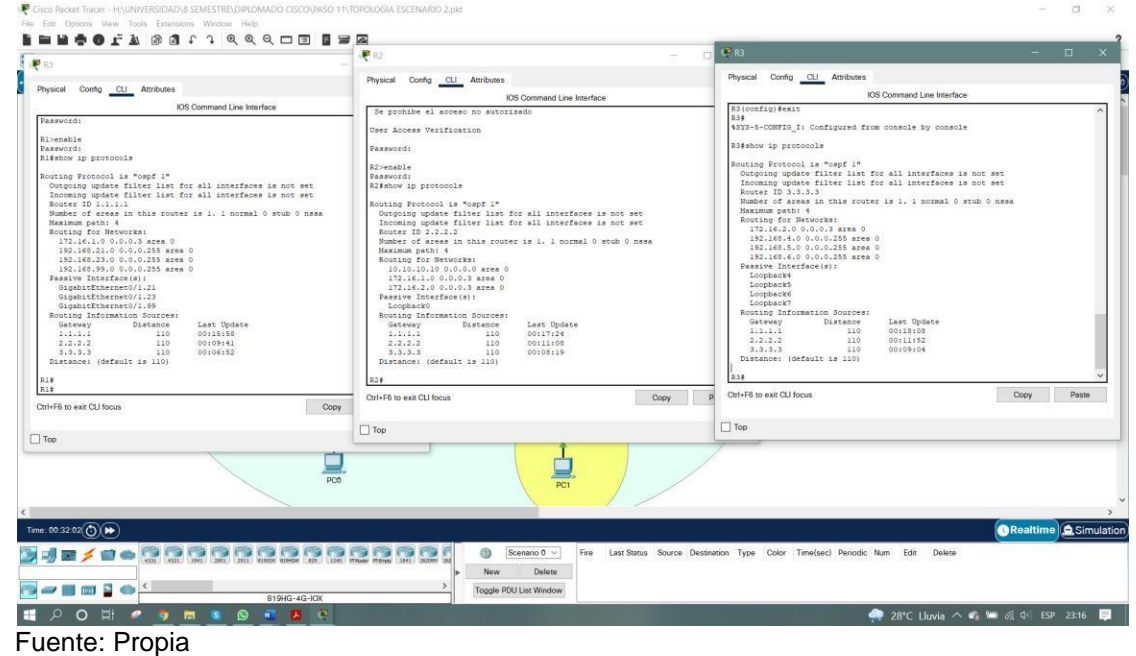

R1#show ip route ospf

10.0.0.0/32 is subnetted, 1 subnets

O 10.10.10.10 [110/65] via 172.16.1.2, 00:19:39, Serial0/0/0

172.16.0.0/16 is variably subnetted, 3 subnets, 2 masks

O 172.16.2.0 [110/128] via 172.16.1.2, 00:18:31, Serial0/0/0

192.168.4.0/32 is subnetted, 1 subnets

O 192.168.4.1 [110/129] via 172.16.1.2, 00:12:00, Serial0/0/0

192.168.5.0/32 is subnetted, 1 subnets O 192.168.5.1 [110/129] via 172.16.1.2, 00:11:26, Serial0/0/0 192.168.6.0/32 is subnetted, 1 subnets O 192.168.6.1 [110/129] via 172.16.1.2, 00:10:31, Serial0/0/0 R1#

R2#show ip route ospf

192.168.4.0/32 is subnetted, 1 subnets O 192.168.4.1 [110/65] via 172.16.2.1, 00:13:59, Serial0/0/1 192.168.5.0/32 is subnetted, 1 subnets O 192.168.5.1 [110/65] via 172.16.2.1, 00:13:25, Serial0/0/1 192.168.6.0/32 is subnetted, 1 subnets O 192.168.6.1 [110/65] via 172.16.2.1, 00:12:30, Serial0/0/1 O 192.168.21.0 [110/65] via 172.16.1.1, 00:21:37, Serial0/0/0 O 192.168.23.0 [110/65] via 172.16.1.1, 00:21:37, Serial0/0/0 O 192.168.99.0 [110/65] via 172.16.1.1, 00:21:37, Serial0/0/0 R2#

R3#show ip route ospf

10.0.0.0/32 is subnetted, 1 subnets O 10.10.10.10 [110/65] via 172.16.2.2, 00:16:23, Serial0/0/1 172.16.0.0/16 is variably subnetted, 3 subnets, 2 masks O 172.16.1.0 [110/128] via 172.16.2.2, 00:16:23, Serial0/0/1 O 192.168.21.0 [110/129] via 172.16.2.2, 00:16:23, Serial0/0/1 O 192.168.23.0 [110/129] via 172.16.2.2, 00:16:23, Serial0/0/1 O 192.168.99.0 [110/129] via 172.16.2.2, 00:16:23, Serial0/0/1 R3#

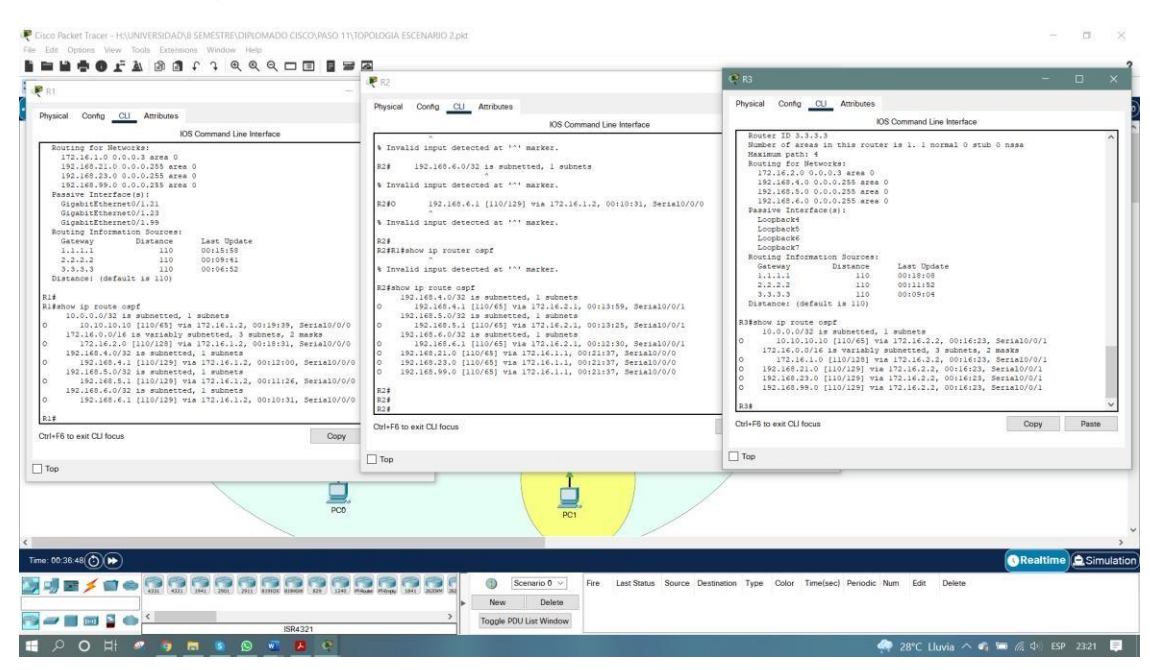

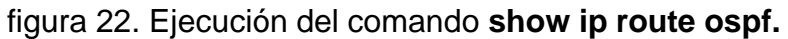

R1#show running-config | section router ospf router ospf 1 router-id 1.1.1.1 log-adjacency-changes passive-interface GigabitEthernet0/1.21 passive-interface GigabitEthernet0/1.23 passive-interface GigabitEthernet0/1.99 network 172.16.1.0 0.0.0.3 area 0 network 192.168.21.0 0.0.0.255 area 0 network 192.168.23.0 0.0.0.255 area 0 network 192.168.99.0 0.0.0.255 area 0 R1#
#### R2#

R2#show running-config | section router ospf router ospf 1 router-id 2.2.2.2 log-adjacency-changes passive-interface Loopback0 network 10.10.10.10 0.0.0.0 area 0 network 172.16.1.0 0.0.0.3 area 0 network 172.16.2.0 0.0.0.3 area 0 R2# R3#show running-config | section router ospf router ospf 1 router-id 3.3.3.3 log-adjacency-changes passive-interface Loopback4 passive-interface Loopback5 passive-interface Loopback6 passive-interface Loopback7 network 172.16.2.0 0.0.0.3 area 0 network 192.168.4.0 0.0.0.255 area 0 network 192.168.5.0 0.0.0.255 area 0 network 192.168.6.0 0.0.0.255 area 0 R3#

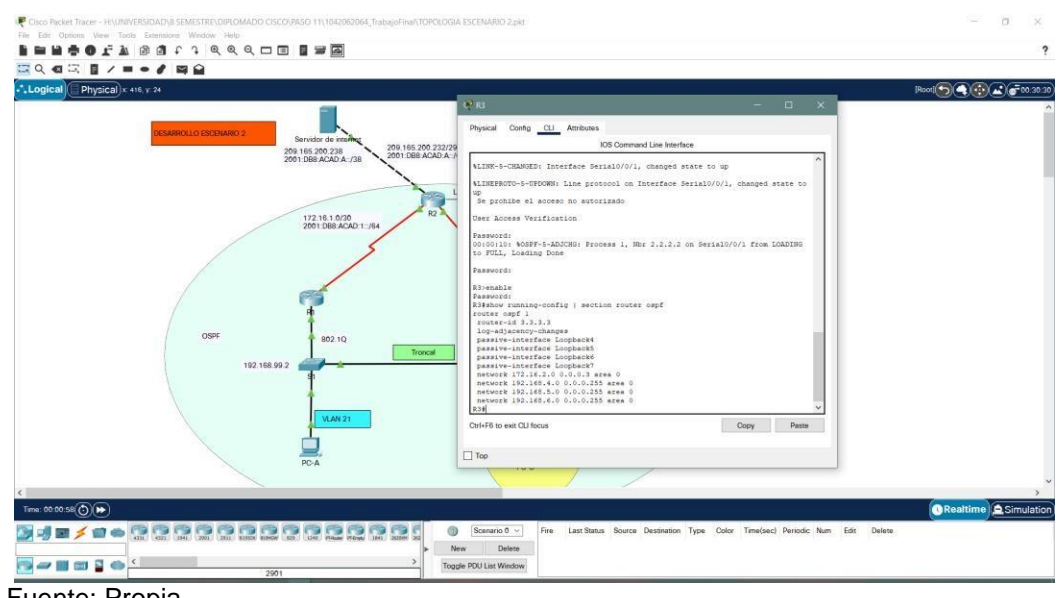

figura 23. Ejecución del comando **show running-config | section router ospf.**

Fuente: Propia

# **Parte 5: Implementar DHCP y NAT para IPv4**

# **Paso 1: Configurar el R1 como servidor de DHCP para las VLAN 21 y 23**

Se realizó la verificación de los comandos para la configuración DHCP en las VLAN en R1, como se muestra en la tabla 22.

| Elemento o tarea de<br>configuración                                                       | Especificación                                                                                                    |
|--------------------------------------------------------------------------------------------|----------------------------------------------------------------------------------------------------|
| Reservar las primeras 20<br>direcciones IP en la VLAN 21 para<br>configuraciones estáticas | R <sub>1#config</sub> t<br>R1(config)#ip dhcp excluded-address<br>192.168.21.1 192.168.21.20<br>$R1$ (config)#exit<br>R1# |
| Reservar las primeras 20<br>direcciones IP en la VLAN 23 para<br>configuraciones estáticas | R <sub>1#config</sub> t<br>R1(config)#ip dhcp excluded-address<br>192.168.23.1 192.168.23.20<br>$R1$ (config)#exit        |

Tabla 22. Configuración DHCP en R1

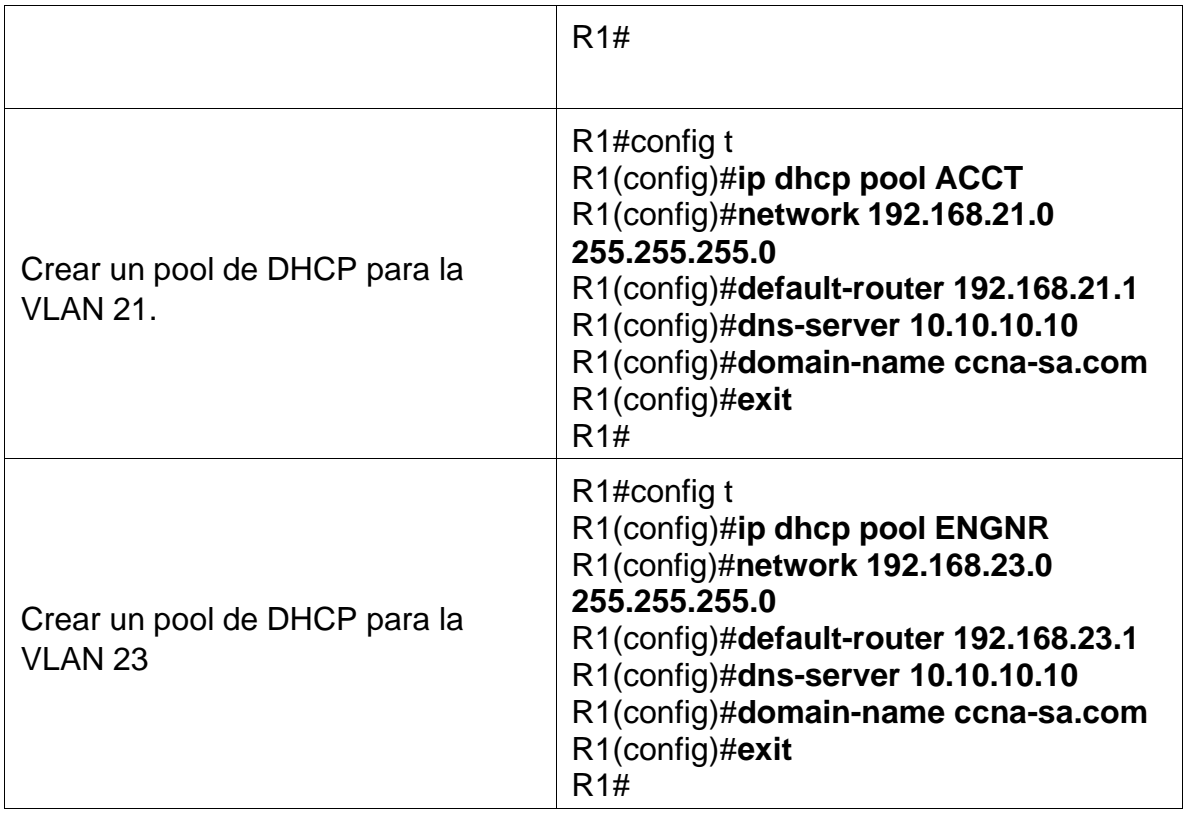

Fuente: Propia

Se realizó la configuración en R1 acuerdo especificaciones en la tabla 22, donde se configuro DHCP en las VLAN, de acuerdo con el requerimiento de la topología, como se evidencia a continuación.

R1#conf ter

Enter configuration commands, one per line. End with CNTL/Z.

R1(config)#Ip dhcp excluded-address 192.168.21.1 192.168.21.20

R1(config)#Ip dhcp excluded-address 192.168.23.1 192.168.23.20

R1(config)#Ip dhcp pool ACCT

R1(dhcp-config)#network 192.168.21.0 255.255.255.0

R1(dhcp-config)#default-router 192.168.21.1

R1(dhcp-config)#dns-server 10.10.10.10

R1(dhcp-config)#domain-name ccna-sa.com

R1(dhcp-config)#Ip dhcp pool ENGNR

R1(dhcp-config)#network 192.168.23.0 255.255.255.0

- R1(dhcp-config)#default-router 192.168.23.1
- R1(dhcp-config)#dns-server 10.10.10.10
- R1(dhcp-config)#domain-name ccna-sa.com
- R1(dhcp-config)#exit
- R1(config)#

**SOFABO**r199900 IPA □ 目ノー・ノ 同会  $reiral$   $x \,$  %6  $x \,$  %8 П. 209.165.200.238 65 200.232/29<br>DBB ACAD A: /6 Lo0 Servidor We 172.16.1.0/30<br>2001:DBB.ACA Copy **Sdayoon S-H-1-6** EPOHOSE

figura 24. Ejecución de los comandos para configuración de DHCP R1.

Fuente: Propia

# **Paso 2: Configurar la NAT estática y dinámica en el R2**

Se realizó la verificación de los comandos para la configuración NAT estática y dinámica en el R2, como se muestra en la tabla 23.

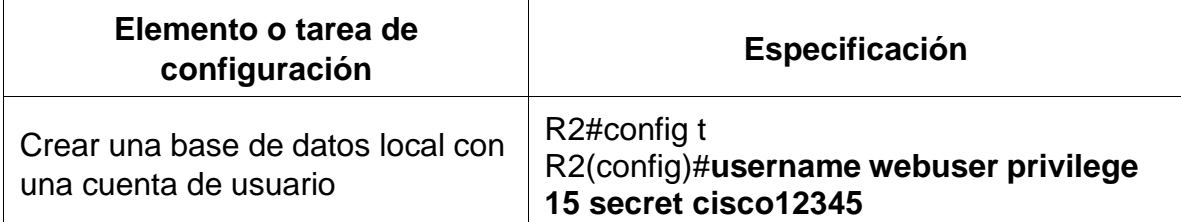

Tabla 23. Configuración NAT estática y dinámica en el R2.

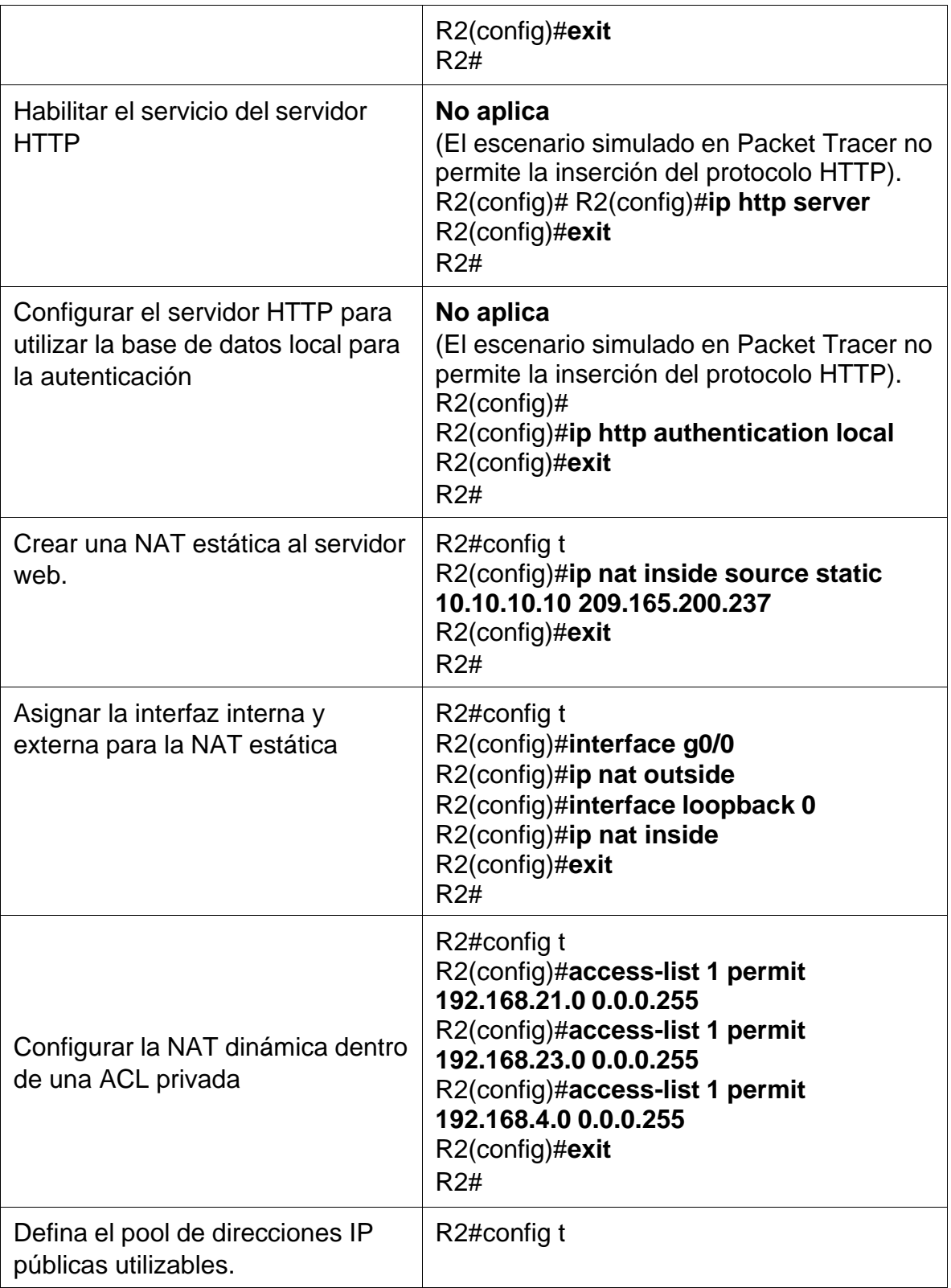

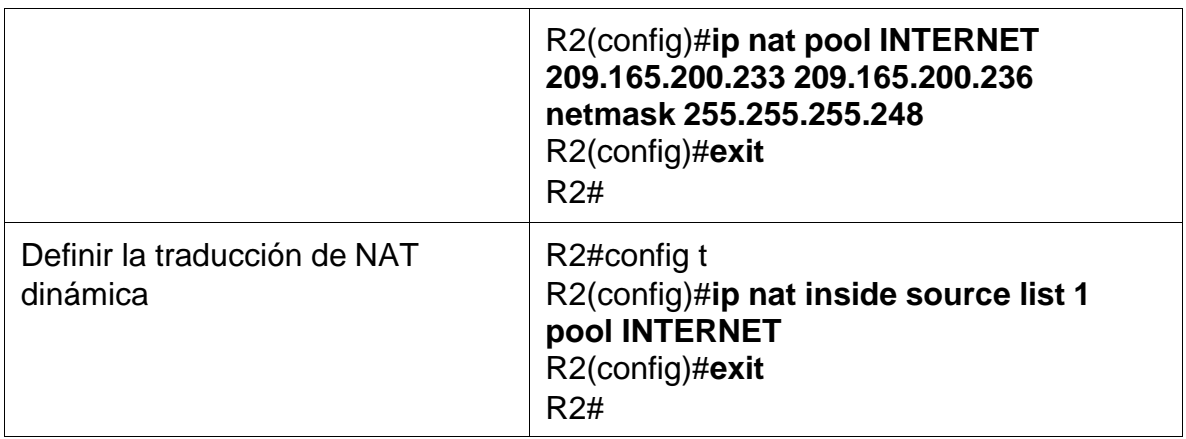

#### Fuente: Propia

Se realizó la configuración en R2 acuerdo especificaciones en la tabla 22, donde se configuro NAT estática y dinámica, de acuerdo con el requerimiento de la topología, como se evidencia a continuación.

#### R2>enable

Password:

R2#conf ter

Enter configuration commands, one per line. End with CNTL/Z.

R2(config)#username webuser privilege 15 secret cisco12345

R2(config)#ip http server

 $\Lambda$ 

% Invalid input detected at '^' marker.

R2(config)#ip http authentication local

 $\Lambda$ 

% Invalid input detected at '^' marker.

R2(config)#ip nat inside source static 10.10.10.10 209.165.200.237

R2(config)#int g0/0

R2(config-if)#ip nat outside

R2(config-if)#int s0/0/0

R2(config-if)#ip nat inside

R2(config-if)#int s0/0/1

R2(config-if)#ip nat inside

R2(config-if)#exit

R2(config)#access-list 1 permit 192.168.21.0 0.0.0.255

R2(config)#access-list 1 permit 192.168.23.0 0.0.0.255

R2(config)#access-list 1 permit 192.168.4.0 0.0.3.255

R2(config)#ip nat pool INTERNET 209.165.200.233 209.165.200.236 netmask 255.255.255.248

R2(config)#ip nat inside source list 1 pool INTERNET

R2(config)#

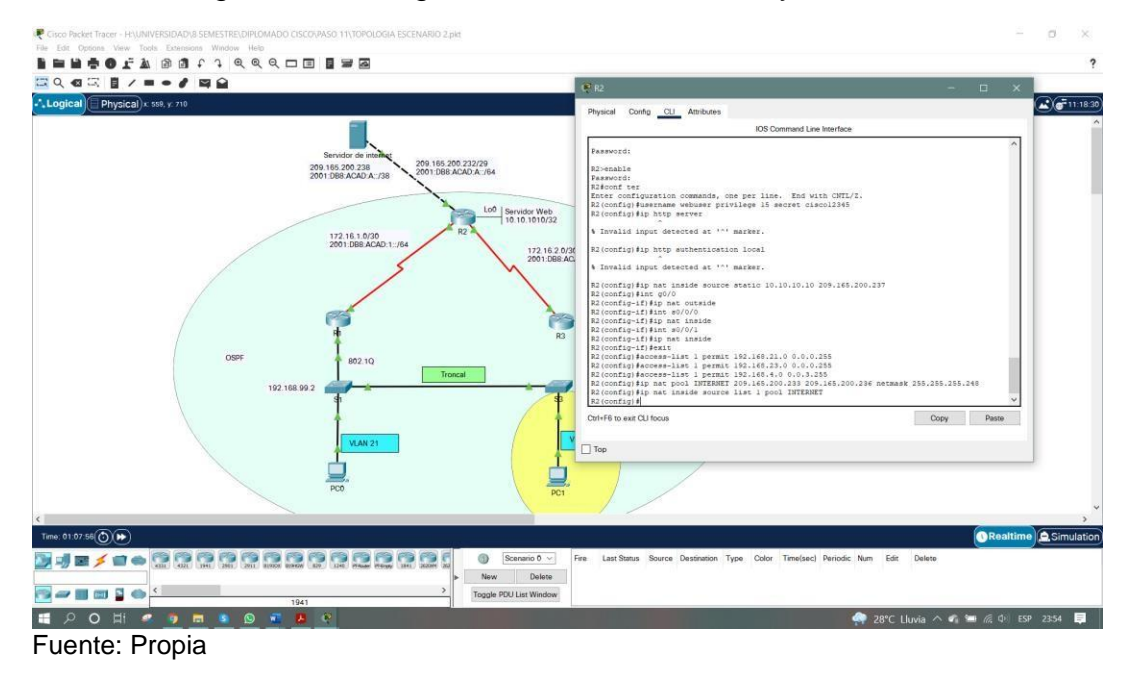

figura 25. Configuración de NAT estática y dinámica.

# **Paso 3: Verificar el protocolo DHCP y la NAT estática**

Se realizó las respectivas verificaciones de las configuraciones de DHCP y NAT estática con el fin de evidenciar el correcto funcionamiento, se realizo los siguientes pasos como se muestra en la tabla 24.

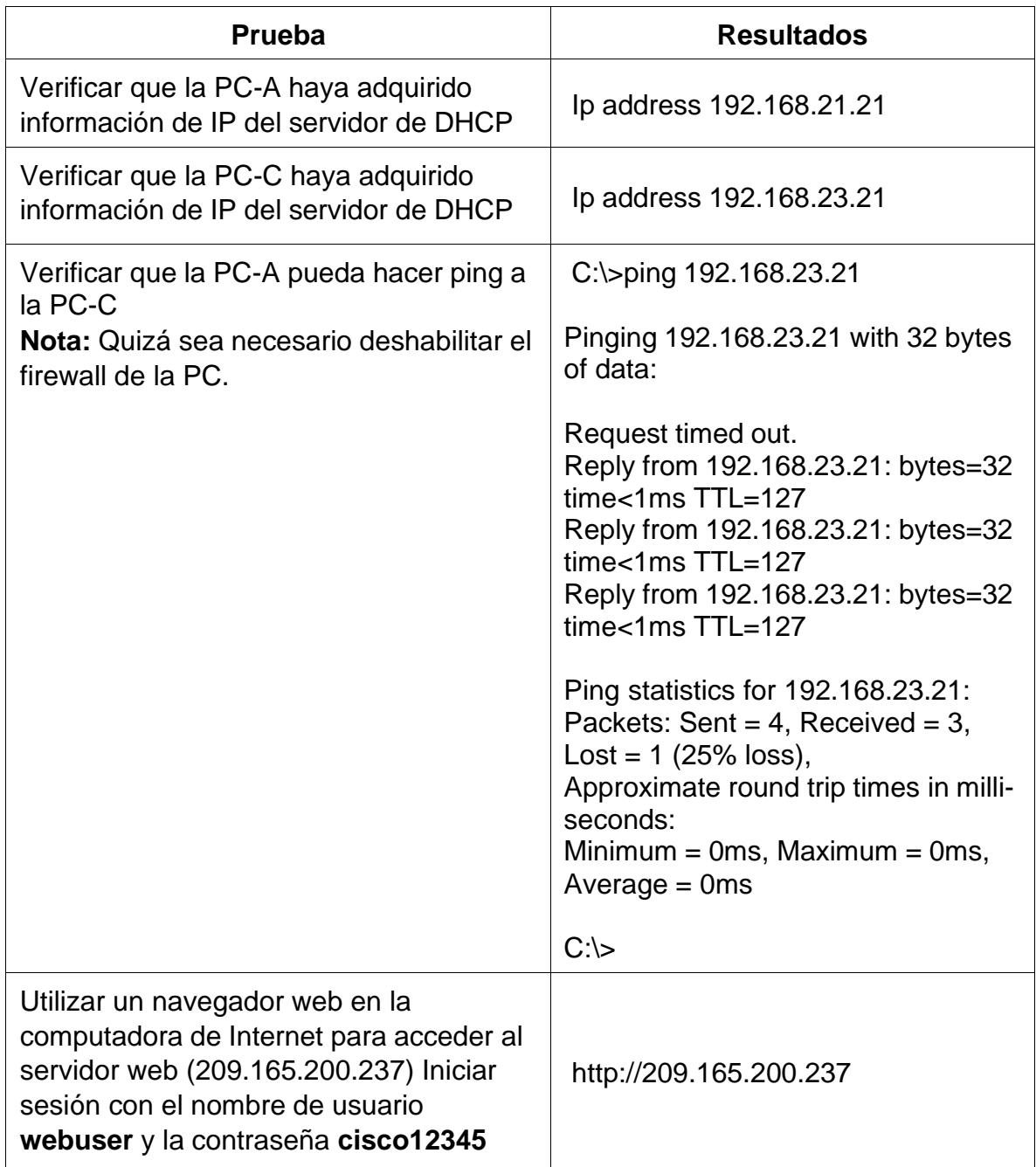

# Tabla 24. Verificación de las configuraciones DHCP y NAT.

Fuente: Propia

Se ejecuto la verificación de las configuraciones de DHCP y NAT estática, donde se obtuvo en cada uno de los comandos resultados exitosos como se evidencia a continuación.

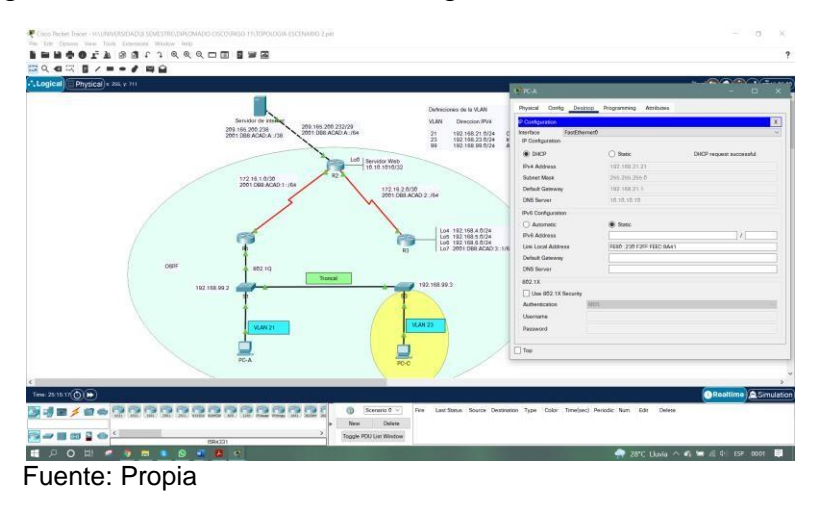

figura 26. Resultados de la configuración DHCP en la PC-A.

figura 27. Resultados de la configuración DHCP en la PC-C.

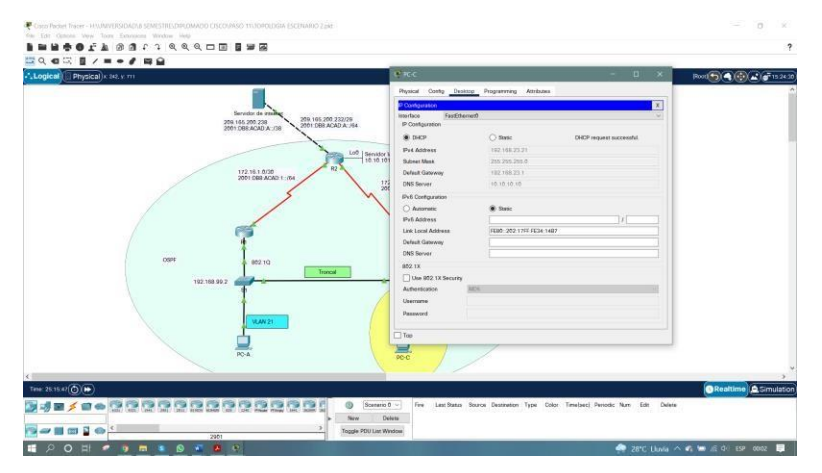

Fuente: Propia

figura 28. Resultados de la configuración servicio web.

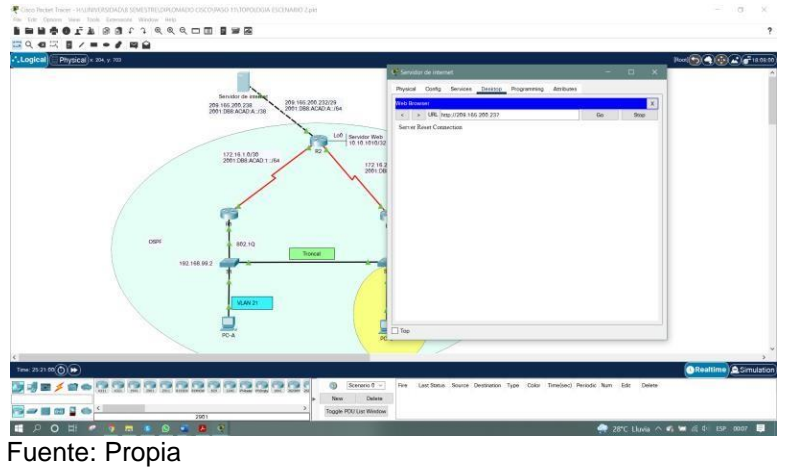

## **Parte 6: Configurar NTP**

Se realizó la verificación de los comandos para la configuración NTP en el R2 y R1, como se muestra en la tabla 25.

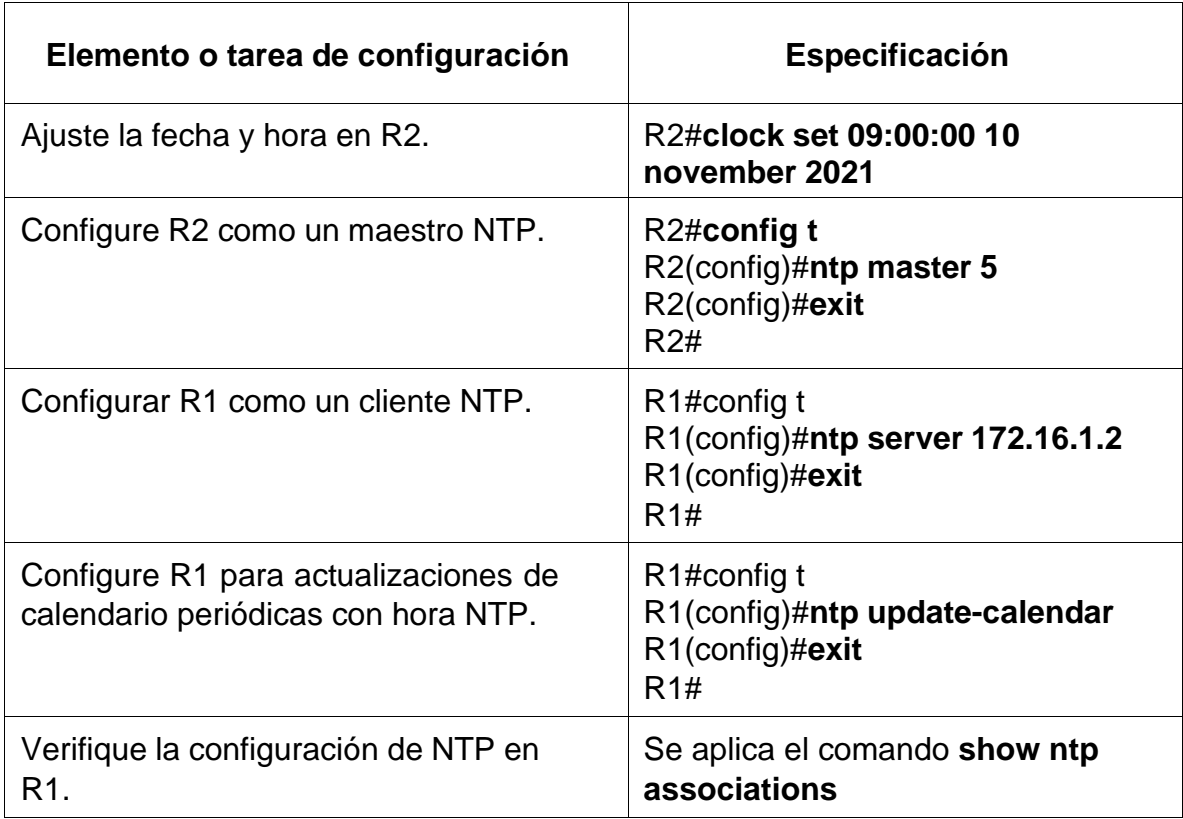

Tabla 25. Configuración de NTP en R1 y R2.

Fuente: Propia

Se realizó la configuración en R2 y R1, acuerdo especificaciones en la tabla 25, donde se configuro NAT, acuerdo el requerimiento de la topología, como se evidencia a continuación.

#### R2>enable

Password:

R2#Clock set 14:05:30 10 november 2021

R2#conf ter

Enter configuration commands, one per line. End with CNTL/Z.

R2(config)#Ntp master 5 R2(config)#exit R2#

R1>enable Password: R1#conf ter Enter configuration commands, one per line. End with CNTL/Z. R1(config)#ntp server 172.16.1.2 R1(config)#ntp update-calendar R1(config)#end R1# %SYS-5-CONFIG\_I: Configured from console by console R1#

Verifique la configuración de NTP en R1.

R1#show ntp associations address ref clock st when poll reach delay offset disp \*~172.16.1.2 127.127.1.1 5 1 16 17 10.00 1.00 0.12  $*$  sys.peer, # selected, + candidate, - outlyer, x falseticker,  $\sim$  configured R1#

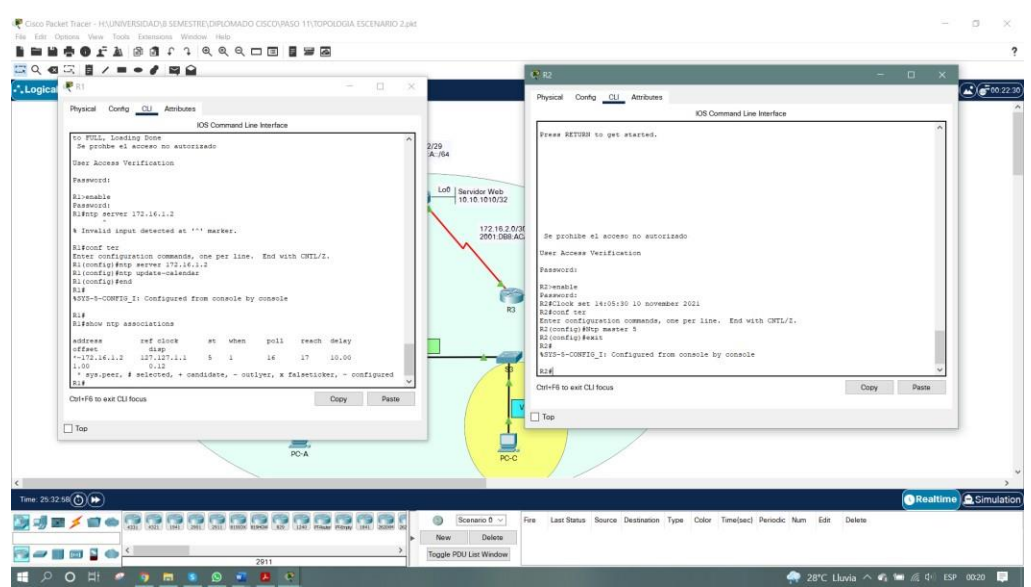

figura 29. Configuración y ejecución de los comandos en R2 y R1.

# **Parte 7: Configurar y verificar las listas de control de acceso (ACL)**

# **Paso 1: Restringir el acceso a las líneas VTY en el R2**

Se realizó la verificación de los comandos para la configuración Restricción del acceso a las líneas VTY en el R2, como se muestra en la tabla 26.

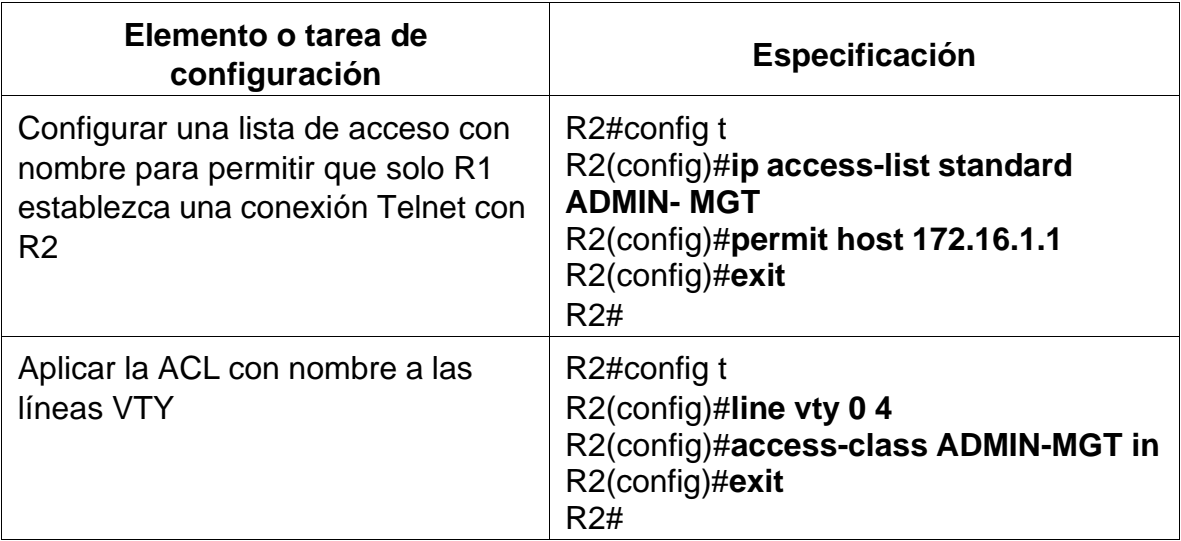

Tabla 26. Restricción de acceso líneas VTY.

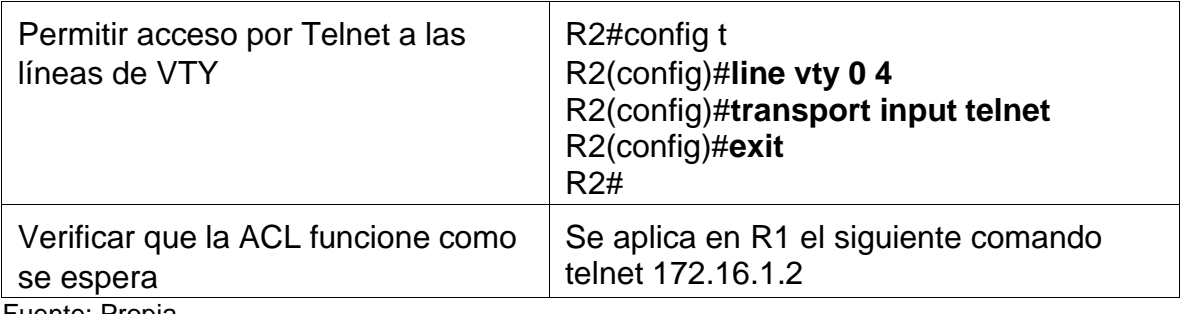

Fuente: Propia

Se realizó la configuración en R2, acuerdo especificaciones en la tabla 26, donde se configuro la Restricción del acceso a las líneas VTY en el R2, acuerdo el requerimiento de la topología, como se evidencia a continuación.

R2#conf ter

Enter configuration commands, one per line. End with CNTL/Z.

R2(config)#ip Access-list standard ADMIN-MGT

R2(config-std-nacl)#permit host 172.16.1.1

R2(config-std-nacl)#exit

R2(config)#line vty 0 4

R2(config-line)#access-class ADMIN-MGT in

R2(config-line)#transport input telnet

R2(config-line)#exit

R2(config)#

figura 30. Configuración de restricción de acceso líneas VTY en R2.

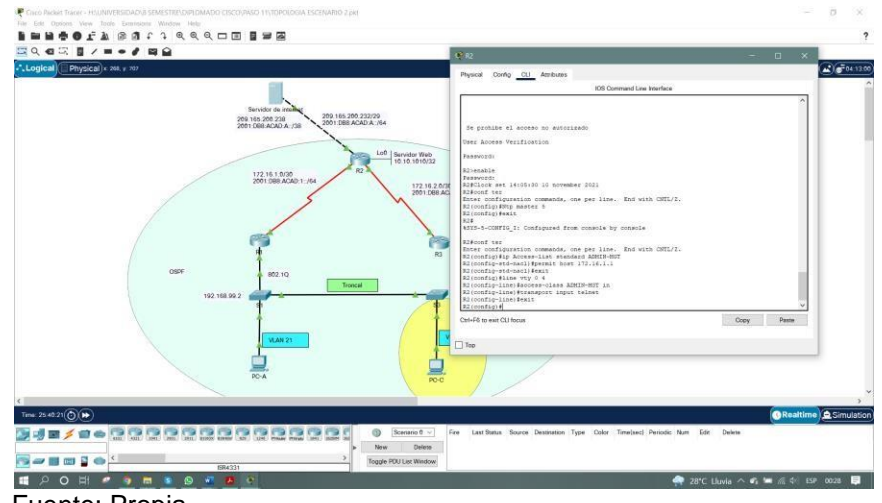

Fuente: Propia

Se realiza la comprobación de la configuración desde R1, obteniendo el siguiente resultado.

Password:

R1>enable

Password:

R1#telnet 172.16.1.2

Trying 172.16.1.2 ...Open Se prohibe el acceso no autorizado

User Access Verification

Password:

R2>enable

Password:

R2#

figura 31. Verificación de la configuración Telnet desde R1.

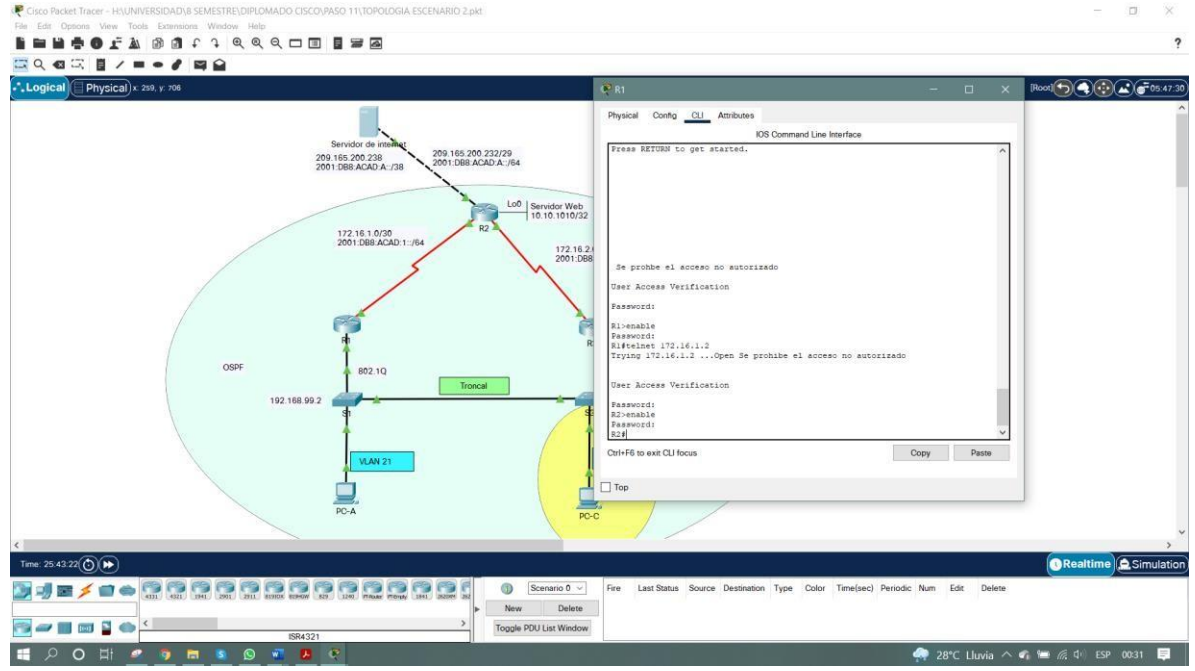

Fuente: Propia

# **Paso 2: Introducir el comando de CLI adecuado que se necesita para mostrar**

## **lo siguiente**

Se realizó la verificación de los comandos CLI adecuado para la verificación del funcionamiento de la red, como se muestra en la tabla 27.

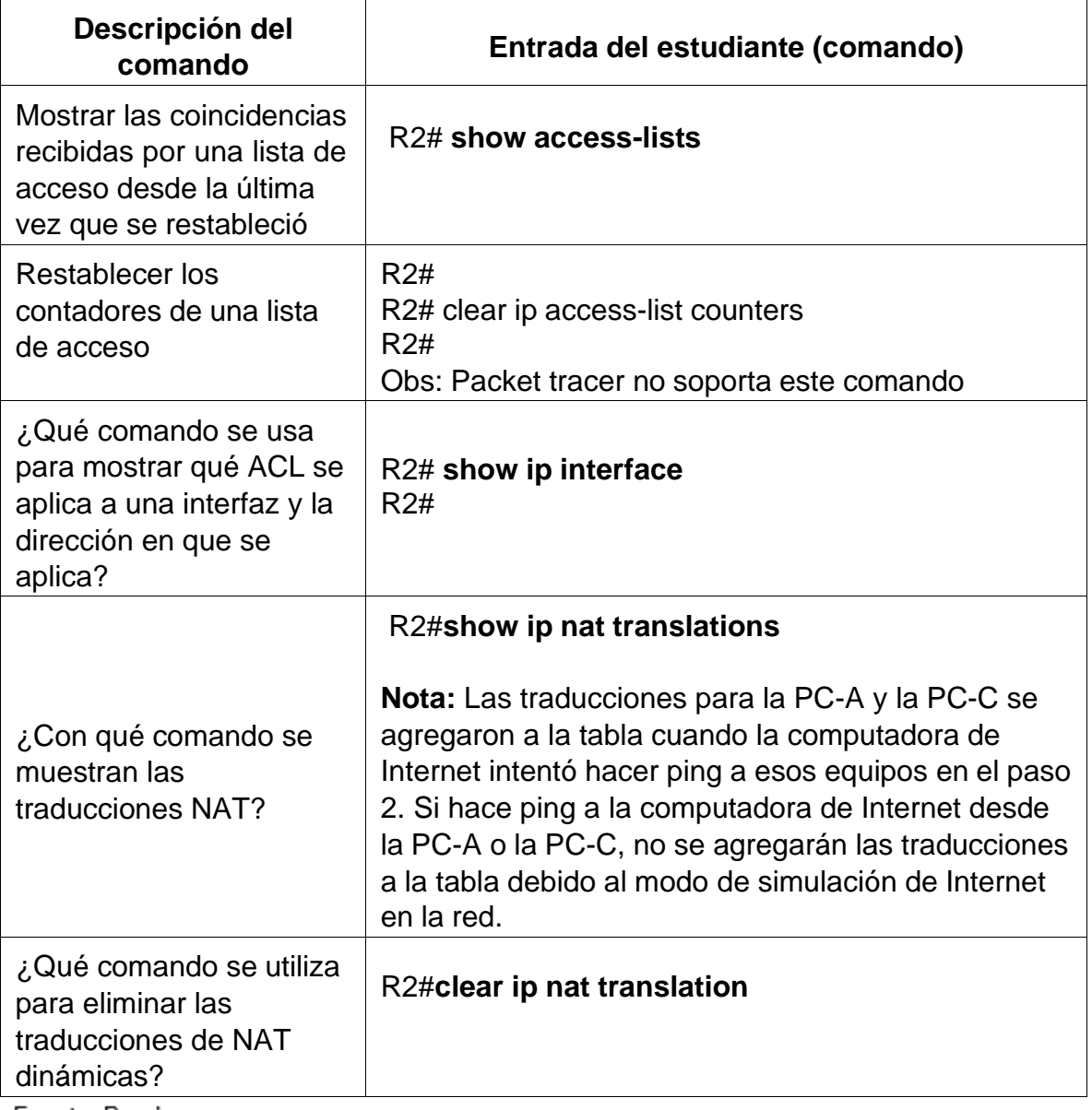

Tabla 27. Comandos para verificación de las configuraciones.

Fuente: Propia

Se ejecuto la verificación de los comandos de CLI donde se Verifico la configuración de la red, se obtuvo en cada uno de los comandos resultados exitosos como se evidencia a continuación.

Se ejecuta el comando **show access-lists.**

R2#show access-lists Standard IP access list 1 10 permit 192.168.21.0 0.0.0.255 20 permit 192.168.23.0 0.0.0.255 30 permit 192.168.4.0 0.0.3.255 Standard IP access list ADMIN-MGT 10 permit host 172.16.1.1 (2 match(es)) R2#

Se ejecuta el comando **show ip interface.**

R2#show ip interface GigabitEthernet0/0 is up, line protocol is up (connected) Internet address is 209.165.200.233/29 Broadcast address is 255.255.255.255 Address determined by setup command MTU is 1500 bytes Helper address is not set Directed broadcast forwarding is disabled Outgoing access list is not set Inbound access list is not set Proxy ARP is enabled Security level is default Split horizon is enabled ICMP redirects are always sent ICMP unreachables are always sent ICMP mask replies are never sent IP fast switching is disabled IP fast switching on the same interface is disabled IP Flow switching is disabled IP Fast switching turbo vector IP multicast fast switching is disabled IP multicast distributed fast switching is disabled Router Discovery is disabled IP output packet accounting is disabled IP access violation accounting is disabled TCP/IP header compression is disabled

RTP/IP header compression is disabled Probe proxy name replies are disabled Policy routing is disabled Network address translation is disabled BGP Policy Mapping is disabled Input features: MCI Check WCCP Redirect outbound is disabled WCCP Redirect inbound is disabled WCCP Redirect exclude is disabled GigabitEthernet0/1 is administratively down, line protocol is down (disabled) Internet protocol processing disabled Serial0/0/0 is up, line protocol is up (connected) Internet address is 172.16.1.2/30 Broadcast address is 255.255.255.255 Address determined by setup command MTU is 1500 Helper address is not set Directed broadcast forwarding is disabled Outgoing access list is not set Inbound access list is not set Proxy ARP is enabled Security level is default Split horizon is enabled ICMP redirects are always sent ICMP unreachables are always sent ICMP mask replies are never sent IP fast switching is disabled IP fast switching on the same interface is disabled IP Flow switching is disabled IP Fast switching turbo vector IP multicast fast switching is disabled IP multicast distributed fast switching is disabled Router Discovery is disabled IP output packet accounting is disabled IP access violation accounting is disabled TCP/IP header compression is disabled RTP/IP header compression is disabled Probe proxy name replies are disabled Policy routing is disabled Network address translation is disabled WCCP Redirect outbound is disabled WCCP Redirect exclude is disabled BGP Policy Mapping is disabled Serial0/0/1 is up, line protocol is up (connected) Internet address is 172.16.2.2/30

Broadcast address is 255.255.255.255 Address determined by setup command MTU is 1500 Helper address is not set Directed broadcast forwarding is disabled Outgoing access list is not set Inbound access list is not set Proxy ARP is enabled Security level is default Split horizon is enabled ICMP redirects are always sent ICMP unreachables are always sent ICMP mask replies are never sent IP fast switching is disabled IP fast switching on the same interface is disabled IP Flow switching is disabled IP Fast switching turbo vector IP multicast fast switching is disabled IP multicast distributed fast switching is disabled Router Discovery is disabled IP output packet accounting is disabled IP access violation accounting is disabled TCP/IP header compression is disabled RTP/IP header compression is disabled Probe proxy name replies are disabled Policy routing is disabled Network address translation is disabled WCCP Redirect outbound is disabled WCCP Redirect exclude is disabled BGP Policy Mapping is disabled Loopback0 is up, line protocol is up (connected) Internet address is 10.10.10.10/32 Broadcast address is 255.255.255.255 Address determined by setup command MTU is 1514bytes Helper address is not set Directed broadcast forwarding is disabled Outgoing access list is not set Inbound access list is not set Proxy ARP is enabled Security level is default Split horizon is enabled ICMP redirects are always sent ICMP unreachables are always sent ICMP mask replies are never sent

IP fast switching is disabled IP fast switching on the same interface is disabled IP Flow switching is disabled IP Fast switching turbo vector IP multicast fast switching is disabled IP multicast distributed fast switching is disabled Router Discovery is disabled IP output packet accounting is disabled IP access violation accounting is disabled TCP/IP header compression is disabled RTP/IP header compression is disabled Probe proxy name replies are disabled Policy routing is disabled Network address translation is disabled BGP Policy Mapping is disabled Input features: MCI Check WCCP Redirect outbound is disabled WCCP Redirect inbound is disabled WCCP Redirect exclude is disabled Vlan1 is administratively down, line protocol is down Internet protocol processing disabled R2#

Se ejecuta el comando **show ip nat translations.**

R2#show ip nat translations Pro Inside global Inside local Outside local Outside global --- 209.165.200.237 10.10.10.10 --- -- tcp 209.165.200.237:80 10.10.10.10:80 209.165.200.238:1025209.165.200.238:1025 R2#

Verificación de los comandos ping en los PC.

PC-A

C:\>ping 209.165.200.238 Pinging 209.165.200.238 with 32 bytes of data: Reply from 209.165.200.238: bytes=32 time=11ms TTL=126 Reply from 209.165.200.238: bytes=32 time=12ms TTL=126 Reply from 209.165.200.238: bytes=32 time=12ms TTL=126 Reply from 209.165.200.238: bytes=32 time=6ms TTL=126

Ping statistics for 209.165.200.238: Packets: Sent = 4, Received = 4, Lost =  $0$  (0% loss), Approximate round trip times in milli-seconds:  $Minimum = 6ms$ , Maximum = 12ms, Average = 10ms  $C:\&$ 

#### PC-C

C:\>PING 209.165.200.238 Pinging 209.165.200.238 with 32 bytes of data: Reply from 209.165.200.238: bytes=32 time=9ms TTL=126 Reply from 209.165.200.238: bytes=32 time=12ms TTL=126 Reply from 209.165.200.238: bytes=32 time=12ms TTL=126 Reply from 209.165.200.238: bytes=32 time=12ms TTL=126

Ping statistics for 209.165.200.238: Packets: Sent = 4, Received = 4, Lost =  $0$  (0% loss), Approximate round trip times in milli-seconds: Minimum = 9ms, Maximum = 12ms, Average = 11ms  $C:\succ$ 

Verificación de servidor web

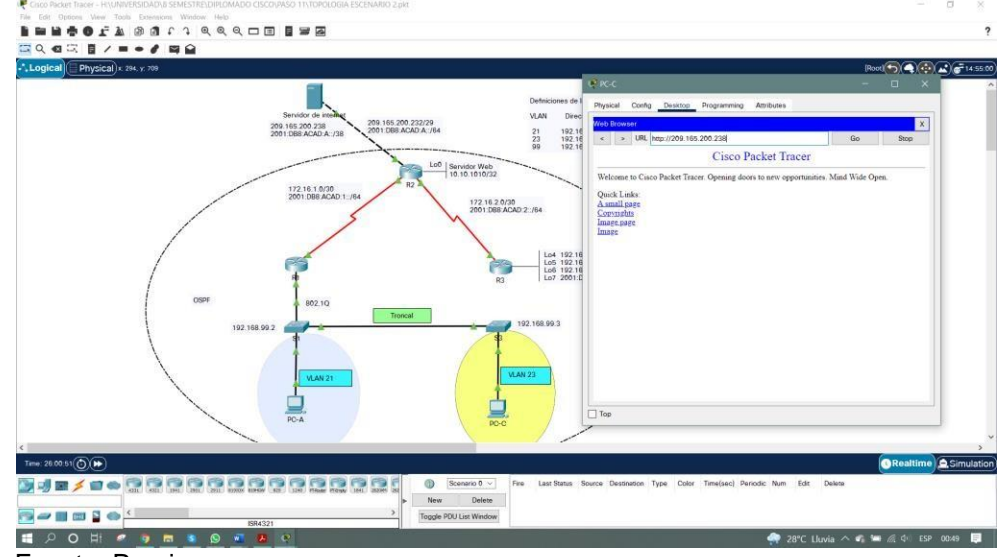

figura 32. Ejecución del comando **[http://209.165.200.238](http://209.165.200.238/)**.

Fuente: Propia

#### **CONCLUSIONES**

Es de resaltar, que el desarrollo de los dos escenarios son una práctica exigente que permite atender diferentes temáticas y focaliza su estudio hacia el análisis, investigación y desarrollo que genera habilidades y destrezas en el diseño e implementación de una red. Dentro de las temáticas, se hizo necesario profundizar sobre EtherChannel, protocolo LACP, OSPF, NAT y ACL.

Se logró una satisfactoria conexión, configuración y simulación de los dispositivos de las redes en los correspondientes a los escenarios.

Finalmente se expresas satisfacción por el aprendizaje adquirido durante el desarrollo del diplomado y la aplicación de la teoría vista den la plataforma Cisco, para aplicar un correcto Subneteo y enrutamiento en una red, que la profesión Ingeniería de Sistemas requiere aplicar en todos los campos de la vida profesional real.

# **BIBLIOGRAFIA**

CISCO. "Exploración de la red. Fundamentos de Networking". {En línea}. {28 de noviembre de 2021} Disponible en: [https://static-course](https://static-course-assets.s3.amazonaws.com/ITN6/es/index.html#1)[assets.s3.amazonaws.com/ITN6/es/index.html#1](https://static-course-assets.s3.amazonaws.com/ITN6/es/index.html#1)

CISCO. " Configuración de un sistema operativo de red. Fundamentos de Networking".{En línea}. {28 de noviembre de 2021} Disponible en: [https://static-course](https://static-course-assets.s3.amazonaws.com/ITN6/es/index.html#2)[assets.s3.amazonaws.com/ITN6/es/index.html#2](https://static-course-assets.s3.amazonaws.com/ITN6/es/index.html#2)

CISCO. "Protocolos y comunicaciones de red. Fundamentos de Networking". {En línea}. {28 de noviembre de 2021} Disponible en: [https://static-course](https://static-course-assets.s3.amazonaws.com/ITN6/es/index.html#3)[assets.s3.amazonaws.com/ITN6/es/index.html#3](https://static-course-assets.s3.amazonaws.com/ITN6/es/index.html#3)

CISCO. " Acceso a la red. Fundamentos de Networking".{En línea}. {28 de noviembre de 2021} Disponible en: [https://static-course](https://static-course-assets.s3.amazonaws.com/ITN6/es/index.html#4)[assets.s3.amazonaws.com/ITN6/es/index.html#4](https://static-course-assets.s3.amazonaws.com/ITN6/es/index.html#4)

CISCO. "Ethernet: Fundamentos de Networking". {En línea}. {28 de noviembre de 2021} Disponible en: [https://static-course](https://static-course-assets.s3.amazonaws.com/ITN6/es/index.html#5)[assets.s3.amazonaws.com/ITN6/es/index.html#5](https://static-course-assets.s3.amazonaws.com/ITN6/es/index.html#5)

CISCO. "Capa de red: Fundamentos de Networking". {En línea}. {28 de noviembre de 2021} Disponible en: [https://static-course](https://static-course-assets.s3.amazonaws.com/ITN6/es/index.html#6)[assets.s3.amazonaws.com/ITN6/es/index.html#6](https://static-course-assets.s3.amazonaws.com/ITN6/es/index.html#6)

CISCO. " División de redesIP en subredes: Fundamentos de Networking.". {Enlínea}. {28 de noviembre de 2021} Disponible en: [https://static-course](https://static-course-assets.s3.amazonaws.com/ITN6/es/index.html#8)[assets.s3.amazonaws.com/ITN6/es/index.html#8](https://static-course-assets.s3.amazonaws.com/ITN6/es/index.html#8)

CISCO. "Capa de Transporte: Fundamentos de Networking". {En línea}. {28 de noviembre de 2021} Disponible en: [https://static-course](https://static-course-assets.s3.amazonaws.com/ITN6/es/index.html#9)[assets.s3.amazonaws.com/ITN6/es/index.html#9](https://static-course-assets.s3.amazonaws.com/ITN6/es/index.html#9)

CISCO. "Capa de Aplicación. Fundamentos de Networking". {En línea}. {28 de noviembre de 2021} Disponible en: [https://static-course](https://static-course-assets.s3.amazonaws.com/ITN6/es/index.html#10)[assets.s3.amazonaws.com/ITN6/es/index.html#10](https://static-course-assets.s3.amazonaws.com/ITN6/es/index.html#10)

CISCO. "Conceptos de Routing: Principios de Enrutamiento y Conmutación". {En línea}. {28 de noviembre de 2021} Disponible en: [https://static-course](https://static-course-assets.s3.amazonaws.com/RSE6/es/index.html#1)[assets.s3.amazonaws.com/RSE6/es/index.html#1](https://static-course-assets.s3.amazonaws.com/RSE6/es/index.html#1)

CISCO. " Routing Estático: Principios de Enrutamiento y Conmutación". {En línea}. {28 de noviembre de 2021}. Disponible en: [https://static-course](https://static-course-assets.s3.amazonaws.com/RSE6/es/index.html#2)[assets.s3.amazonaws.com/RSE6/es/index.html#2](https://static-course-assets.s3.amazonaws.com/RSE6/es/index.html#2)

CISCO. " Routing Dinámico: Principios de Enrutamiento y Conmutación". {En línea}. {28 de noviembre de 2021}. Disponible en: [https://static-course](https://static-course-assets.s3.amazonaws.com/RSE6/es/index.html#3)[assets.s3.amazonaws.com/RSE6/es/index.html#3](https://static-course-assets.s3.amazonaws.com/RSE6/es/index.html#3)

UNAD "Principios de Enrutamiento [OVA]". {En línea}. {28 de noviembre de 2021} Disponible en: [https://1drv.ms/u/s!AmIJYei-NT1IhgOyjWeh6timi\\_Tm](https://1drv.ms/u/s!AmIJYei-NT1IhgOyjWeh6timi_Tm)

CISCO. " Configuración del Switch: Principios de Enrutamiento y Conmutación". {En línea}. {28 de noviembre de 2021}. Disponible en: [https://static-course](https://static-course-assets.s3.amazonaws.com/RSE6/es/index.html#5)[assets.s3.amazonaws.com/RSE6/es/index.html#5](https://static-course-assets.s3.amazonaws.com/RSE6/es/index.html#5)

CISCO. "VLANs. Principios de Enrutamiento y Conmutación. {En línea}. {28 de noviembre de 2021} Disponible en: [https://static-course](https://static-course-assets.s3.amazonaws.com/RSE6/es/index.html#6)[assets.s3.amazonaws.com/RSE6/es/index.html#6](https://static-course-assets.s3.amazonaws.com/RSE6/es/index.html#6)

CISCO. "Listas de control de acceso. Principios de Enrutamiento y Conmutación". {En línea}. {28 de noviembre de 2021}. Disponible en: [https://static-course](https://static-course-assets.s3.amazonaws.com/RSE6/es/index.html#7)[assets.s3.amazonaws.com/RSE6/es/index.html#7](https://static-course-assets.s3.amazonaws.com/RSE6/es/index.html#7)

CISCO. " DHCP. Principios de Enrutamiento y Conmutación". {En línea}. {28 de noviembre de 2021} Disponible en: [https://static-course](https://static-course-assets.s3.amazonaws.com/RSE6/es/index.html#8)[assets.s3.amazonaws.com/RSE6/es/index.html#8](https://static-course-assets.s3.amazonaws.com/RSE6/es/index.html#8)

CISCO. " NAT para IPv4. Principios de Enrutamiento y Conmutación". {En línea}. {28<br>de noviembre de 2021} Disponible en: https://static-coursede noviembre de 2021} Disponible en: [https://static-course](https://static-course-assets.s3.amazonaws.com/RSE6/es/index.html#9)[assets.s3.amazonaws.com/RSE6/es/index.html#9](https://static-course-assets.s3.amazonaws.com/RSE6/es/index.html#9)

CISCO. " Detección, Administración y Mantenimiento de Dispositivos. Principios de Enrutamiento y Conmutación". {En línea}. {28 de noviembre de 2021} Disponible en: <https://static-course-assets.s3.amazonaws.com/RSE6/es/index.html#10>